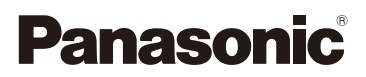

# Инструкция по эксплуатации для улучшения характеристик Цифровая фотокамера

Модель №. DMC-SZ8

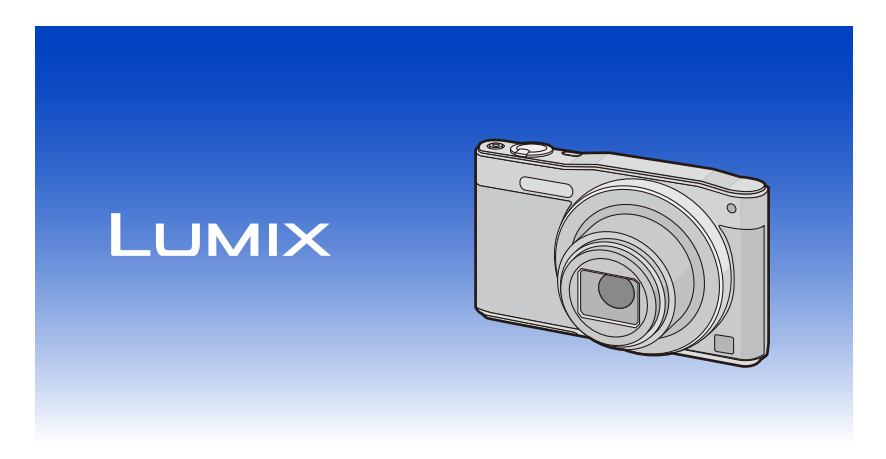

Перед использованием этого изделия, пожалуйста, внимательно прочитайте данные инструкции и сохраните это руководство для дальнейшего использования.

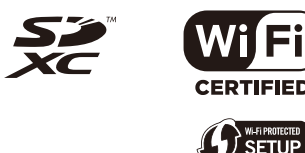

VQT5G91 F0314YD0

# **Содержание**

### **Перед [использованием](#page-5-0)**

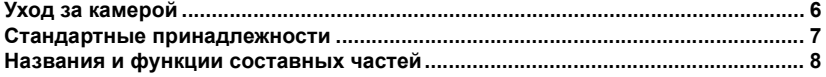

### **[Подготовка](#page-9-0)**

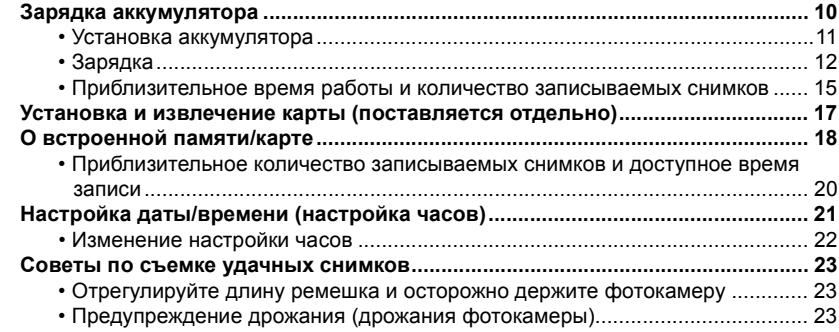

### **[Основные](#page-23-0) сведения**

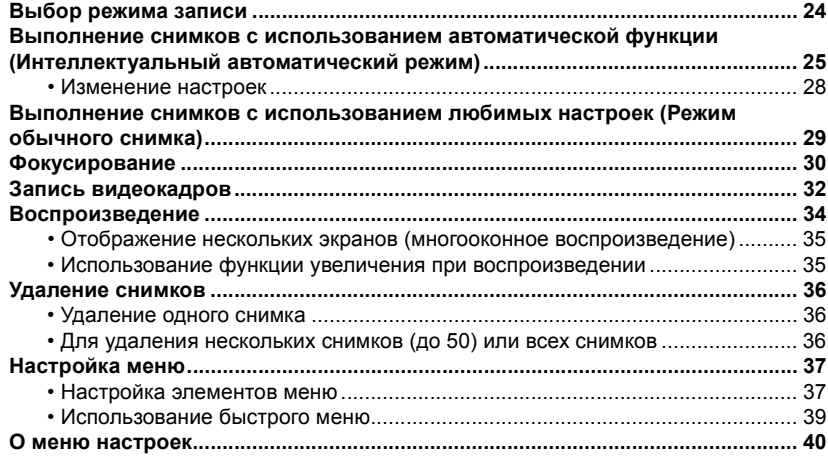

### **[Запись](#page-45-0)**

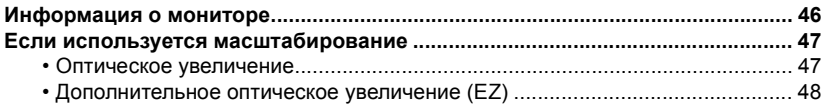

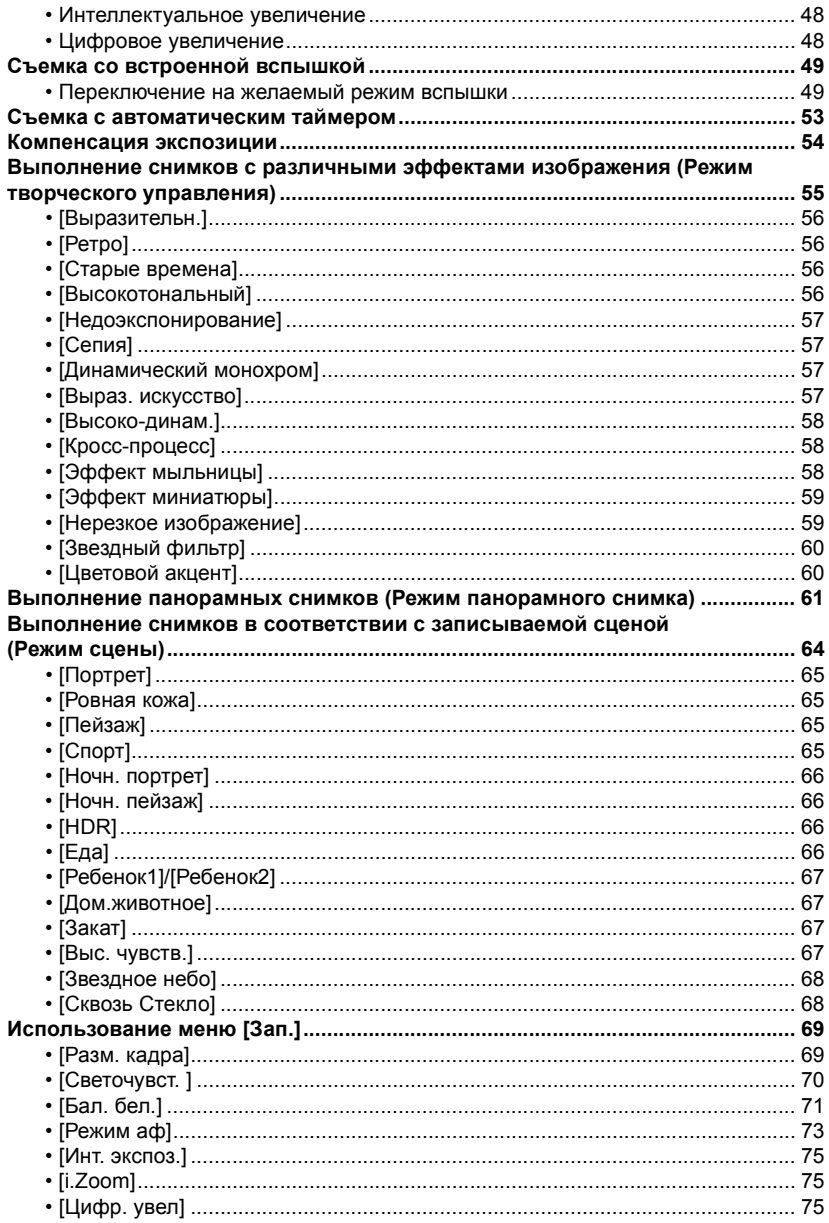

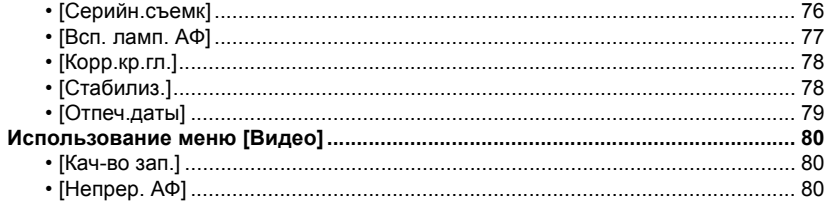

# Воспроизведение/редактирование

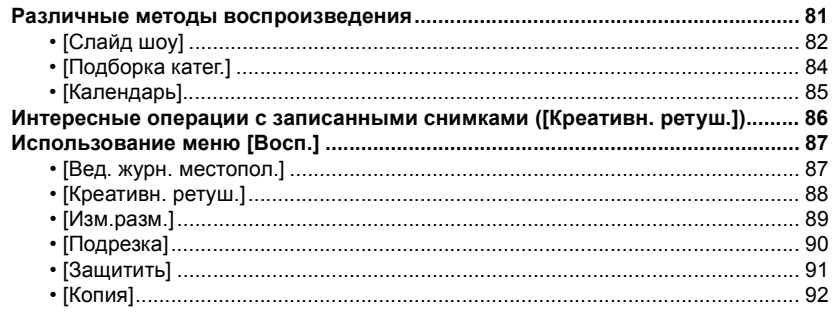

## Wi-Fi

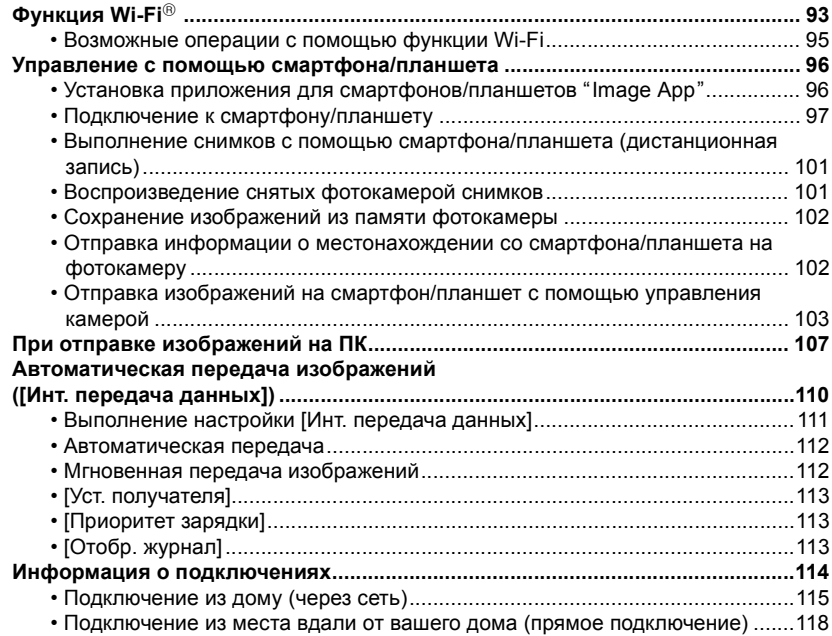

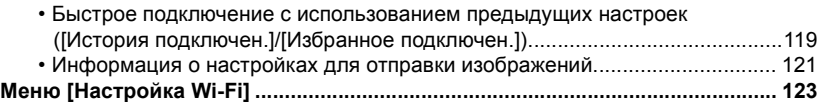

### **[Подсоединение](#page-124-0) к другому оборудованию**

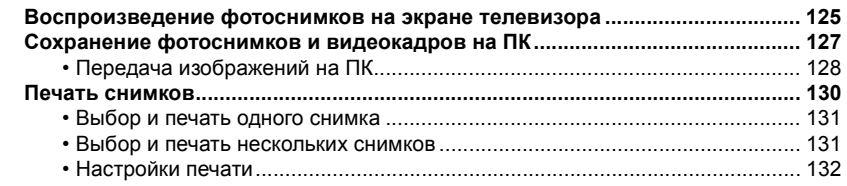

### **[Другое](#page-134-0)**

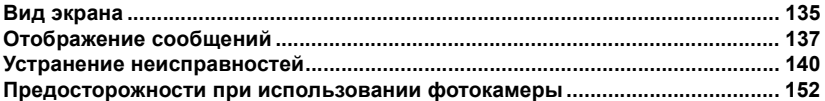

**Рисунки экрана в данном руководстве приведены на английском языке и могут отличаться от фактических экранов.**

# <span id="page-5-1"></span><span id="page-5-0"></span>**Уход за камерой**

### **Не подвергайте камеру воздействию сильной вибрации, ударных нагрузок или давления.**

- Объектив, монитор и внешний корпус могут быть повреждены в случае использования фотокамеры в следующих условиях. Также возможно возникновение неисправностей или отсутствие записи изображений, если произойдет следующее:
	- Падение камеры или воздействие ударной нагрузки.
	- Нахождение камеры в кармане брюк сидящего человека, применение усилия для укладки камеры в полную или тугую сумку и т. п.
	- Прикрепление каких-либо предметов, таких как вспомогательное оборудование, к ремню, крепящемуся к камере.
	- Нажатие с усилием на объектив или монитор.

### **Данная камера не является пыле-, влаго- и водонепроницаемой.**

### **Избегайте пользования камерой в местах концентрации пыли, воды, песка и т. п.**

- Жидкости, песок и прочие посторонние вещества могут попадать на участки возле объектива, кнопок и т. п. Необходимо соблюдать особую осторожность, поскольку это может привести не только к неисправности, но и к непригодности к ремонту.
	- Места с большим количеством песка или пыли.
	- Места, в которых возможен контакт данной камеры с водой, например при использовании в дождливый день или на пляже.

### <span id="page-5-2"></span>∫ **О конденсации (Когда объектив затуманивается)**

- Конденсат образуется в случае изменения температуры окружающей среды или влажности. Остерегайтесь конденсации, поскольку она вызывает появление пятен на объективе, грибки или сбои в работе камеры.
- Если произошла конденсация, выключите камеру и оставьте ее примерно на 2 часа. Конденсат исчезнет сам собой, когда температура камеры сравняется с температурой окружающей среы.

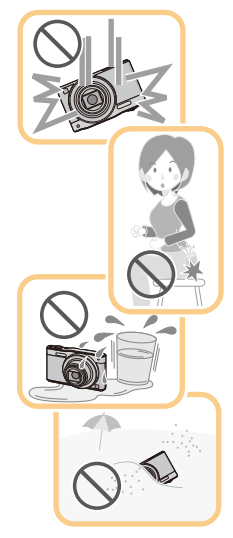

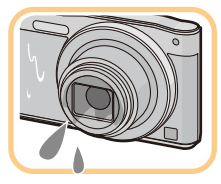

# <span id="page-6-0"></span>**Стандартные принадлежности**

#### **Перед использованием фотокамеры убедитесь, что имеются все принадлежности.**

• Дополнительные принадлежности и их форма отличаются в зависимости от страны или региона приобретения камеры.

Подробную информацию о принадлежностях см. в разделе "Основная инструкция по эксплуатации".

- Блок аккумулятор обозначается в тексте как **батаpeйный блок** или **аккумулятор**.
- В дальнейшем по тексту карта памяти SD, карта памяти SDHC и карта памяти SDXC обозначаются как **карта**.
- **• Карта поставляется отдельно. Без карты памяти записывать и воспроизводить снимки можно с использованием встроенной памяти.**

# <span id="page-7-0"></span>**Названия и функции составных частей**

- **1 Вспышка [\(P49\)](#page-48-0)**
- **2 Объектив [\(P6](#page-5-2)[, 153\)](#page-152-1)**
- **3 Индикатор автоматического таймера [\(P53\)](#page-52-0)**

**Вспомогательная лампочка AФ [\(P77\)](#page-76-0)**

**4 Микрофон**

• Старайтесь не закрывать микрофон своим пальцем.

**5 Защитная шторка объектива**

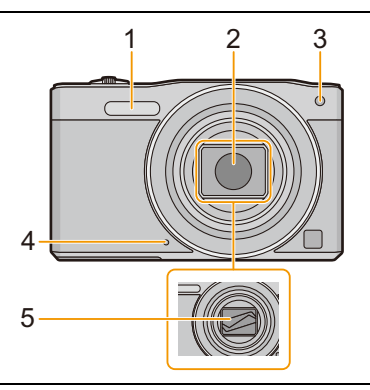

- **6 Монитор [\(P46](#page-45-1)[, 135](#page-134-2)[, 153\)](#page-152-0)**
- **7 Кнопка [MODE] [\(P24](#page-23-1)[, 81\)](#page-80-2)**
- **8 Индикатор зарядки [\(P12\)](#page-11-0) Индикатор Wi-Fi® соединения [\(P94\)](#page-93-0)**
- **9 Кнопка [Wi-Fi[\] \(P94](#page-93-1)[, 97\)](#page-96-1)**
- **10 Кнопка [MENU/SET[\] \(P37\)](#page-36-0)**
- **11 Кнопка [Q.MENU] [\(P39\)](#page-38-0) Кнопка [ ] (удаления) [\(P36\)](#page-35-0) Кнопка [ ] (отмены) [\(P38\)](#page-37-0)**
- **12 Кнопка [**(**] (Воспроизведение[\) \(P34\)](#page-33-0)**
- **13 Кнопки курсора**
	- A**:** 3**/[**È**] (Компенсация экспозиции) [\(P54\)](#page-53-0)**
	- B**:** 4**/[DISP.] [\(P46\)](#page-45-1)**
	- C**:** 2**/[**ë**] (Автоспуск) [\(P53\)](#page-52-0)**
	- D**:** 1**/[**‰**] (Настройка вспышки[\) \(P49\)](#page-48-0)**

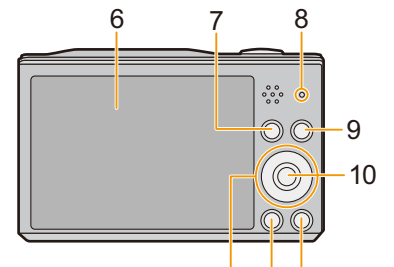

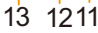

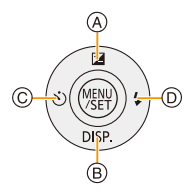

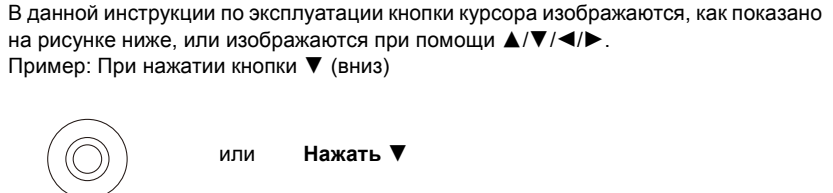

### **14 Корпус объектива**

- **15 Гнездо [AV OUT/DIGITAL] [\(P12](#page-11-0)[, 125](#page-124-2)[, 128](#page-127-1), [130\)](#page-129-1)**
	- Этот разъем также используется при зарядке аккумулятора.
- **16 Отверстие для крепления ремешка [\(P23\)](#page-22-1)**
	- Чтобы камера не упала, обязательно прикрепите к ней ремешок, входящий в комплект поставки, и отрегулируйте его длину по своему запястью.
- **17 Рычажок трансфокатора [\(P47\)](#page-46-0)**
- **18 Кнопка [ON/OFF] камеры [\(P21\)](#page-20-0)**
- **19 Кнопка затвора [\(P25](#page-24-0)[, 29\)](#page-28-0)**
- **20 Кнопка видеосъемки [\(P32\)](#page-31-0)**

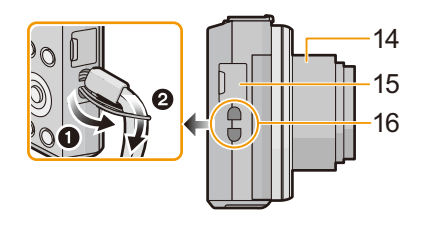

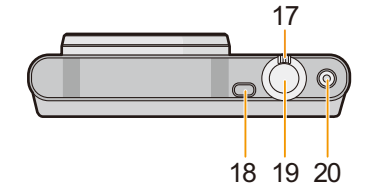

24

a

21 23

22

 $\circ$ 

#### **21 Громкоговоритель**

• Следите за тем, чтобы не закрывать динамик пальцами. Это может ухудшить слышимость звука.

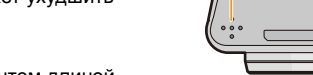

### **22 Крепление штатива**

- Прикрепление штатива с винтом длиной 5,5 мм или более может привести к повреждению данного устройства.
- Правильное прикрепление определенных типов штативов может оказаться невозможным.
- **23 Дверца для ввода карты памяти/аккумулятора [\(P11](#page-10-0)[, 17\)](#page-16-0)**
- **24 Запирающий рычажок [\(P11](#page-10-0)[, 17\)](#page-16-0)**

# <span id="page-9-1"></span><span id="page-9-0"></span>**Зарядка аккумулятора**

**Используйте специально предназначенный сетевой адаптер (поставляется в комплекте), соединительный кабель USB (поставляется в комплекте) и аккумулятор.**

- **• При поставке фотокамеры аккумулятор не заряжен. Следует подзарядить аккумулятор перед использованием.**
- **• Заряжайте аккумулятор, только если он вставлен в камеру.**

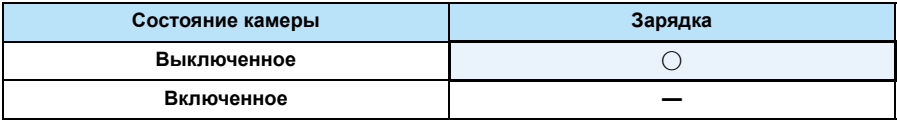

#### ∫ **Сведения об аккумуляторах, которые можно использовать для данной камеры**

**Выяснилось, что на некоторых рынках в продаже появились поддельные батаpeйные блоки, которые очень похожи на оригинальные. Некоторые из этих блоков не имеют надлежащей встроенной защиты, отвечающей требованиям соответствующих стандартов безопасности. Возможно эти батаpeйные блоки пожаро- и взрывоопасны. Пожалуйста, имейте в виду, что мы не несем никакой ответственности за несчастные случаи или отказ оборудования в результате использования поддельных батаpeйных блоков. Чтобы гарантировать использование безопасной продукции, мы рекомендуем оригинальные батаpeйные блоки Panasonic.**

### ∫ **Информация о подаче питания**

Если использовать сетевой адаптер (поставляется в комплекте), когда аккумулятор вставлен в данное устройство, можно подавать питание от сетевой розетки через соединительный кабель USB (поставляется в комплекте).

#### **• Аккумулятор может разряжаться во время записи.**

- **Если заряд аккумулятора истощится, фотокамера выключится.**
- Перед подключением или отключением сетевого адаптера (поставляется в комплекте) выключите фотокамеру.

### <span id="page-10-0"></span>**Установка аккумулятора**

- **1 Сдвиньте запирающий рычажок <sup>в</sup> направлении стрелки и откройте крышку карты/аккумулятора.**
	- **• Всегда используйте оригинальные аккумуляторы Panasonic.**
	- **• При использовании других аккумуляторов качество работы данного продукта не гарантируется.**
- **2 Учитывая правильное направление аккумулятора, надежно вставьте его до конца, а затем убедитесь, что он**  $3$ афиксировался рычажком (A).

**Чтобы вынуть аккумулятор, потяните рычажок**  $\widehat{A}$  в **направлении, указанном стрелкой.**

- **3** <sup>1</sup>**: Закройте дверцу карты/ аккумулятора.**
	- 2**: Сдвиньте запирающий рычажок в направлении стрелки.**

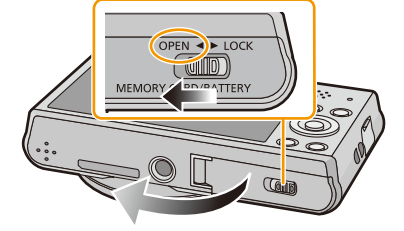

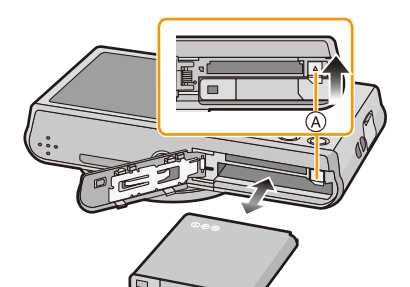

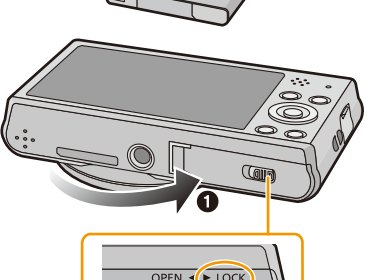

• Прежде чем извлекать аккумулятор, выключите камеру и подождите, пока с монитора не исчезнет надпись "LUMIX".

(Несоблюдение этого указания может привести неправильной работе данной камеры и повреждению самой карты либо утере записанных снимков.)

### <span id="page-11-0"></span>**Зарядка**

**• Аккумулятор рекомендуется заряжать в местах с окружающей температурой от 10** o**C до 30** o**C (приблизительно равной температуре аккумулятора).**

**Вставьте аккумулятор в данную камеру. Убедитесь, что камера выключена.**

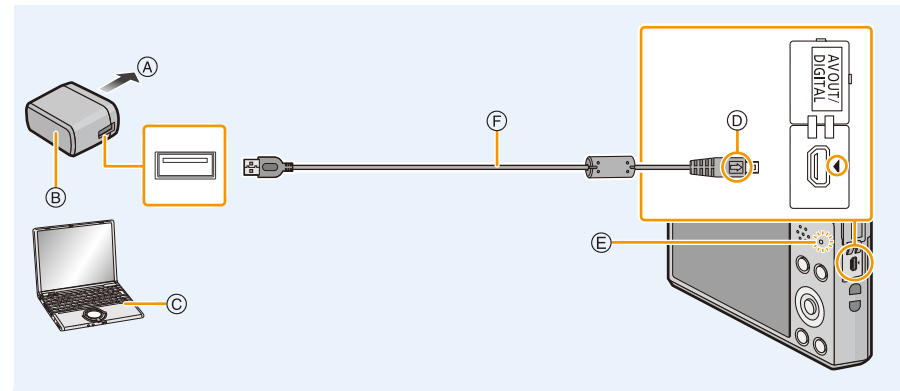

- A В розетку питания
- **B** Сетевой адаптер переменного тока (поставляется в комплекте)
- C ПК (включен)
- D Совместите отметки и вставьте.
- E Индикатор зарядки
	- Чтобы индикатор загорелся, может понадобиться несколько секунд.
- $(F)$  Соединительный кабель USB (поставляется в комплекте)
	- Проверьте направления разъемов и вставьте или извлеките их, не допуская перекосов. (В противном случае разъемы могут принять изогнутую форму, что повлечет за собой проблемы.)

### **(Зарядка от сетевой розетки)**

**Подключите сетевой адаптер (поставляется в комплекте) к камере соединительного кабеля USB (поставляется в комплекте) и вставьте сетевой адаптер (поставляется в комплекте) в розетку питания.**

### **(Зарядка от компьютера)**

### **Подключите камеру к компьютеру с помощью соединительного кабеля USB (поставляется в комплекте).**

- Если во время зарядки аккумулятора компьютер перейдет в спящий режим, зарядка остановится.
- Не подключайте камеру к ноутбуку, не подключенному к сети, на длительное время, поскольку в этом случае аккумулятор ноутбука будет разряжаться быстрее.
- Подключайте камеру только к USB-разъему компьютера. Не подключайте камеру к USB-разъему монитора, клавиатуры или принтера или в USB-концентратор.

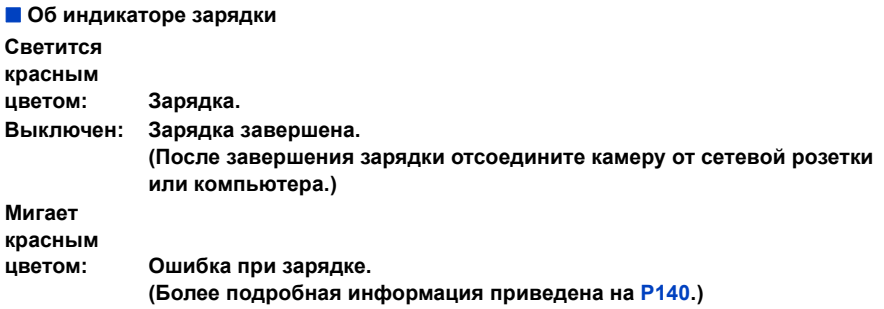

### ∫ **Время подзарядки**

При использовании сетевого адаптера переменного тока (поставляется в комплекте)

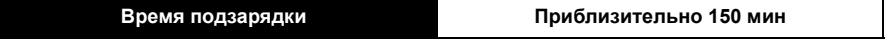

**• Указываемое время зарядки приводится для полностью разряженного аккумулятора. Время зарядки может изменяться в зависимости от способа использования аккумулятора.**

**Время зарядки для аккумулятора в жаркой/холодной окружающей среде или аккумулятора, который не использовался в течение долгого времени, может быть больше, чем обычно.**

**• Если питание подается от компьютера, время зарядки зависит от электрической мощности компьютера.**

### ∫ **Индикатор заряда аккумулятора**

Индикатор заряда аккумулятора отображается на мониторе.

• Индикатор становится красным и мигает, если аккумулятор разрядился. Перезарядите аккумулятор или замените его полностью заряженным аккумулятором.

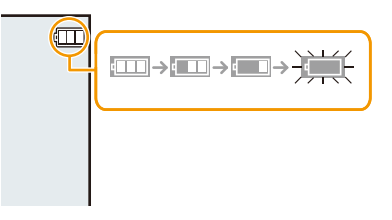

- **• Не оставляйте какие-либо металлические предметы (например, скрепки) рядом с контактными участками вилки питания. В противном случае может произойти пожар или поражение электрическим током из-за короткого замыкания или в результате тепловыделения.**
- Пользуйтесь только соединительным кабелем USB, который поставляется в комплекте, или фирменным соединительным кабелем USB производства Panasonic (DMW-USBC1: поставляется отдельно).
- Пользуйтесь только поставляемым в комплекте адаптером переменного тока.
- Не используйте удлинительный USB-кабель.
- Сетевой адаптер (поставляется в комплекте) и соединительный кабель USB (поставляется в комплекте) предназначены только для этой камеры. Не используйте их с другими устройствами.
- После использования камеры выньте аккумулятор. (Если после зарядки аккумулятора прошло много времени, он может разрядиться.)
- При работе и зарядке аккумулятор нагревается. Также нагревается и фотокамера. Это не свидетельствует о неисправности.
- Аккумулятор можно перезаряжать, даже если остается некоторый заряд, но не рекомендуется часто продолжать зарядку аккумулятора, если он полностью заряжен. (Поскольку может произойти характерное вздутие.)
- Если возникают неполадки с сетевым питанием, например, пропадание сетевого напряжения, зарядка может не завершиться нормально. В этом случае отсоедините и снова подсоедините соединительный кабель USB (поставляется в комплекте).
- Если индикатор зарядки не загорается даже при подключении фотокамеры к сетевому адаптеру (поставляется в комплекте) или ПК, проверьте правильность их подключения.
- Если повторно подключить соединительный кабель USB (поставляется в комплекте), когда фотокамера полностью заряжена, индикатор зарядки включится на некоторое время.

### <span id="page-14-0"></span>**Приблизительное время работы и количество записываемых снимков**

#### ∫ **Фотосъемка**

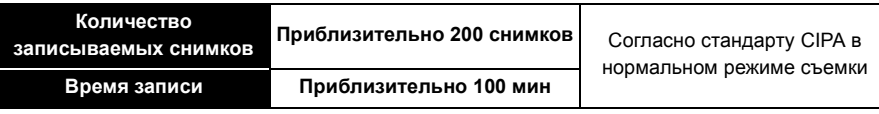

#### **Условия записи по стандарту СIPA**

- CIPA это аббревиатура от [Camera & Imaging Products Association].
- Температура: 23 °С/относительная влажность: 50%RH при включенном мониторе.
- Используется карта памяти SD Panasonic.
- Использование поставляемого аккумулятора.
- Начало записи по истечении 30 секунд после включения фотокамеры.

(Если функция стабилизатора оптического изображения установлена в положение [ON].)

- **Запись производится каждые 30 секунд,** через раз включается полная вспышка.
- Изменение увеличения от телережима к широкоугольному режиму или наоборот при каждой записи.

• Камера выключается после каждых 10 записей и не включается до остывания аккумулятора.

**Количество записываемых снимков может изменяться в зависимости от промежутка времени между снимками. Если промежуток времени между снимками удлиняется, количество снимков уменьшается.**

**[Например, если делать один снимок каждые две минуты, количество снимков уменьшится примерно на четверть от приведенного выше количества снимков (указанного для записи снимка каждые 30 секунд).]**

### ∫ **Видеозапись**

При установке [Кач-во зап.] на [HD]

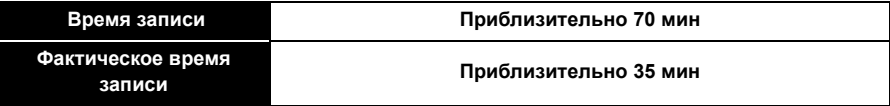

• Время указано для температуры окружающей среды 23 °С и относительной влажности 50%RH.

Приведенные показатели времени являются приблизительными.

- Фактически возможное время записи это доступное время записи при повторяющихся действиях, таких как включение/выключение устройства, пуск/остановка записи, выполнение операций увеличения и т. п.
- Видео можно записывать непрерывно вплоть до 2 ГБ. На экране отображается максимальное доступное время записи только до 2 ГБ.

**Время воспроизведения Приблизительно 170 мин**

**• Время работы и количество записываемых снимков зависят от окружающей среды и условий съемки.**

Например, в следующих случаях время работы сокращается, и количество записываемых снимков уменьшается.

- В условиях низкой температуры, например на лыжных склонах.
- При использовании [Яркость монитора].
- При неоднократном выполнении операций со вспышкой и трансфокатором.
- Если рабочее время фотокамеры стало чрезвычайно коротким, даже при правильно заряженном аккумуляторе, скорее всего истек срок его эксплуатации. Приобретите новый аккумулятор.

# <span id="page-16-0"></span>**Установка и извлечение карты (поставляется отдельно)**

- Убедитесь, что камера выключена.
- Рекомендуется использовать карту Panasonic.
	- **1 Сдвиньте запирающий рычажок <sup>в</sup> направлении стрелки и откройте крышку карты/аккумулятора.**

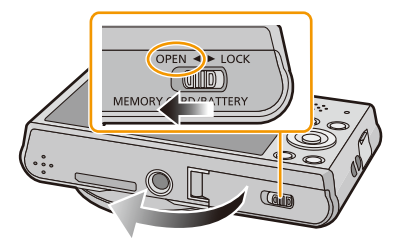

**2 Надежно вставьте ее до конца, пока не услышите щелчок. Внимательно при этом следите за направлением, в котором вы ее вставляете.**

> **Чтобы извлечь карту, нажмите на карту, чтобы она щелкнула, затем извлеките карту, не допуская перекосов.**

A: Не прикасайтесь к контактным клеммам карты.

- **3** <sup>1</sup>**: Закройте дверцу карты/ аккумулятора.**
	- 2**: Сдвиньте запирающий рычажок в направлении стрелки.**

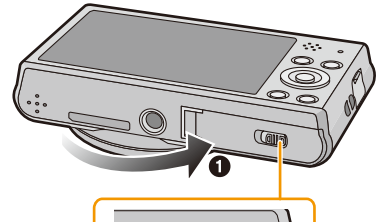

**Land** 

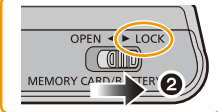

• Прежде чем извлекать карту, выключите камеру и подождите, пока с монитора не исчезнет надпись "LUMIX".

(Несоблюдение этого указания может привести неправильной работе данной камеры и повреждению самой карты либо утере записанных снимков.)

# <span id="page-17-0"></span>**О встроенной памяти/карте**

При помощи данной камеры можно выполнять следующие операции.

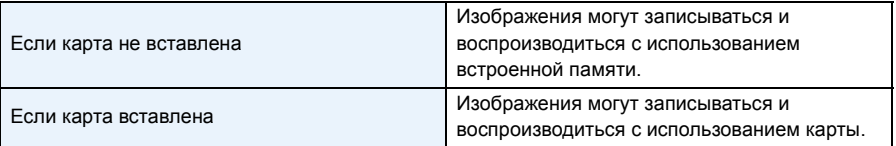

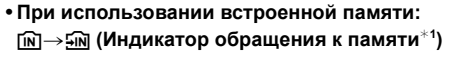

- **• При использовании карты:**
	- **(Индикатор обращения к памяти**¢**<sup>1</sup> )**

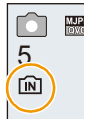

 $*$ 1 Индикатор обращения отображается красным цветом, когда изображения записываются на встроенную память (или карту).

### **Встроенная память**

- Позволяет копировать сделанные снимки на карту памяти. [\(P92\)](#page-91-1)
- **• Объем памяти: Прибл. 80 МБ**
- Время доступа ко встроенной памяти может быть больше, чем к карте.

### **Карта**

С данной камерой можно использовать следующие карты, соответствующие стандарту SD.

(В тексте данные карты упоминаются как **карта**.)

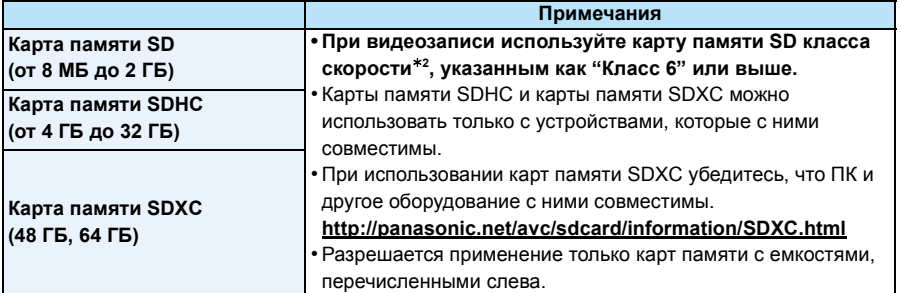

¢2 Класс скорости SD — это стандарт скорости при непрерывной записи. См. надписи на карте и т. д.

например:

# CLASS<sub>(6)</sub>

### **• Самую новую информацию можно найти на следующем веб-сайте: http://panasonic.jp/support/global/cs/dsc/**

ළ

(Сайт только на английском языке.)

**• Во время осуществления доступа (записи, считывания и удаления изображений, форматирования и т. д.) не выключайте данное устройство и не извлекайте аккумулятор, карту или сетевой адаптер (поставляется в комплекте). Кроме того, запрещается подвергать фотокамеру вибрации, ударам или воздействию статического электричества.**

**Карта или данные на карте могут быть повреждены, и это может привести к неправильной работе данной фотокамеры.**

**Если операция не выполняется из-за вибрации, удара или статического электричества, выполните ее снова.**

• Предусмотрен переключатель защиты от записи  $\widehat{A}$  (Если переключатель установлен в положение [LOCK], запись, удаление или форматирование данных выполнить невозможно. Возможность записывать, удалять и форматировать данные восстанавливается, когда переключатель возвращается в исходное положение.)

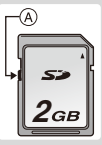

- Данные, хранящиеся во встроенной памяти или на карте, могут быть повреждены вследствие воздействия электромагнитного излучения, возникновения разрядов статического электричества, неисправности фотокамеры или карты. Важные данные рекомендуется хранить на ПК и т.д.
- Не форматируйте карточку на персональном компьютере или на другом оборудовании. Если карта была отформатирована с помощью компьютера или другого устройства, для обеспечения ее нормальной работы повторно отформатируйте ее с помощью фотокамеры. [\(P45\)](#page-44-0)
- Храните карту памяти вдали от детей во избежание ее проглатывания.

### <span id="page-19-0"></span>**Приблизительное количество записываемых снимков и доступное время записи**

### ∫ **Об отображении количества записываемых снимков и доступного времени записи**

- Переключайте отображение (количество записываемых снимков, доступное время записи и т. п.) нажатием  $\blacktriangledown$ . [\(P46\)](#page-45-1)
- Количество записываемых снимков и время записи даны в приближенном значении. (Эти параметры варьируются в зависимости от условий записи и типа карты памяти.)

∫ **Количество записываемых снимков**

 $\cdot$  [+99999] отображается, если остается более 100.000 снимков.

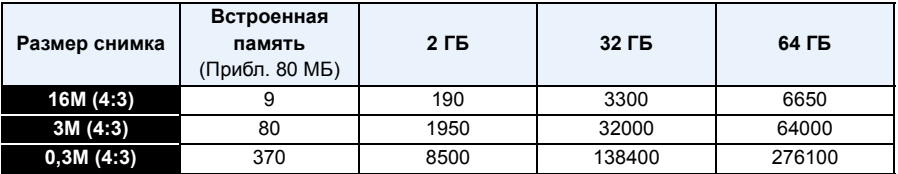

#### ∫ **Доступное время записи (при записи видео)**

• "h" – сокращенно, часы, "m" – минуты, "s" – секунды.

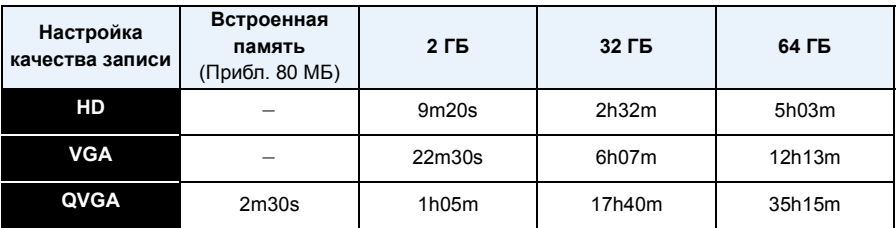

• Возможное время записи — это общее время всех записанных кадров во время видеосъемки.

• Видео можно записывать непрерывно вплоть до 2 ГБ. На экране отображается максимальное доступное время записи только до 2 ГБ.

**Количество записываемых снимков**

**開閉图 \$A WA** 

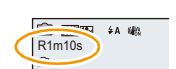

**Доступное время записи**

Подготовка

# <span id="page-20-0"></span>**Настройка даты/времени (настройка часов)**

**• На момент поставки камеры часы не выставлены.**

**1 Кнопка [ON/OFF] фотокамеры.**

• Если экран выбора языка не отображается, перейдите к шагу **4**.

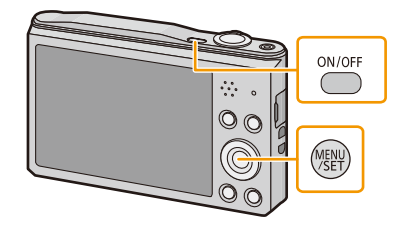

- **2 Нажмите [MENU/SET].**
- **3 Нажмите** <sup>3</sup>**/**<sup>4</sup> **для выбора языка <sup>и</sup> нажмите [MENU/SET].**
- **4 Нажмите [MENU/SET].**

**5** Нажмите ◀/▶ для выбора элементов (год, **месяц, день, час, минута, последовательность отображения или формат отображения времени) и нажмите** 3**/**4 **для установки.**

- A: Время в домашнем регионе
- B: Время в пункте назначения поездки
- Нельзя выполнить отмену без установки часов нажатием [ $\bigcirc$ ].
- **6 Нажмите [MENU/SET] для установки.**
- **7 Нажмите [MENU/SET].**

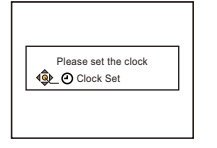

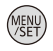

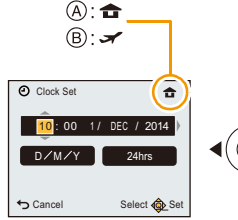

### <span id="page-21-0"></span>**Изменение настройки часов**

**Выберите [Уст. часов] в меню [Настр.] и затем нажмите [MENU/SET][. \(P37\)](#page-36-1)**

• Часы можно установить в исходное состояние, как показано в пунктах действий **5** и **6**.

**• Настройка часов сохраняется в течение 7 дней за счет встроенного аккумулятора часов, даже без аккумулятора камеры.**

**(Оставьте заряженный аккумулятор в камере на 2 часа для зарядки встроенного аккумулятора.)**

• Если часы не установлены, правильную дату невозможно напечатать при заказе печати снимков в фотоателье либо когда ставится отпечаток даты на снимках с помощью [Отпеч.даты].

Кроме того, если выключить данную камеру, может произойти сброс различных настроек.

## <span id="page-22-0"></span>**Советы по съемке удачных снимков**

### <span id="page-22-1"></span>**Отрегулируйте длину ремешка и осторожно держите фотокамеру**

### **Держите фотокамеру осторожно обеими руками, держите руки неподвижно по бокам и слегка расставьте ноги.**

- Не раскачивайте устройство на ремешке и не тяните за ремешок с силой. Ремешок может порваться.
- При нажатии кнопки затвора не допускайте смещения камеры.
- Следите за тем, чтобы не закрывать пальцами вспышку, вспомогательную лампочку автофокусировки, микрофон, динамик или объектив и т. д.

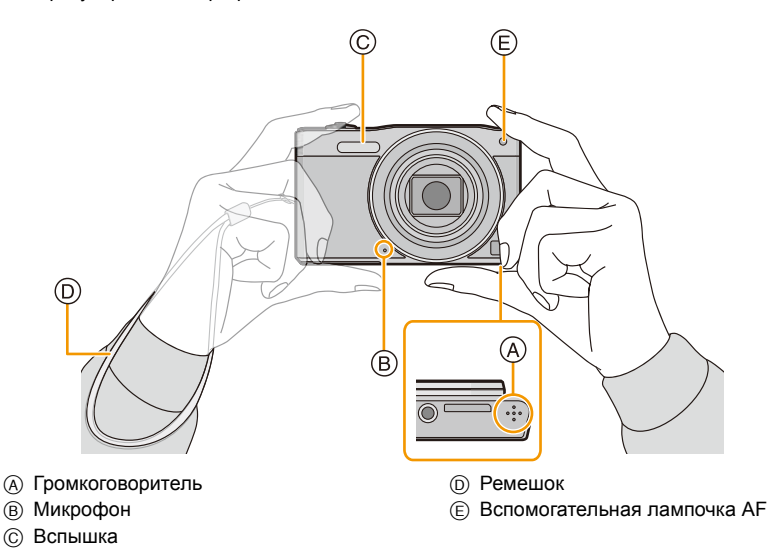

### <span id="page-22-2"></span>**Предупреждение дрожания (дрожания фотокамеры)**

При появлении предупреждения о дрожании [ ([ o ]) используйте [Стабилиз.] [\(P78\)](#page-77-1) штатив или автоматический таймер [\(P53\).](#page-52-0)

- Скорость затвора будет меньше в следующих случаях. Удерживайте фотокамеру неподвижно от момента нажатия кнопки затвора до появления снимка на экране.
	- Замедленная синхронизация/уменьшение эффекта красных глаз
	- [Ночн. портрет]/[Ночн. пейзаж]/[Звездное небо] (Режим сцены)

# <span id="page-23-1"></span><span id="page-23-0"></span>**Выбор режима записи**

**1 Нажмите [MODE].**

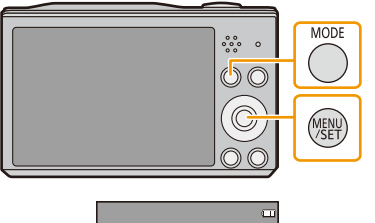

## **2 Для выбора режима записи нажмите**  $\triangle$ / $\triangledown$ / $\triangle$ / $\triangleright$ .

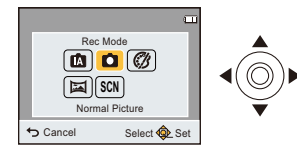

# **3 Нажмите [MENU/SET].**

### ∫ **Перечень режимов записи**

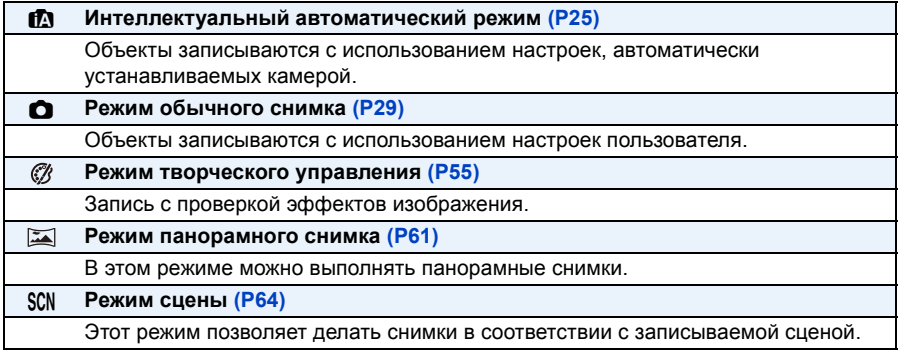

• При переключении с режима воспроизведения в режим записи устанавливается предыдущий режим записи.

# <span id="page-24-0"></span>**Выполнение снимков с использованием автоматической функции**

**(Интеллектуальный автоматический режим)**

### **Режим записи:**

Камера установит наиболее подходящие настройки в соответствии с объектом и условиями съемки, поэтому мы рекомендуем данный режим новичкам или тем, кто хочет легко выполнить снимки, используя настройки камеры.

- Следующие функции включаются автоматически.
- Определение сцены
- Компенсация контрового освещения
- Интеллектуальное управление светочувствительностью ISO
- Автоматический баланс белого
- Распознавание лиц
- [Инт. экспоз.]
- [i.Zoom]
- [Всп. ламп. АФ]
- [Корр.кр.гл.]
- [Стабилиз.]
- [Непрер. АФ]

### **1 Нажмите [MODE].**

A Кнопка затвора

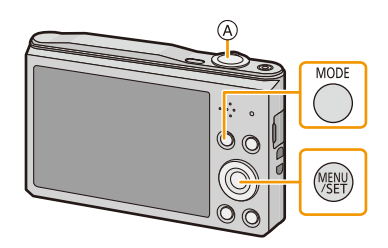

**2 Для выбора** <sup>3</sup>**/**4**/**2**/**<sup>1</sup> **нажмите [Интеллект. АФ], а затем нажмите [MENU/SET].**

## **3 Для фокусировки нажмите наполовину кнопку затвора.**

- При выполнении фокусировки на объекте загорается индикатор фокусировки  $\circledB$  (зеленый).
- Зона АФ © отображается вокруг лица объекта при использовании функции распознавания лиц. В других случаях она отображается на находящемся в фокусе участке объекта.
- Минимальное расстояние (до объекта) будет изменяться в зависимости от коэффициента зума. Проверьте диапазон расстояний съемки, отображаемый на экране. [\(P30\)](#page-29-1)
- **4 Чтобы сделать снимок, нажмите кнопку затвора до конца (нажмите ее дальше).**

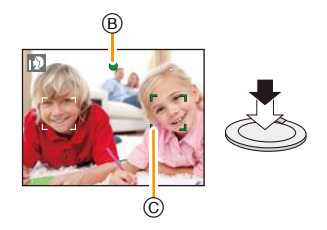

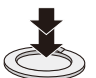

#### **Определение сцены**

Когда камера определяет оптимальную сцену, значок такой сцены отображается синим в течение 2 секунд, после чего его цвет меняется на обычный красный.

#### **При выполнении снимков**

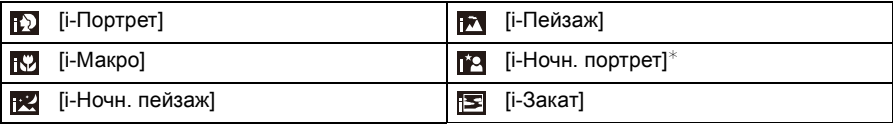

 $*$  Отображается только в случае установки вспышки на [ $\sharp A$ ].

- [[]] установлено, если ни одна из сцен не подходит и установлены стандартные настройки.
- При выборе  $\left[\mathbf{r}\right]$  или  $\left[\mathbf{r}\right]$  камера автоматически распознает лицо человека и по нему установит фокус и экспозицию. **(Распознавание лиц)**
- Ввиду таких условий, как перечисленные ниже, для одного и того же объекта могут определяться разные сцены.
- Условия, касающиеся объекта: яркое или темное лицо, размер объекта, цвет объекта, расстояние до объекта, контраст объекта, перемещение объекта
- Условия съемки: закат, восход, недостаточное освещение, дрожание камеры, использование увеличения
- [ $|$ ] используется для записи при видеосъемке. Функция определения сцены не работает.

#### **Компенсация контрового света**

В условиях контрового освещения изображение объекта съемки становится темнее, и камера автоматически пытается выполнить корректировку за счет увеличения яркости снимка.

В интеллектуальном автоматическом режиме компенсация контрового освещения работает автоматически.

(В зависимости от условий контрового освещения возможно некорректное обнаружение контрового освещения.)

### <span id="page-27-0"></span>**Изменение настроек**

Можно настроить указанные ниже меню.

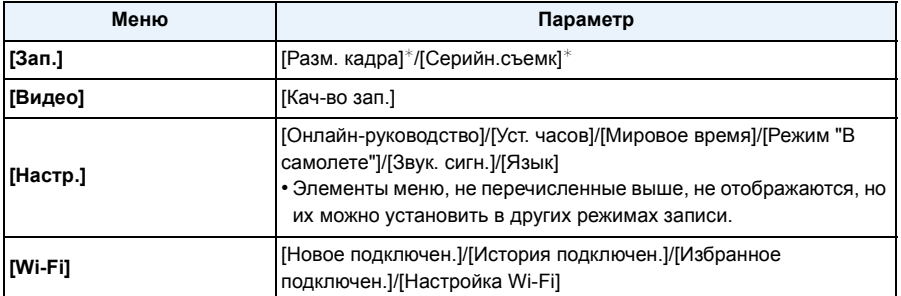

• Информацию о порядке настройки меню см. в Р37.

 $*$  Доступные настройки могут отличаться от других режимов записи.

### **Информация о вспышке [\(P49\)](#page-48-0)**

• При выборе [i $\sharp$ A] устанавливается [i $\sharp$ A], [i $\sharp$ A<sup>o</sup>], [i $\sharp$ <sub>S</sub><sup>o</sup>] или [i $\sharp$ S] в зависимости от типа объекта съемки и яркости.

• При установке [i\*д®], [i\*s®] включается функция [Корр.кр.гл.].

• Скорость затвора уменьшается во время [i\*s<sup>o]</sup> или [i $\sharp$ S].

# <span id="page-28-0"></span>**Выполнение снимков с использованием любимых настроек (Режим обычного снимка)**

### **Режим записи:**

Фотокамера автоматически выбирает скорость затвора и показатель диафрагмы в соответствии с яркостью объекта съемки.

Можно делать снимки с большей свободой выбора, меняя различные установки в меню [Зап.].

### **1 Нажмите [MODE].**

A Кнопка затвора

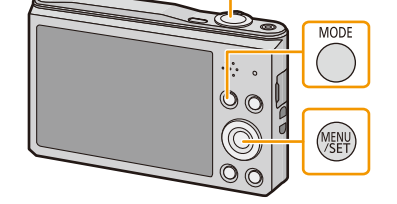

**2 Для выбора [Нормальн режим] нажмите** 3**/**4**/**2**/**1**, а затем нажмите [MENU/SET].**

- **3 Наведите зону автофокусировки на точку, на которой нужно сфокусироваться.**
- **4 Нажмите кнопку затвора наполовину для фокусировки, а затем нажмите кнопку затвора полностью для съемки.**
	- $(B)$  Светочувствительность ISO
	- C Показатель диафрагмы
	- D Скорость затвора
	- Если правильная экспозиция не достигается, значение диафрагмы и скорости затвора отображается красным цветом.

(За исключением случаев использования вспышки)

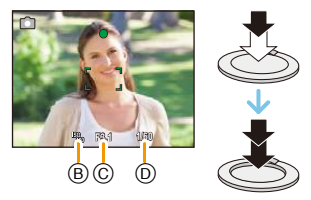

## <span id="page-29-0"></span>**Фокусирование**

### **Выберите на объекте зону фокусировки, а затем наполовину нажмите кнопку затвора.**

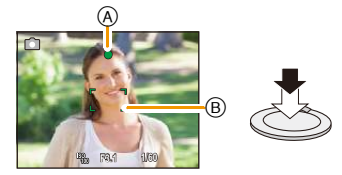

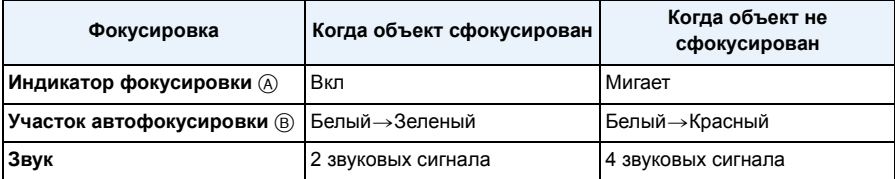

• Область автофокусировки может отображаться больше при некотором увеличении и слабой освещенности.

### <span id="page-29-1"></span>∫ **О диапазоне фокусировки**

### **При использовании зума отображается диапазон фокусировки.**

• Диапазон фокусировки отображается красным цветом, если фокусировка не выполнена после нажатия кнопки затвора наполовину.

Диапазон фокусировки может постепенно меняться в зависимости от изменения положения зума.

**Например: диапазон фокусировки во время интеллектуального автоматического режима**

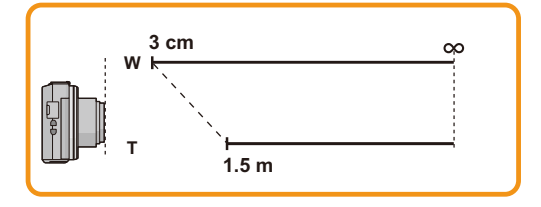

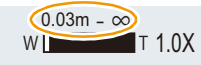

- ∫ **Если объект не находится в фокусе (например, если объект не находится в центре композиции снимка, который требуется снять)**
- *1* **Наведите зону автофокусировки на объект, а затем нажмите кнопку затвора наполовину для фиксирования фокусировки и экспозиции.**

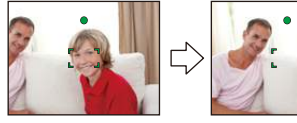

- *2* **Нажмите и удерживайте кнопку затвора нажатой наполовину и поверните фотокамеру для съемки желаемой композиции.**
- Можно несколько раз попытаться повторить действия, описанные в шаге *1*, прежде чем нажать до конца кнопку затвора.
- ∫ **Условия, касающиеся объекта и съемки, при которых усложняется фокусирование**
- Быстро движущиеся объекты, чрезмерно яркие объекты или неконтрастные объекты
- Если объекты снимаются сквозь окна или находятся при записи рядом с блестящими предметами
- Когда темно или при дрожании камеры
- Если камера слишком близко расположена к объекту или при одновременной съемке отдаленных и близко расположенных объектов

# <span id="page-31-0"></span>**Запись видеокадров**

**Применимые режимы:** 

Данное устройство позволяет записывать видео в формате QuickTime Motion JPEG.

**1 Начните запись, нажав кнопку видеосъемки.**

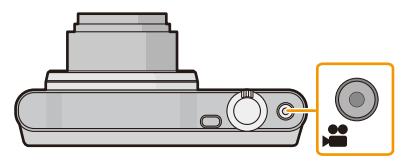

- A Доступное время записи
- **B** Оставшееся время записи
- Можно записывать видео в каждом режиме записи.
- После нажатия на кнопку видеосъемки сразу же отпустите ее. • Индикатор состояния записи (красный) © будет мигать во время
- видеозаписи. • Для настройки [Кач-во зап.], обратитесь к Р80.
- 

## **2 Остановите запись, повторно нажав кнопку видеосъемки.**

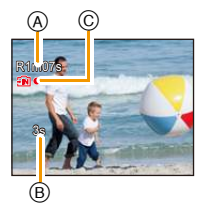

- В зависимости от типа карты индикатор обращения к карте может отображаться на короткое время после завершения записи видео. Это не является неисправностью.
- Экран может на мгновение стать черным, или камера может записать шум ввиду статического электричества или электромагнитных волн и т. д., в зависимости от окружения при видеозаписи.
- Даже если форматное соотношение совпадает с форматным соотношением фотоснимков или видео, угол зрения может измениться в начале видеозаписи.

При установке [Видео Рамка зап.[\] \(P42\)](#page-41-0) в [ON] угол зрения во время видеозаписи отображается на экране.

- **• Масштабирование при видеозаписи**
	- При использовании дополнительного оптического увеличения или интеллектуального увеличения угол обзора может значительно измениться в начале или конце видеосъемки.
	- При работе трансфокатором и т.п. во время записи видео, звук его работы может быть записан.
	- Скорость увеличения при записи видеокадров будет ниже обычной.
	- При использовании трансфокатора в видеорежиме для фокусировки может потребоваться некоторое время.
- Поскольку фотокамера автоматически настраивает фокусировку и диафрагму объектива во время видеосъемки, может записаться рабочий звук.
- Видеоролики нельзя записать в следующих случаях.
- [Нерезкое изображение]/[Звездный фильтр] (Режим творческого управления)
- Записывается в следующих категориях для определенных режимов сцены. Запись видео, соответствующего каждой сцене, будет выполняться для режимов сцен, не перечисленных ниже.

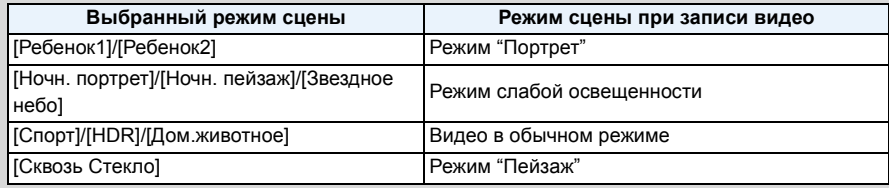

# <span id="page-33-0"></span>**Воспроизведение**

**Нажмите** [**[**■].

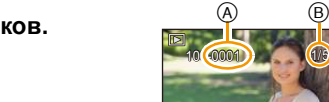

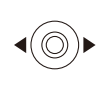

# **2 Нажмите** <sup>2</sup>**/**1 **для выбора снимков.**

- A Номер файла
- B Номер снимка
- Если нажать и удерживать  $\blacktriangleleft/\blacktriangleright$ , можно воспроизводить снимки последовательно.
- Скорость прокрутки изображений вперед/назад изменяется в зависимости от состояния воспроизведения.

#### ∫ **Воспроизведение видео**

**Нажмите** 2**/**1 **для выбора снимка со значком видео (такого, как [ ]), а затем нажмите** 3 **для воспроизведения.**

- C Значок видео
- D Время записи видео
- После начала воспроизведения истекшее время воспроизведения отображается на экране.

Например, 8 минут и 30 секунд отображается как [08m30s].

**• Операции во время воспроизведения видео**

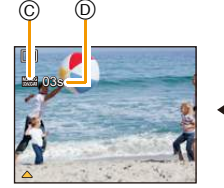

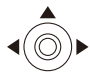

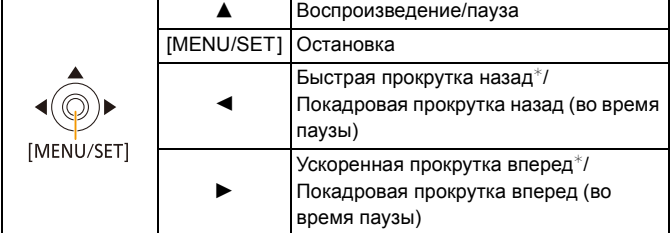

 $*$  Скорость быстрой прокрутки вперед/назад увеличивается при повторном нажатии  $\blacktriangleright$ / $\blacktriangleleft$ .

– Громкость можно регулировать рычажком трансфокатора.

• Если камера выключена, нажмите и удерживайте [ $\blacktriangleright$ ]. При включении камеры таким образом автоматически отображается экран воспроизведения.

(Если на карте хранится слишком много изображений, для включения фотокамеры может понадобиться некоторое время.)

- Эта камера соответствует стандарту DCF "Design rule for Camera File system", установленному ассоциацией JEITA "Japan Electronics and Information Technology Industries Association", и стандарту Exif "Exchangeable Image File Format". Файлы, не соответствующие стандарту DCF, воспроизвести нельзя.
- Изображения, записанные или отредактированные с помощью фотокамеры, могут воспроизводиться неправильно на других устройствах, а примененные эффекты могут не отображаться на других устройствах.

Кроме того, записанные на других устройствах изображения могут не воспроизводиться на фотокамере и функции фотокамеры могут быть недоступными для изображений.

• Тубус объектива втягивается приблизительно через 15 секунд после переключения из режима Запись в режим воспроизведения.

Во время втягивания тубуса объектива выполнять операции на фотокамере невозможно.

- Фотокамера воспроизводит файлы в формате QuickTime Motion JPEG.
- Следите за тем, чтобы во время воспроизведения не заблокировать динамик камеры.

### <span id="page-34-0"></span>**Отображение нескольких экранов (многооконное воспроизведение)**

### **Поверните рычажок трансфокатора в направлении [**L**] (W).**

1 снимок $\rightarrow$ 12 снимков $\rightarrow$ 30 снимков $\rightarrow$ Экран

календаря

- A Номер выбранного снимка и общее количество записанных снимков
- Для возвращения к предыдущему количеству окон поверните рычажок трансфокатора в сторону [Q] (T).
- Снимки, отображаемые с помощью [[!]], воспроизвести нельзя.

### ∫ **Для возврата в режим нормального воспроизведения Для выбора снимка нажмите** 3**/**4**/**2**/**1**, а затем нажмите [MENU/SET].**

### <span id="page-34-1"></span>**Использование функции увеличения при воспроизведении**

### **Поверните рычажок трансфокатора в направлении [**Z**] (T).**

 $1 \times \rightarrow 2 \times \rightarrow 4 \times \rightarrow 8 \times \rightarrow 16 \times$ 

- При повороте рычажка трансфокатора в сторону [[-] (W) после увеличения снимка степень увеличения уменьшается.
- При изменении увеличения приблизительно на 2 секунды появляется индикатор положения увеличения ®, и положение увеличиваемого фрагмента можно изменить, нажимая  $\blacktriangle/\blacktriangledown/\blacktriangle/\blacktriangleright$  .
- Чем больше увеличивается изображение, тем ниже его качество.

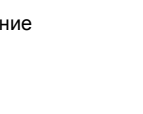

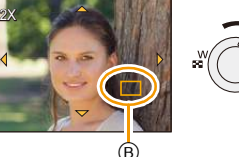

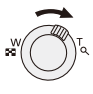

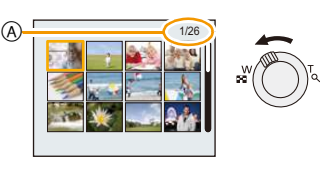

# <span id="page-35-0"></span>**Удаление снимков**

#### **Удаленные изображения не могут быть восстановлены.**

- Воспроизводимые снимки, хранящиеся во встроенной памяти или на карте, будут удалены.
- Изображения, не соответствующие стандарту DCF или защищенные, удалить нельзя.

### <span id="page-35-1"></span>**Удаление одного снимка**

### **Выберите снимок для удаления, затем** нажмите [  $\text{m}$ ].

• Отображается экран подтверждения. Для удаления снимков выберите [Да].

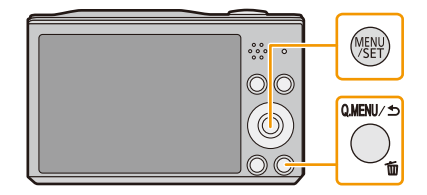

### <span id="page-35-2"></span>**Для удаления нескольких снимков (до 50) или всех снимков**

- **Нажмите**  $\lceil \frac{m}{m} \rceil$ .
- **2 Для выбора [Удал. несколько] или [Удал. все] нажмите ▲/▼, а затем нажмите [MENU/ SET].**
	- [Удал. все]  $\rightarrow$  Отображается экран подтверждения. Изображения удаляются выбором [Да].
- **3 (При выборе [Удал. несколько]) Нажатием** 3**/**4**/**2**/**1 **выберите снимок, а затем нажмите [MENU/SET].** (Повторите этот шаг.)
	- На выбранных снимках появляется  $[$   $\hat{m}$  ]. При повторном нажатии [MENU/SET] установка отменяется.
- **4 (При выборе [Удал. несколько]) Для выбора [Выполн.] нажмите** 2**, а затем нажмите [MENU/SET].**
	- Отображается экран подтверждения. Изображения удаляются выбором [Да].
- Не выключайте фотокамеру в процессе удаления.
- Удаление снимков может занять определенное время, в зависимости от их количества.

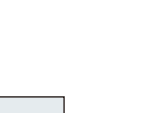

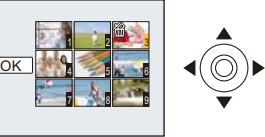
## **Настройка меню**

Камера поставляется с меню, которые позволяют выполнять настройки для съемки и воспроизведения снимков требуемым образом, и меню, которые позволяют поиграть с камерой и упрощают управление ею.

В частности, в меню [Настр.] имеются некоторые важные параметры, касающиеся часов и питания камеры.

Проверьте настройки этого меню перед началом использования камеры.

### <span id="page-36-0"></span>**Настройка элементов меню**

Пример: в меню [Зап.] необходимо изменить [Режим аф] с [[•]] ([1-зонный]) на [ $\cdot$ ] ([Распознование лиц])

### **1 Нажмите [MENU/SET].**

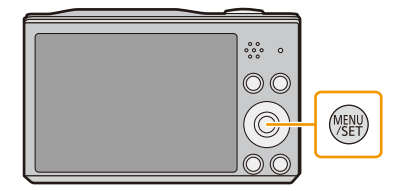

## **2 Нажмите** <sup>3</sup>**/**4**/**2**/**<sup>1</sup> **для выбора меню, <sup>а</sup> затем нажмите [MENU/SET].**

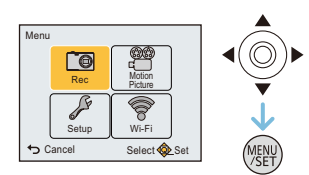

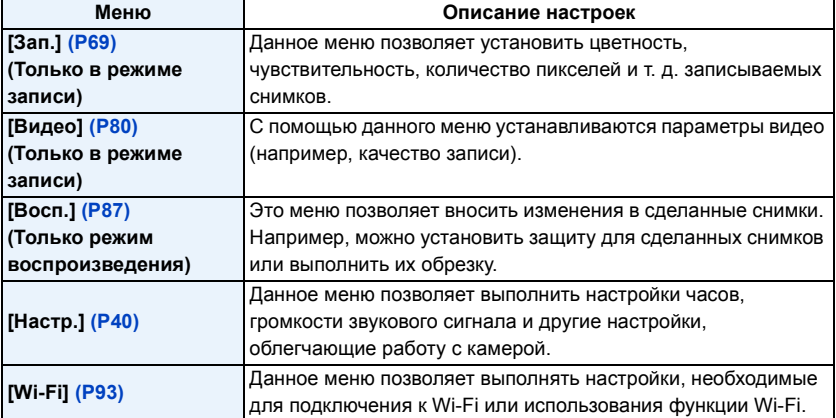

## $\overline{3}$  **Нажмите**  $\triangle$ /▼ для выбора пункта меню, а **затем нажмите [MENU/SET].**

A Страница экрана меню

- При достижении нижнего пункта меню произойдет переключение на следующую страницу. (Переключение также произойдет при повороте рычажка зума)
- **4** Нажмите **△/▼** для выбора параметра, а **затем нажмите [MENU/SET].**
	- В случае некоторых пунктов меню его настройка может не отображаться либо отображаться по-другому.

#### ∫ **Закрытие меню**

**Нажимайте на [ ] несколько раз, пока отображение не вернется к экрану записи/ воспроизведения.**

- В режиме записи из экрана меню также можно выйти, нажав кнопку затвора наполовину.
- Некоторые функции не могут быть установлены или использованы в зависимости от используемых режимов или настроек меню, ввиду технических характеристик камеры.

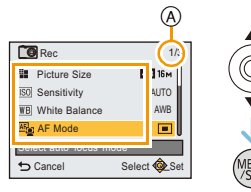

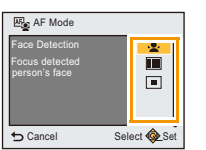

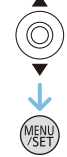

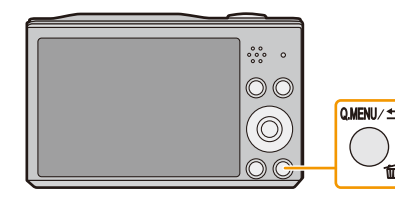

#### **Использование быстрого меню**

Использование быстрого меню облегчает вызов некоторых настроек меню.

• Функции, которые могут быть настроены с помощью быстрого меню, определяются режимом или стилем отображения, в котором находится камера.

### **1 Нажмите [Q.MENU] во время записи.**

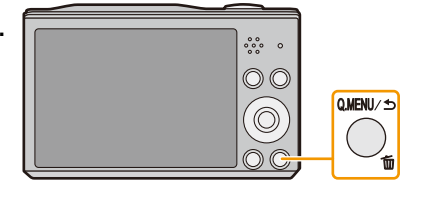

 $\bigodot$ 

**2 Нажмите** <sup>3</sup>**/**4**/**2**/**<sup>1</sup> **для выбора элемента меню и параметра, а затем нажмите [MENU/SET] для закрытия меню.**

## <span id="page-39-0"></span>**О меню настроек**

#### **Более подробную информацию о выборе настроек меню [Настр.] см. на [P37](#page-36-0).**

- [Уст. часов], [Эконом. реж.] и [Авт. просм.] являются важными элементами. Проверьте их настройки перед их использованием.
- В интеллектуальном автоматическом режиме можно установить только [Онлайн-руководство], [Уст. часов], [Мировое время], [Режим "В самолете"], [Звук. сигн.], [Язык].

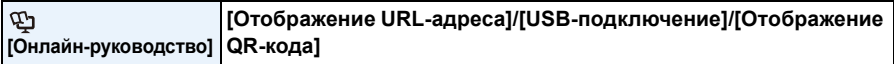

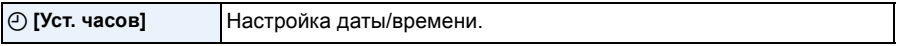

• Более подробная информация приведена на [P21.](#page-20-0)

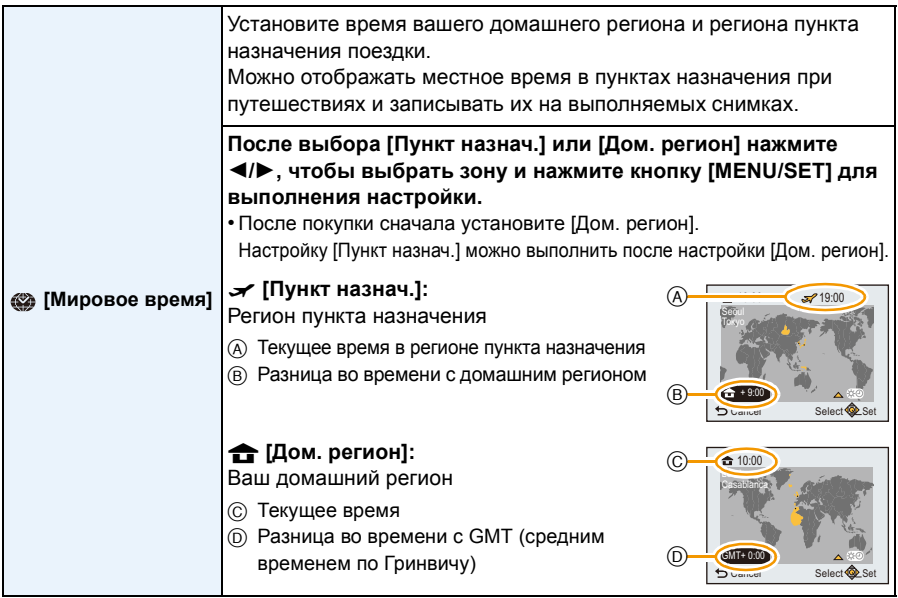

- Нажмите  $\blacktriangle$ , если вы используете летнее время  $[$   $]$  (время увеличится на 1 час). Нажмите  $\triangle$  еще раз, чтобы вернуть нормальное время.
- Если вы не можете найти пункт назначения поездки в списке регионов, отображаемых на экране, установите по разнице во времени относительно домашнего региона.

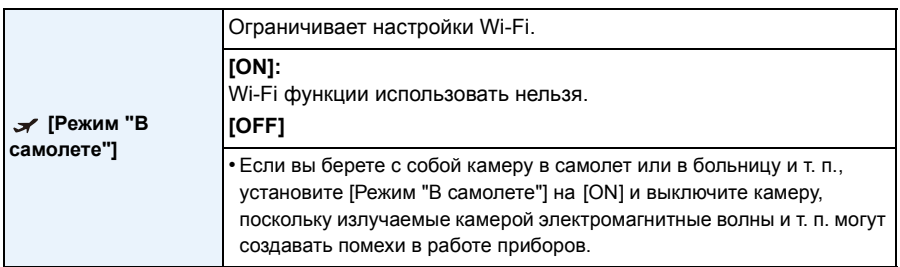

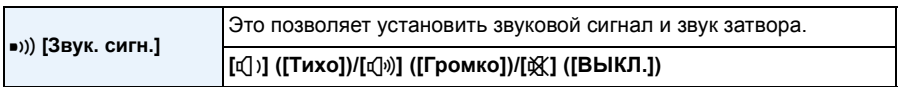

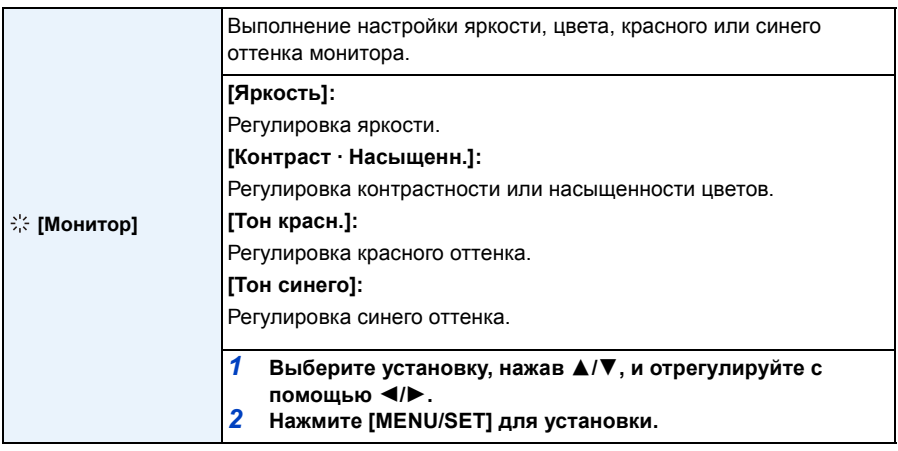

• Некоторые объекты на мониторе могут выглядеть иначе, чем в действительности. Однако это не сказывается на записываемых снимках.

• При установке для параметра [Яркость монитора] значения [Верхний ракурс] параметры [Яркость] и [Контраст · Насыщенн.] не регулируются.

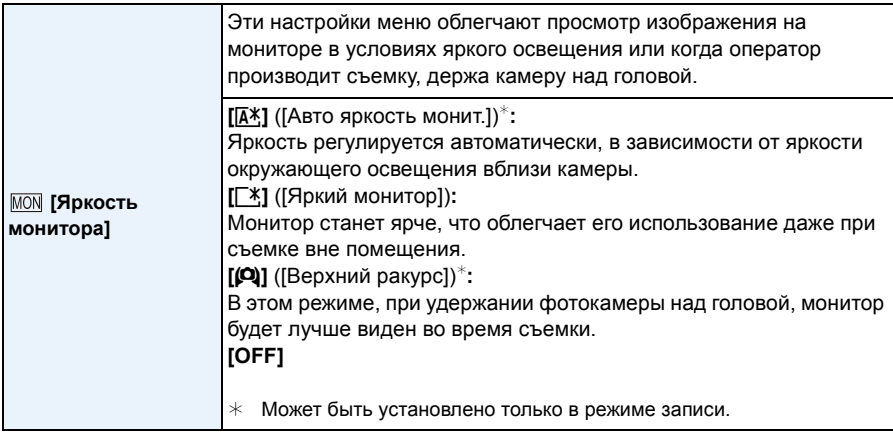

• Режим [Верхний ракурс] также отменяется при выключении камеры либо включении режима [Авто выключ.].

• Яркость отображаемых на мониторе снимков повышается, поэтому некоторые объекты на мониторе могут выглядеть иначе, чем в действительности. Однако это не влияет на записываемые снимки.

• Когда установлено [Яркость монитора], время использования сокращается.

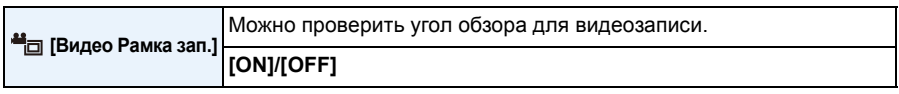

- В области видеозаписи отображаются только приблизительные данные.
- Отображение области видеозаписи может исчезнуть при изменении масштаба в сторону телережима в зависимости от настройки размера изображения.
- В следующем случае для настройки устанавливается значение [OFF].
	- Интеллектуальный автоматический режим

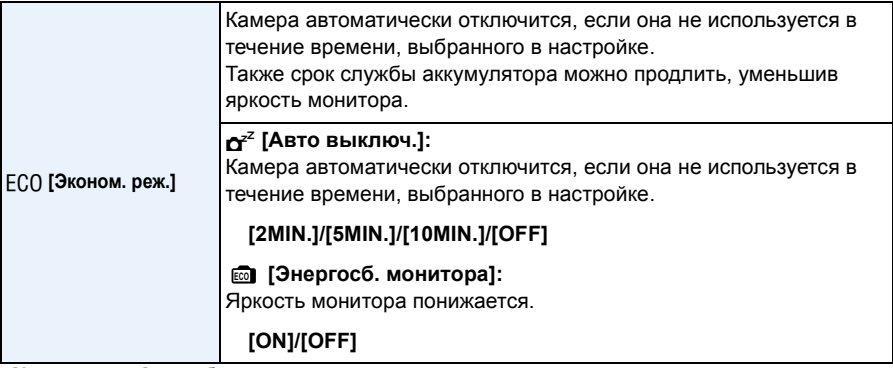

• [Авто выключ.] не работает в следующих случаях.

- При подключении к ПК или принтеру
- При записи или воспроизведении видеофайлов
- Во время показа слайдов
- Действие [Энергосб. монитора] слабее в диапазоне цифрового увеличения, по сравнению с диапазоном оптического увеличения.
- Приоритет отдается настройкам [Яркость монитора] даже в случае установки [Энергосб. монитора].

#### Основные сведения

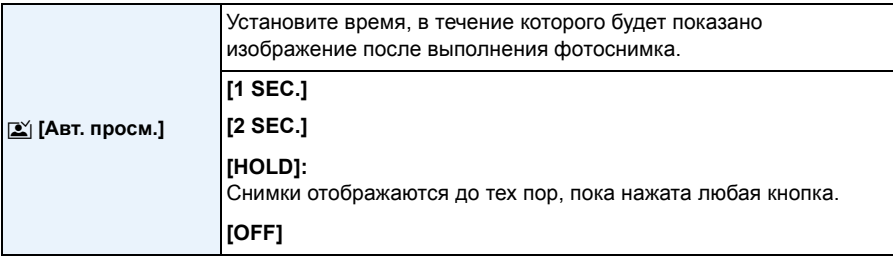

• [Авт. просм.] не работает при записи видеокадров.

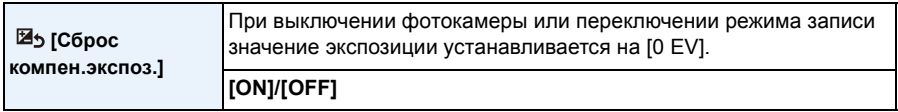

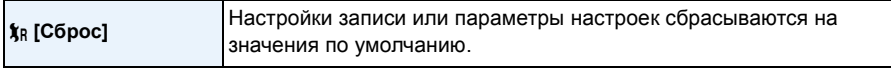

• При сбросе параметров настроек также сбрасываются следующие настройки.

– Настройки даты рождения для [Ребенок1]/[Ребенок2] и [Дом.животное] в режиме сцены.

• Номер папки и настройки часов не изменяются.

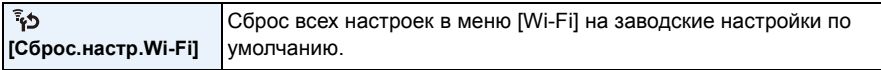

- Всегда сбрасывайте настройки камеры при ее утилизации или продаже, чтобы предотвратить ненадлежащее использование личной информации, сохраненной в памяти камеры.
- Всегда сбрасывайте настройки камеры после копирования личной информации, когда передаете камеру для ремонта.

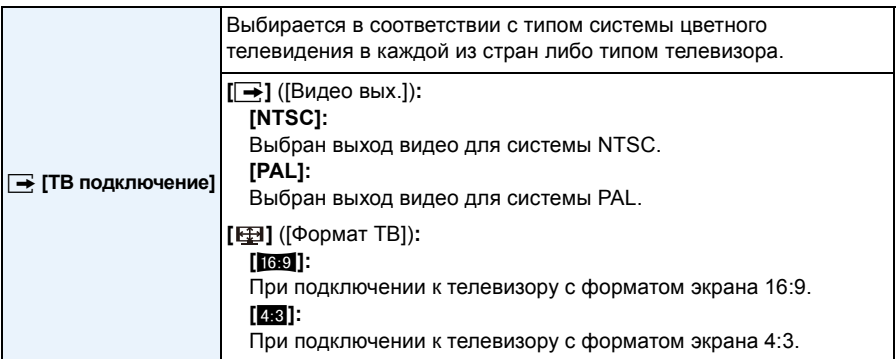

• Работает при подключенном кабеле AV (поставляется отдельно).

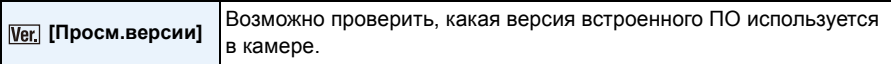

• Нажмите [MENU/SET] на экране отображения версий, чтобы отобразить информацию о программном обеспечении устройства.

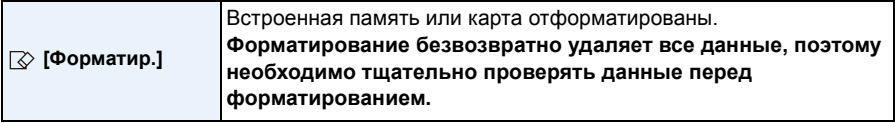

- Не выключайте фотокамеру в процессе форматирования.
- Если карта была вставлена, выполняется форматирование только карты. Для форматирования встроенной памяти выньте карту.
- Если карта была отформатирована с помощью компьютера или другого устройства, повторно отформатируйте ее с помощью фотокамеры.
- Форматирование встроенной памяти может занять больше времени, чем форматирование карты.
- Если форматирование карты памяти выполнить невозможно, попробуйте использовать

другую карту, прежде чем обращаться в компанию Panasonic.

### ~ **[Язык]** Установите язык, отображаемый на экране.

• Если по ошибке был установлен другой язык, для выбора необходимого языка выберите пункт меню [ $@$ ].

# **Информация о мониторе**

### **Для изменения нажмите** 4**.**

• При воспроизведении видео, воспроизведении панорамных снимков или во время слайд-шоу можно выбирать только варианты "Нормальный вид дисплея" или "Дисплей без индикации".

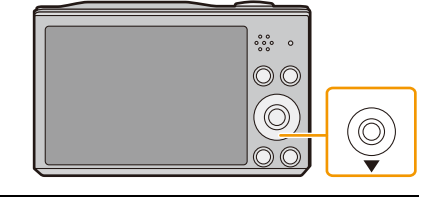

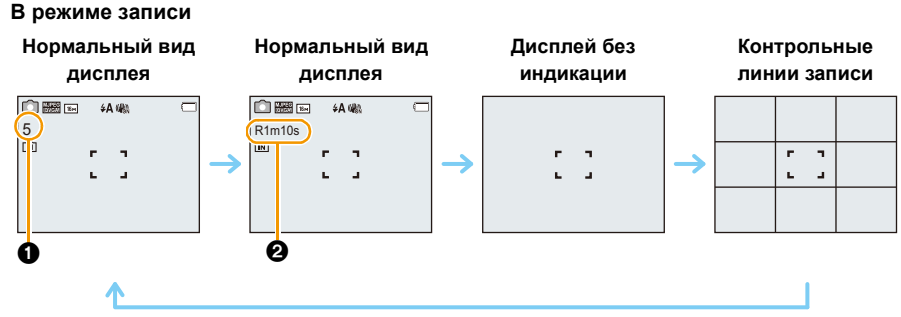

- 1 Количество записываемых снимков
- 2 Доступное время записи

#### **В режиме воспроизведения**

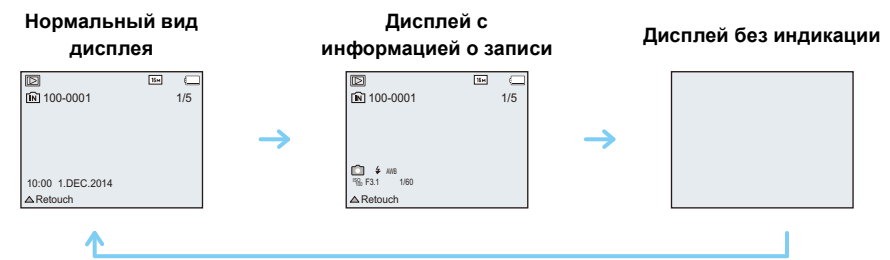

#### ∫ **Контрольные линии записи**

Используется в качестве эталона композиции в таких аспектах как баланс при съемке фотографии.

## **Если используется масштабирование**

**Применимые режимы: <b>10 0** 2 8 8 8 8 8 1

Можно выполнять увеличение для приближения людей и объектов либо уменьшение для съемки пейзажей под широким углом.

**Для съемки предметов общим планом используйте (Широкоугольный режим)**

**Поверните рычажок трансфокатора к Широкоугольному режиму.**

**Для съемки объектов крупным планом используйте (Телережим)**

**Поверните рычажок трансфокатора к Телережиму.**

#### ∫ **Вид экрана**

Пример отображения при одновременном использовании дополнительного оптического увеличения (EZ), интеллектуального увеличения и цифрового увеличения.

- A Индикация дополнительного оптического увеличения
- B Диапазон оптического увеличения
- C Диапазон интеллектуального увеличения
- D Диапазон цифрового увеличения
- E Коэффициент увеличения (приблизительный)
- **• При использовании функции масштабирования расчетное фокусное расстояние появляется вместе с полосой отображения масштабирования. (Например: 0.03 m –** ¶**)**

• Тубус объектива удлиняется или сокращается в зависимости от значения увеличения. Будьте осторожны, не препятствуйте движению тубуса при использовании функции увеличения.

• Подробности относительно увеличения во время видеозаписи см. в [P33](#page-32-0).

### **Оптическое увеличение**

Выполнение увеличения без ухудшения качества изображения.

**Максимальное увеличение: 12**k

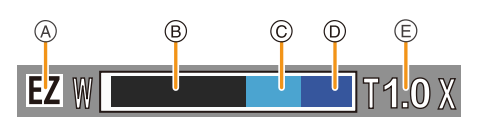

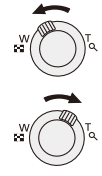

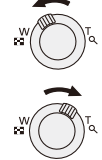

### <span id="page-47-0"></span>**Дополнительное оптическое увеличение (EZ)**

Данная функция работает в случае выбора любого из размеров снимка [\(P69\)](#page-68-1) с обозначением Пл.

Можно получить большее увеличение по сравнению с оптическим увеличением без ухудшения качества изображения.

#### **Максимальное увеличение: 27**k

**(Сюда входит оптическое увеличение. Уровень увеличения зависит от настройки [Разм. кадра].)**

• "EZ" – это аббревиатура от "Extra Optical Zoom" (дополнительное оптическое увеличение).

- Данная функция не действует в следующих случаях:
	- [Выраз. искусство]/[Эффект мыльницы] (Режим творческого управления)
	- [HDR]/[Выс. чувств.] (Режим сцены)
	- При установке [Серийн.съемк] в меню [Зап.] на [-
	- Информация о записи видеокадров

#### **Интеллектуальное увеличение**

Включено, если [i.Zoom] [\(P75\)](#page-74-1) в меню [Зап.] установлено на [ON].

Можно получить почти двукратное увеличение по сравнению с первоначальным коэффициентом увеличения при минимальном ухудшении качества изображения.

- Работает автоматически в интеллектуальном автоматическом режиме.
- Данная функция не действует в следующих случаях:
	- [Выраз. искусство]/[Эффект мыльницы] (Режим творческого управления)
	- [HDR]/[Выс. чувств.] (Режим сцены)
	- При установке [Серийн.съемк] в меню [Зап.] на [-
	- Информация о записи видеокадров

#### **Цифровое увеличение**

Данная функция работает в случае установки [Цифр. увел[\] \(P75\)](#page-74-0) в меню [Зап.] на [ON]. Хотя качество изображения ухудшается с каждым разом повышения степени увеличения, можно получить почти четырехкратное увеличение по сравнению с первоначальным коэффициентом увеличения.

- При использовании функции [i.Zoom] максимальная степень цифрового увеличения ограничивается коэффициентом 2k.
- Для съемки рекомендуется пользоваться штативом и автоспуском [\(P53\).](#page-52-0)
- Данная функция не действует в следующих случаях:
- Интеллектуальный автоматический режим
- [Выраз. искусство]/[Эффект мыльницы]/[Эффект миниатюры] (Режим творческого управления)
- [HDR]/[Выс. чувств.] (Режим сцены)
- При установке [Серийн.съемк] в меню [Зап.] на [-

## **Съемка со встроенной вспышкой**

**Применимые режимы:** 

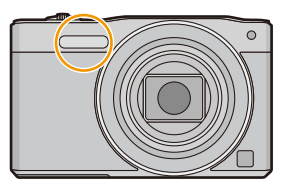

#### **Вспышка**

Не закрывайте ее пальцами или другими предметами.

### **Переключение на желаемый режим вспышки**

Установка вспышки в соответствии с режимом съемки.

**1 Нажмите** <sup>1</sup> **[**‰**].**

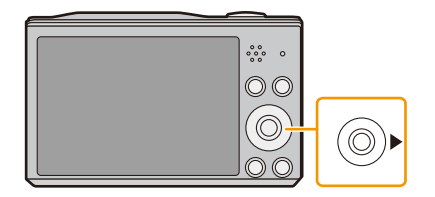

## **2** Нажмите ▲/▼ для выбора параметра, а затем нажмите [MENU/SET].

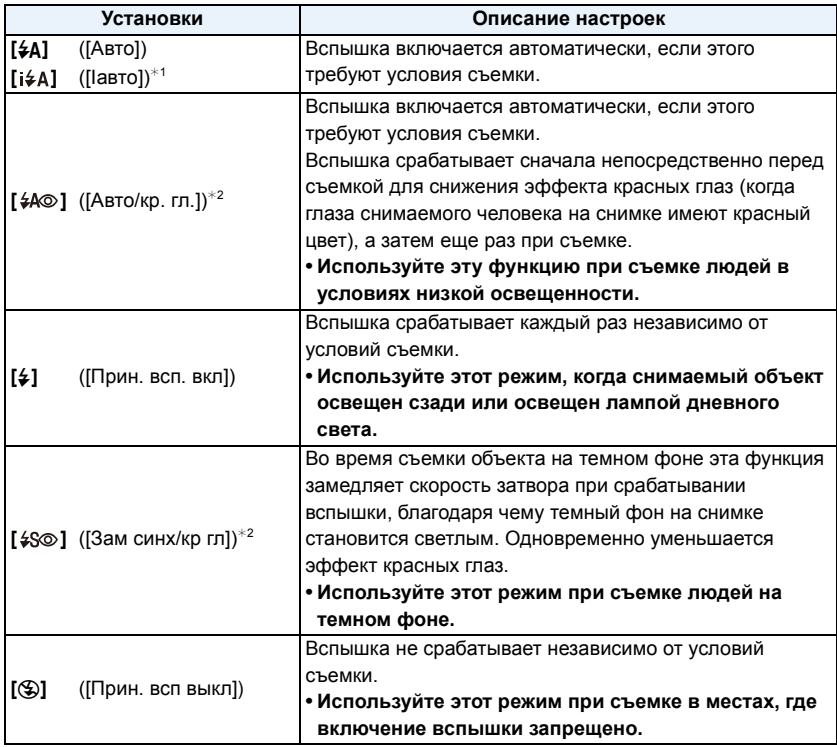

 $*1$  Настраивается только при установке интеллектуального автоматического режима. Значок изменяется в зависимости от типа объекта съемки и яркости.

¢**2 Вспышка срабатывает дважды. Объект съемки не должен двигаться до второго срабатывания вспышки.**

**Если [Корр.кр.гл.[\] \(P78\)](#page-77-0) в меню [Зап.] установлено на [ON], [ ] появляется на значке вспышки.**

#### ∫ **Допустимые настройки вспышки в зависимости от режима записи**

Допустимые настройки вспышки зависят от режима записи.

(○: Доступно, —: Недоступно, •: Изначальная настройка режима сцены)

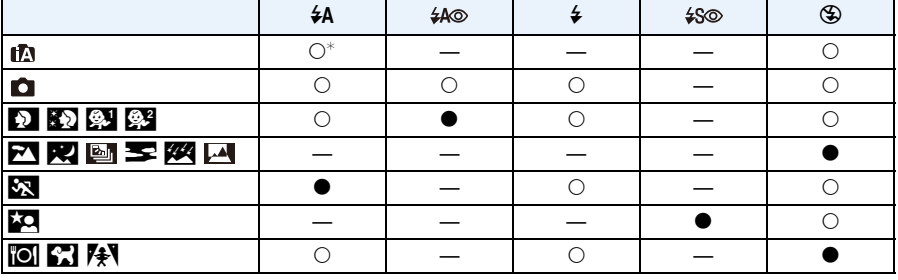

 $\ast$  Отображается [ $\sharp$ А].

• При выборе [i $\sharp$ A] устанавливается [i $\sharp$ A], [i $\sharp$ A<sup>o</sup>], [i $\sharp$ <sub>S</sub><sup>o</sup>] или [i $\sharp$ S] в зависимости от типа объекта съемки и яркости.

• При установке [  $\ast_A \otimes$  ], [  $\ast_S \otimes$  ] включается функция [Корр.кр.гл.].

• Скорость затвора уменьшается во время [i\*s®] или [i#S].

• При изменении режима записи настройки вспышки могут измениться. При необходимости установите настройки вспышки снова.

• Настройки вспышки запоминаются, даже если камера выключена. Однако при изменении режима сцены настройки вспышки режима сцены сбрасываются на изначальные настройки.

• При записи видеокадров вспышка не работает.

#### <span id="page-51-0"></span>∫ **Допустимое расстояние съемки со вспышкой (приблизительный)**

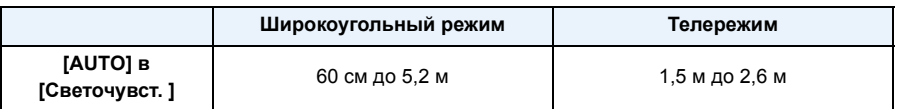

#### ∫ **Скорость затвора для каждого режима вспышки**

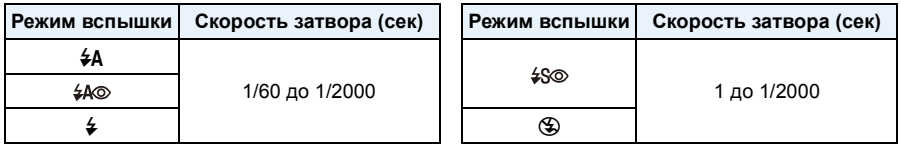

• В интеллектуальном автоматическом режиме скорость затвора изменяется в зависимости от идентифицированной сцены.

• В режиме сцены скорость затвора отличается от данных в таблице выше.

- Если вспышку поднести слишком близко к объекту съемки, при воздействии тепла и света от вспышки объект может исказиться или изменить цвет.
- При записи объекта со слишком близкого расстояния или в условиях недостаточного освещения вспышкой надлежащий уровень экспозиции не соблюдается, что может привести к тому, изображение будет или слишком светлым или слишком темным.
- Во время подзарядки вспышки значок вспышки мигает красным цветом, и вам не удастся снять фото даже при полном нажатии на кнопку затвора.
- При записи в условиях недостаточного освещения вспышкой баланс белого, возможно, не будет надлежащим образом отрегулирован.
- Эффект вспышки может быть недостаточен в следующих условиях.
- При слишком высокой скорости затвора
- При повторном выполнении снимка для зарядки вспышки может понадобиться время. Выполняйте снимок после исчезновения индикатора доступа.
- Уменьшение эффекта красных глаз у разных людей проявляется по-разному. Также, если объект съемки находился далеко от камеры или не смотрел на камеру в момент первой вспышки, эффект уменьшения может быть неочевидным.

## <span id="page-52-0"></span>**Съемка с автоматическим таймером**

**Применимые режимы:** 

**1 Нажмите** <sup>2</sup> **[**ë**].**

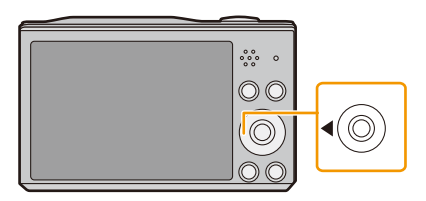

**2** Нажмите ▲/▼ для выбора параметра, а затем нажмите [MENU/SET].

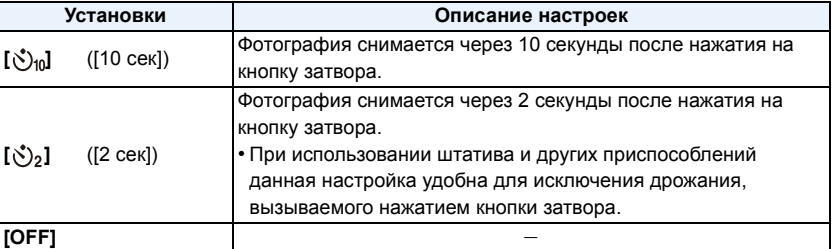

- **3 Нажмите кнопку затвора наполовину для фокусировки, а затем нажмите кнопку затвора полностью для съемки.**
	- Индикатор автоматического таймера (А) замигает и через 10 секунд (или 2 секунды) затвор сработает.

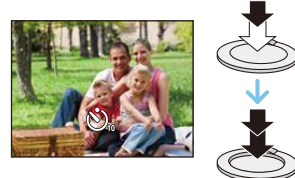

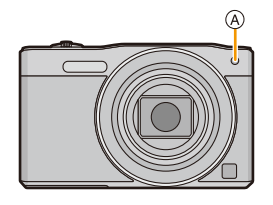

- Если используется функция увеличения, тубус объектива выдвигается. Из-за этого фотокамера может наклониться. Рекомендуется установить фотокамеру на штатив или другую опору.
- Данная функция не действует в следующем случае:
	- Информация о записи видеокадров

## **Компенсация экспозиции**

**Применимые режимы:** 

Используйте эту функцию, если невозможно добиться подходящей экспозиции из-за разницы в яркости между объектом и задним планом.

Запись

**Недостаточно выдержан**

Компенсировать экспозицию в сторону увеличения.

Компенсировать экспозицию в сторону уменьшения.

಼

**1 Нажмите** <sup>3</sup> **[**È**] для отображения [Компенсация экспоз.].**

**2 Для компенсации экспозиции нажмите** <sup>2</sup>**/**1**, <sup>а</sup> затем нажмите [MENU/SET].**

• Показатель компенсации экспозиции отображается на экране.

• Чтобы вернуться к начальной установке экспозиции выберите [0 EV].

• "EV" – это сокращение от "Exposure Value" (Значение экспозиции). Указывает длительность экспозиции.

EV меняется с изменением показателя диафрагмы или скорости затвора.

- Если установить [Сброс компен.экспоз.] в меню [Настр.] на [OFF], текущее значение экспозиции сохраняется даже при выключении фотокамеры.
- Данная функция не действует в следующем случае:
	- [Звездное небо] (Режим сцены)

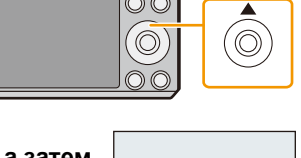

 $\sqrt{+1/3}$  EV  $\sqrt{2}$ 

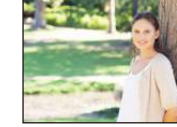

**Правильно выдержан Передержан**

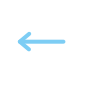

## <span id="page-54-0"></span>**Выполнение снимков с различными эффектами изображения (Режим творческого управления)**

#### **Режим записи:** <sup>2</sup>

Этот режим позволяет добавить любой из 15 видов эффектов до начала записи. Для установки эффектов, которые нужно добавить, можно выбирать примеры изображения и проверять их на экране.

## **1 Нажмите [MODE].**

- **2 Нажмите** <sup>3</sup>**/**4**/**2**/**<sup>1</sup> **для выбора [Творческий контроль], затем нажмите [MENU/SET].**
- $3$  **Нажмите**  $\triangle$ **/** $\nabla$  **для выбора эффектов изображения, а затем нажмите [MENU/SET].**
	- Эффект изображения выбранного примера изображения применяется для предварительного просмотра (A).
	- $\cdot$  При нажатии  $\blacktriangleleft$  появляется краткое описание выбранного эффекта изображения.

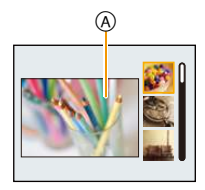

- Чтобы изменить режим творческого управления, нажмите [MENU/SET], выберите [Творческ. контроль] с помощью ▲/▼/◀/▶, а затем нажмите [MENU/SET].
- Изображение, отображаемое на экране записи и экране предварительного просмотра выбранного эффекта изображения, может отличаться от фактически записанного изображения.
- Светочувствительность ISO устанавливается на [AUTO].
- Баланс белого устанавливается на [AWB].

**Подробную информацию о выборе настроек "Режим творческого управления" см. на [P55.](#page-54-0)**

 $*$  Эти снимки являются примерами для показа данного эффекта.

### <span id="page-55-0"></span>**[Выразительн.]**

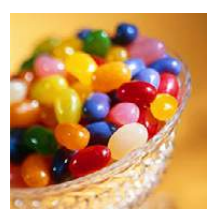

Этот эффект подчеркивает цвет при создании фотографии в стиле поп-арт.

### **[Ретро]**

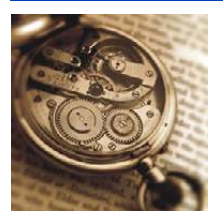

Создается эффект выцветшей фотографии.

### **[Старые времена]**

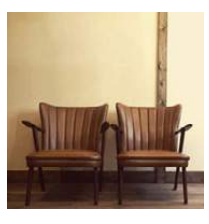

Этот эффект придает всему изображению ощущение яркости, мягкости и ностальгии.

### **[Высокотональный]**

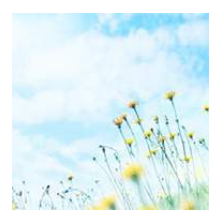

Этот эффект придает яркость, легкость и мягкость восприятия всего изображения.

• Если выбрать этот эффект в режиме панорамного снимка, эффект может не проявляться в местах с недостаточно ярким освещением.

### **[Недоэкспонирование]**

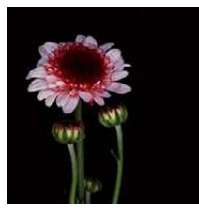

Этот эффект затемняет все изображ., делая его более мягким, и акцент-ет ярк. участки.

**[Сепия]**

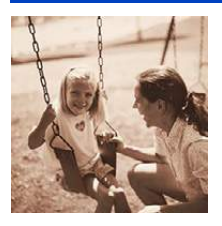

Этот эффект приводит к созданию оттенка сепии.

#### **[Динамический монохром]**

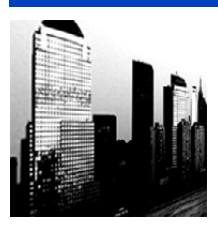

Этот эффект делает изобр. более контраст. для созд-я выраз. черно-белых снимков.

### **[Выраз. искусство]**

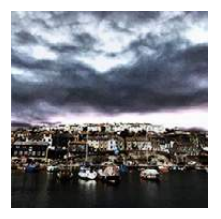

Этот эффект придает снимку выразительности и контрастности.

• Если выбрать этот эффект в режиме панорамного снимка, могут стать заметны швы между снимками.

### **[Высоко-динам.]**

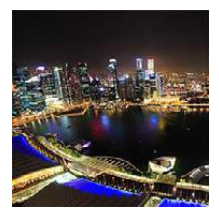

Этот эффект придает оптимальной яркости как темным, так и ярким участкам.

### **[Кросс-процесс]**

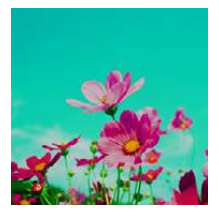

#### Этот эффект придает снимку выразительности и цветности.

#### **Элементы, которые можно настроитьy**

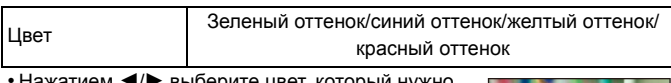

• Нажатием 2/1 выберите цвет, который нужно усилить, а затем нажмите [MENU/SET].

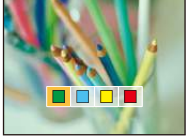

### **[Эффект мыльницы]**

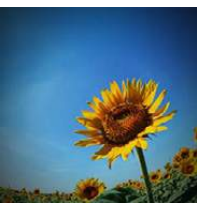

Этот эффект снижает периферийную яркость, создав. ощущ-ие снимка, сделанного "мыльницей".

#### **Элементы, которые можно настроитьy**

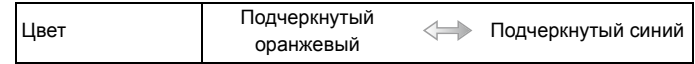

• Нажатием  $\blacktriangleleft$  выберите цветовой оттенок, а затем нажмите [MENU/SET].

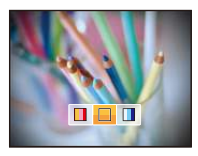

#### **[Эффект миниатюры]**

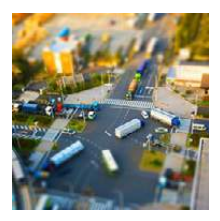

Этот эффект придает размытости периферийн. участкам для создания ощущения диорамы.

#### **Элементы, которые можно настроитьy**

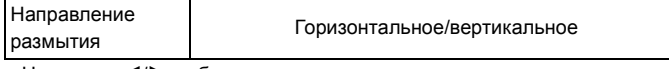

 $\cdot$  Нажатием  $\blacktriangleleft/\blacktriangleright$  выберите направление размытия, а затем нажмите [MENU/SET].

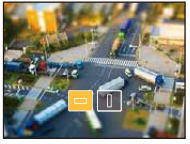

- Отображение экрана записи будет задерживаться дольше, чем обычно, и экран будет выглядеть так, как будто кадры пропадают.
- Звук видео не записывается.
- Запись ведется приблизительно в течение 1/10 периода. (Если запись длится 10 минут, получающаяся в результате запись будет иметь продолжительность приблизительно 1 минуту.) Доступное время записи отображается приблизительно в 10 раз больше. При переключении в режим записи поверьте доступное время записи.
- Даже если видеозапись прекращается через короткое время, запись фактически может продолжаться в течение некоторого времени. Сохраняйте неподвижное положение фотокамеры до завершения записи.
- При выполнении снимков большого размера экран может потемнеть после выполнения снимка, поскольку на обработку сигнала необходимо время. Это не является неисправностью.

### **[Нерезкое изображение]**

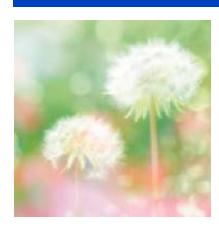

Этот эффект придает размытости всему изображению, делая его более мягким.

• Отображение экрана записи будет задерживаться дольше, чем обычно, и экран будет выглядеть так, как будто кадры пропадают.

### **[Звездный фильтр]**

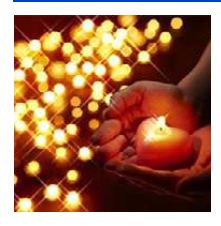

Благодаря этому эффекту изобр. точечных источ. света превращ. в звезды.

• Отображение экрана записи будет задерживаться дольше, чем обычно, и экран будет выглядеть так, как будто кадры пропадают.

### <span id="page-59-0"></span>**[Цветовой акцент]**

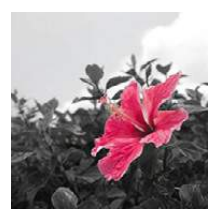

Эффект позвол. оставить один цветной объект, придавая выразительность.

#### ∫ **Настройка цвета, который нужно оставить на снимке**

- *1* **Поместите цвет, который нужно оставить, в рамку в центре экрана, а затем нажмите [MENU/SET].**
	- В случае нажатия < происходит возврат к пункту *1*.
- *2* **Проверьте установленный цвет, а затем нажмите [MENU/SET].**

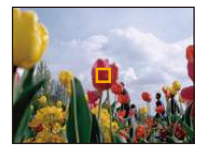

- Установленный цвет запоминается даже в случае выключения фотокамеры.
- В зависимости от объекта съемки заданный цвет, возможно, оставить на снимке не удастся.

## **Выполнение панорамных снимков (Режим**

#### **панорамного снимка)**

### **Режим записи:**

Изображения записываются последовательно во время горизонтального или вертикального перемещения камеры, а затем все снимки объединяются в одно панорамное изображение.

Этот режим позволяет добавить любой из 13 видов эффектов до начала записи.

- **1 Нажмите [MODE].**
- **2 Нажмите** <sup>3</sup>**/**4**/**2**/**<sup>1</sup> **для выбора [Панорамный снимок], затем нажмите [MENU/SET].**
- **3 Нажмите** <sup>3</sup>**/**<sup>4</sup> **для выбора направления съемки, <sup>а</sup> затем нажмите [MENU/SET].**

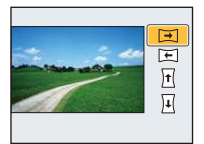

## **4 Нажмите** <sup>3</sup>**/**<sup>4</sup> **для выбора эффектов изображения, <sup>а</sup> затем нажмите [MENU/SET].**

- Можно добавить такой же эффект изображения, как в режиме творческого управления, и таким же действием, как в режиме творческого управления. (за исключением [Эффект мыльницы] и [Эффект миниатюры]) ([P56](#page-55-0)–[60\)](#page-59-0)
- Во время записи панорамного снимка следующий эффект изображения режима творческого управления не виден на экране: – [Звездный фильтр]
- Если вы не собираетесь добавлять эффект изображения, выберите [Нет эффекта].

### **5 После подтверждения направления записи нажмите [MENU/SET].**

- Если выбранное направление записи такое же, как и при предыдущей записи, экран для проверки направления записи может не отображаться.
- Отобразится горизонтальная/вертикальная контрольная линия. В случае нажатия 1 происходит возврат к пункту **3**.

### **6 Для фокусировки нажмите наполовину кнопку затвора.**

## **7 Полностью нажмите кнопку затвора <sup>и</sup> выполните снимок, перемещая камеру по небольшому кругу в выбранном на шаге 3 направлении.**

Запись слева направо

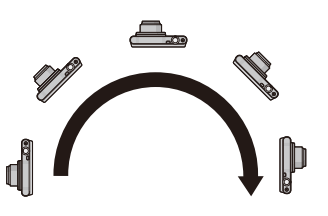

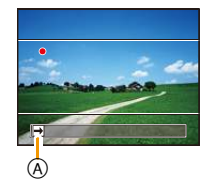

Выполните камерой полуокружность приблизительно за 4 секунды.

• Перемещайте камеру с постоянной скоростью.

Изображения, возможно, не будут записываться правильно, если камера перемещается слишком быстро или слишком медленно.

A Направление записи и панорамирование (Руководство)

## **8 Еще раз нажмите кнопку затвора для завершения фотоснимка.**

• Запись также будет отменена, если камера во время записи остается неподвижной.

#### ∫ **Технология панорамной съемки**

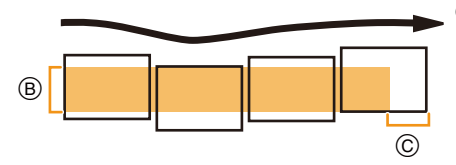

B Равномерно перемещайте камеру в направлении записи.

(Если камера дрожит слишком сильно, снимки, возможно, не будут записаны или панорамный снимок станет более узким (меньшим).)

C Смещайте камеру к границе зоны, которую вы хотите снять. (Граница зоны не отобразится в последнем кадре)

- Положение трансфокатора зафиксировано на режиме широкоугольной съемки.
- [Стабилиз.] устанавливается на [OFF].
- Фокус, баланс белого и экспозиция устанавливаются на оптимальное значение для первого изображения. Поэтому, если во время записи значительно изменится фокусировка или яркость, все панорамное изображение, возможно, не будет записано с подходящей фокусировкой или яркостью.
- Баланс белого устанавливается на [AWB] во время применения эффекта изображения.
- При объединении изображений в один панорамный снимок в некоторых случаях объект может выглядеть искаженным или будут видны стыки.
- Количество записываемых пикселей в горизонтальной и вертикальном направлении зависит от направления записи и количества объединяемых изображений. Максимальное количество пикселей указывается далее.

**Направление записи Разрешение по горизонтали Разрешение по вертикали Горизонтальное 3200 пикселей 720 пикселей Вертикальное 960 пикселей 3200 пикселей**

- Панорамное изображение, возможно, не удастся выполнить или изображения не будут правильно объединены при записи следующих объектов или при следующих условиях записи.
- Объекты одного, однородного цвета или с повторяющимся формами (например, небо или пляж)
- Движущиеся объекты (люди, животные, автомобили, волны, качающиеся на ветру цветы и т. д.)
- Объекты, цвет или форма которых меняется за короткое время (например, изображение на дисплее)
- Темные места
- Места с мигающими источниками света, например, флуоресцентными лампами или свечами

#### ∫ **Воспроизведение**

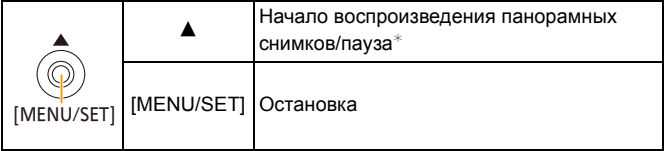

 $*$  Вы можете выполнить покадровую перемотку вперед/назад нажатием  $\blacktriangleright$ / $\blacktriangleleft$  во время паузы.

## **Выполнение снимков в соответствии с записываемой сценой (Режим сцены)**

### **Режим записи:**

Можно выбрать любой из 15 видов режимов сцены в соответствии с объектом съемки и снимаемой сценой.

### **1 Нажмите [MODE].**

**2 Для выбора [Сюжетный реж.] нажмите** <sup>3</sup>**/**4**/**2**/**1**, <sup>а</sup> затем нажмите [MENU/SET].**

## **3 Для выбора необходимого меню сцены нажмите** 3**/**4**/**2**/**1**, а затем нажмите [MENU/SET].**

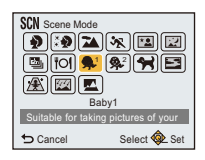

- Чтобы изменить режим сцены нажмите [MENU/SET], выберите [Сюжетн. режим] с помощью  $\triangle$ / $\nabla$ / $\blacktriangle$ / $\triangleright$ , а затем нажмите [MENU/SET].
- В режиме сцены не удастся установить следующие параметры, поскольку камера регулирует их автоматически.
	- [Светочувст. ]/[i.Zoom]

### **[Портрет]**

При съемке людей вне помещения в дневное время данный режим позволяет улучшить внешний вид снимаемых людей и придать их коже более здоровый оттенок.

#### ∫ **Приемы работы с режимом ПОРТРЕТ**

Для достижения оптимальной эффективности этого режима:

- 1 Поверните рычажок трансфокатора как можно дальше в сторону Телережима.
- 2 Для достижения максимальной эффективности данного режима подойдите ближе к объекту съемки.

#### **[Ровная кожа]**

При съемке людей вне помещения в дневное время данный режим позволяет сделать кожу даже еще более мягкой на вид, чем при помощи режима [Портрет]. (Это эффективно при съемке людей от уровня груди и выше.)

#### ∫ **Приемы работы с режимом РОВНАЯ КОЖА**

Для достижения оптимальной эффективности этого режима:

- 1 Поверните рычажок трансфокатора как можно дальше в сторону Телережима.
- 2 Для достижения максимальной эффективности данного режима подойдите ближе к объекту съемки.
- Если часть фона или другие объекты в кадре имеют цвет кожи, они также будут сглажены.
- Режим ровной кожи неэффективен при недостаточной яркости.

#### **[Пейзаж]**

Этот режим позволяет снимать пейзажи с широким ракурсом.

#### **[Спорт]**

Установите это положение, если хотите произвести съемку спортивных или других быстро происходящих событий.

• Данный режим подходит для съемки объектов на расстоянии 5 м или более.

### **[Ночн. портрет]**

Этот режим позволяет выполнять снимки человека и фона практически с реальной яркостью.

- **• Используйте вспышку. (Можно установить на [ ].)**
- Попросите снимаемого человека не двигаться при выполнении снимка.
- Для съемки рекомендуется пользоваться штативом и автоматическим таймером.
- Скорость затвора может уменьшиться до 1/4 секунд.
- При съемке в условиях недостаточной освещенности могут стать заметными помехи.

### **[Ночн. пейзаж]**

Этот режим позволяет получить яркие снимки ночного пейзажа.

- Для съемки рекомендуется пользоваться штативом и автоматическим таймером.
- Скорость затвора может уменьшиться до 8 секунд.
- Вследствие необходимости обработки данных затвор после съемки может находиться в закрытом состоянии (не более 8 секунд). Это не неисправность.
- При съемке в условиях недостаточной освещенности могут стать заметными помехи.

### **[HDR]**

Можно объединять несколько снимков с различными уровнями экспозиции в один снимок с богатыми оттенками.

Можно свести к минимуму потерю плавного перехода от ярких участков к темным в случае, например, большой контрастности между фоном и объектом съемки.

#### ∫ **Разрешение снимка**

Выберите размер снимка 3M (4:3), 2,5M (3:2), 2M (16:9) или 2,5M (1:1).

#### ∫ **Что такое HDR?**

HDR означает "высокий динамический диапазон" и относится к технике для отображения широкого диапазона контрастности.

- Не передвигайте камеру во время непрерывной съемки после нажатия кнопки затвора.
- Нельзя сделать следующий снимок, пока не будет завершено объединение снимков.
- Движущийся объект может быть записан с неестественной размытостью.
- Непрерывная съемка может не получаться при определенных условиях записи. В таком случае записывается одиночный снимок.

### **[Еда]**

В этом режиме фотокамера позволяет делать снимки продуктов питания с передачей натуральных оттенков и исключает влияние освещения, например, в ресторане.

### <span id="page-66-0"></span>**[Ребенок1]/[Ребенок2]**

Этот режим позволяет делать снимки детей со здоровым оттенком кожи. Можно установить различные даты рождения для [Ребенок1] и [Ребенок2]. Их можно отобразить во время воспроизведения.

#### ∫ **Установка даты рождения**

- *1* **Нажатием** 3**/**4 **выберите [Возраст], а затем нажмите [MENU/SET].**
- $2$  Для выбора [SET] нажмите  $\triangle$ / $\nabla$ , а затем нажмите [MENU/SET].
- *3* **Введите дату рождения.**

2/1: Выберите элементы (год/месяц/день)

А/▼: Настройка

[MENU/SET]: Установить

- Если установлена дата рождения, [Возраст] автоматически устанавливается на [ON].
- Если выбрать [ON], когда дата рождения не зарегистрирована, автоматически появляется экран настройки.

#### *4* **Нажмите** 4 **для выбора [Вых.] и затем нажмите [MENU/SET] для завершения.**

#### ∫ **Для отмены [Возраст] Выберите [OFF] в шаге** *2***.**

• Если установить [Возраст] на [OFF], возраст не будет отображаться даже после установки даты рождения.

#### **[Дом.животное]**

Выбирайте его при съемке домашнего животного, например, собаки или кошки. Можно установить дату рождения питомца.

Информацию о параметре [Возраст] см. в разделе [Ребенок1]/[Ребенок2] на [P67.](#page-66-0)

### **[Закат]**

Выберите этот режим для съемки заката солнца. Он позволяет получить выразительные снимки солнца красного цвета.

### **[Выс. чувств.]**

Этот режим минимизирует вибрацию объектов и позволяет снимать эти объекты в слабо освещенных помещениях.

#### ∫ **Разрешение снимка**

Выберите размер снимка 3M (4:3), 2,5M (3:2), 2M (16:9) или 2,5M (1:1).

### **[Звездное небо]**

Этот режим позволяет получить выразительные снимки звездного неба или темного объекта.

#### ∫ **Установка скорости затвора**

Выберите скорость затвора [15 сек.], [30 сек.] или [60 сек.].

• Для открытия экрана обратного отсчета нажмите кнопку затвора до конца. Не двигайте камеру после открывания этого окна.

По завершении обратного отсчета для обработки данных на протяжении времени, равного заданной скорости затвора, отображается сообщение [Подождите...].

• Затвор открывается на 15, 30 или 60 секунд. Пользуйтесь штативом. При съемке также рекомендуется пользоваться автоматическим таймером.

### **[Сквозь Стекло]**

Удаленные объекты получают приоритет при фокусировке. Этот режим хорошо подходит для съемки ландшафта через чистое стекло, например, автомобиля или здания.

- Если окно грязное или запыленное, камера может сфокусироваться на стекле.
- Изображения могут не выглядеть естественно в случае цветного стекла. В этом случае необходимо изменить баланс белого[. \(P71\)](#page-70-0)

## <span id="page-68-0"></span>**Использование меню [Зап.]**

**Подробная информация о настройках меню [Зап.] приведена в [P37](#page-36-0).**

### <span id="page-68-1"></span>**[Разм. кадра]**

**Применимые режимы:** 

Установите количество пикселей.

Чем выше количество деталей, тем более детализованными выглядят снимки даже при печати на больших листах.

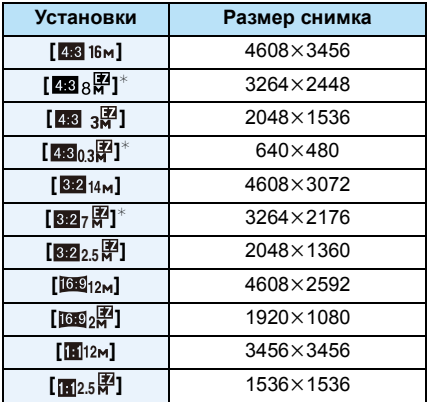

 $*$  Этот элемент нельзя установить в интеллектуальном автоматическом режиме.

- X **:** Соотношение сторон 4:3 TV
- **822 :** Соотношение сторон камеры для работы с 35 мм пленкой
- 16:9: Соотношение сторон телевидения высокой четкости и т.д.
- **<b>1** : Квадратное форматное соотношение
- В определенных режимах невозможно использовать дополнительное оптическое увеличение, и размер снимка для [  $\mathbb{Z}$ ] не отображается.

Более подробные сведения о режимах, в которых нельзя использовать дополнительное оптическое увеличение, см. на [P48.](#page-47-0)

• В зависимости от объекта съемки и условий записи фотоснимки могут быть мозаичными.

### **[Светочувст. ]**

**Применимые режимы:** 

Позволяет устанавливать чувствительность к свету (светочувствительность ISO). Установка более высокого значения позволяет выполнять снимки даже в недостаточно освещенных местах, при этом снимки не выходят темными.

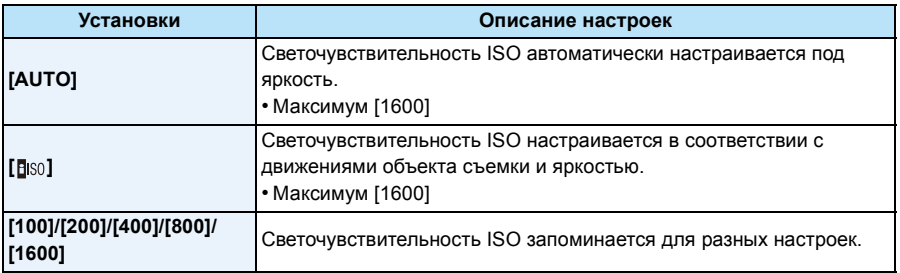

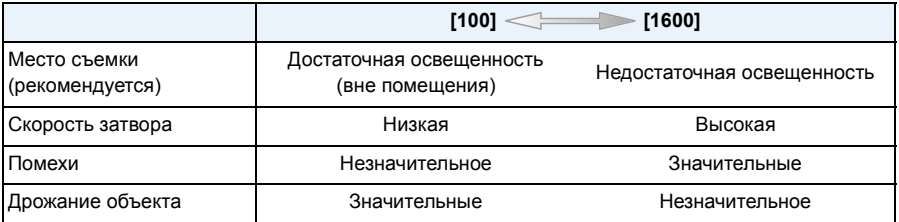

• Информацию о фокусном расстоянии вспышки при установленном [AUTO] см. [P52](#page-51-0).

• Чувствительность ISO автоматически устанавливается в следующих условиях.

– Информация о записи видеокадров

– При установке [Серийн.съемк] на [-]|

## <span id="page-70-0"></span>**[Бал. бел.]**

**Применимые режимы:** 

На солнечном свету, под лампами накаливания или в других подобных условиях объекты белого цвета приобретают красноватый или голубоватый оттенок, данный элемент корректирует белый цвет, устанавливая его ближе к тому, который виден глазом, в соответствии с источником света.

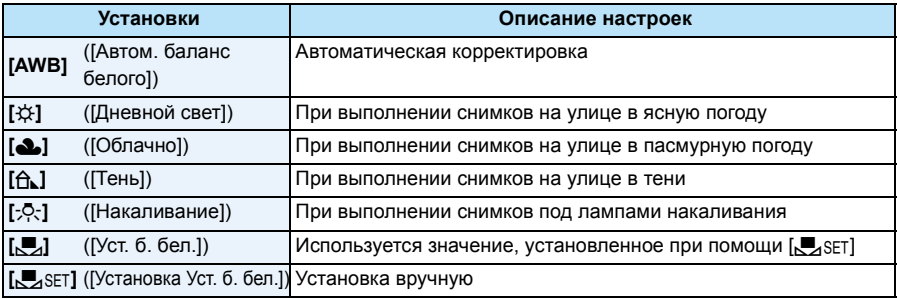

• При флуоресцентном освещении, подсветке светодиодами и пр. соответствующий баланс белого будет изменяться в зависимости от типа освещения, поэтому используйте функцию  $[AWB]$  или  $[Q]$ . SFT].

• Настройка баланса белого для режима сцены возвращается к [AWB] при изменении режима сцены.

• В следующих случаях для настройки параметра устанавливается значение [AWB],

– [Пейзаж]/[Ночн. портрет]/[Ночн. пейзаж]/[Еда]/[Закат]/[Звездное небо] (Режим сцены)

#### ∫ **Автоматический баланс белого**

В зависимости от превалирующих на время съемки условий, снимки могут иметь красноватый или голубоватый оттенок. Кроме того, при использовании нескольких источников освещения или при отсутствии цвета, близкого к белому, автоматический баланс белого может не функционировать надлежащим образом. В таком случае следует установить баланс белого на режим, отличный от [AWB].

- 1 Автоматический баланс белого будет работать в пределах такого диапазона
- 2 Г олубое небо
- 3 Облачное небо (дождь)
- 4 Экран телевизора
- 5 Солнечный свет
- 6 Белый свет лампы дневного освещения
- 7 Свет лампы накаливания
- 8 Восход и заход солнца
- 9 Освещение свечами
- К=Температура света по шкале Кельвина

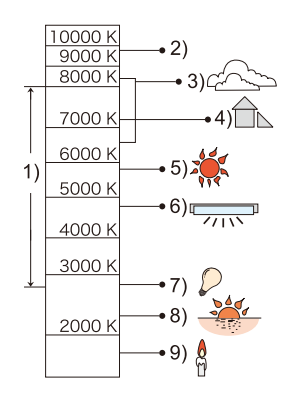

#### **Настройка баланса белого вручную**

Задайте установленное значение баланса белого. Используйте в соответствии с условиями съемки.

- *1* **Выберите [**Ó**] и нажмите [MENU/SET].**
- *2* **Наведите фотокамеру на белый лист бумаги или похожий белый предмет, так чтобы рамка в центре экрана заполнилась белым цветом и затем нажмите [MENU/SET].**
	- Баланс белого может быть настроен неправильно, если предмет слишком яркий или слишком темный. Установите баланс белого снова после регулировки соответствующей яркости.
- 

• Выйдите из меню по завершении установки.
# **[Режим аф]**

**Применимые режимы:** 

Это позволяет выбирать метод фокусирования, соответствующий размещению и количеству объектов.

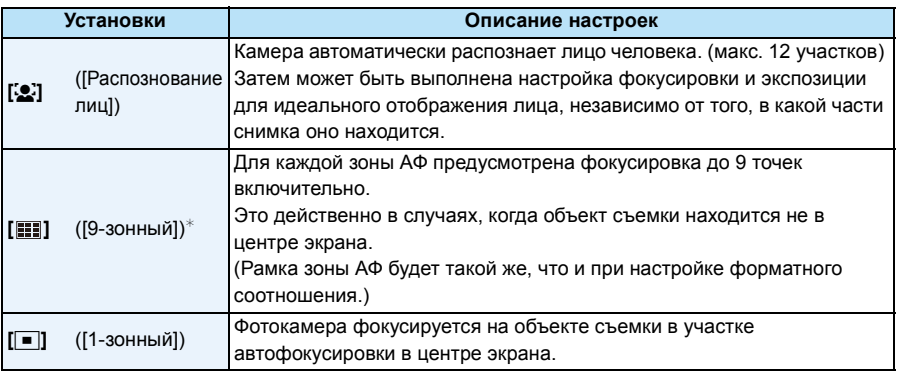

 $*$  Для видеосъемки используется метод фокусировки  $\lceil\blacksquare\rceil$ .

- В следующих случаях для настройки параметра устанавливается значение  $[\blacksquare]$ ,
	- [Эффект миниатюры] (Режим творческого управления)
	- [Звездное небо] (Режим сцены)
- В следующих случаях установить [3] невозможно.
	- [Нерезкое изображение] (Режим творческого управления)
	- Режим панорамного снимка
	- [Ночн. пейзаж]/[Еда] (Режим сцены)

### ∫ **Информация о [**š**] ([Распознование лиц])**

Следующие рамки зоны автофокусировки отображаются, когда камера распознает лица.

Желтый:

При нажатии кнопки затвора наполовину, рамка становится зеленой, когда камера выполняет фокусирование.

Белый:

Отображается при обнаружении более одного лица. Другие лица, которые находятся на том же расстоянии, что и лица внутри желтых зон автофокусировки, также оказываются в фокусе.

- При определенных условиях съемки, включая следующие случаи, функция распознания лиц может не работать, и определение лиц будет невозможным.
- [Режим аф] включен в [[11] ([ ] во время видеосъемки).
- Лицо не обращено к камере

### – Лицо находится под углом

- Лицо слишком яркое или слишком темное
- Когда часть лица скрыта за солнцезащитными очками и пр.
- Когда лицо на экране очень маленькое
- Когда на лицах недостаточно контраста
- Быстрое движение
- Объект не является человеком
- При дрожании камеры
- При использовании цифрового увеличения
- Если камера регистрирует нечто отличное от лица, измените настройки на отличные от [ $\mathbb{S}$ ].

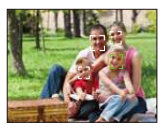

# **[Инт. экспоз.]**

**Применимые режимы: <br>
<b>| 0**  $\otimes$   $\boxtimes$  8 8

Если фон и объект значительно отличаются по яркости, контраст и экспозиция регулируются автоматически для максимально реалистичной передачи изображения.

### **Настройки: [ON]/[OFF]**

• При некоторых условиях эффект компенсации может быть не достигнут.

# **Применимые режимы: <sup>201</sup>000 [i.Zoom]**

Можно увеличивать масштабирование, сведя при этом к минимуму ухудшение качества изображения.

### **Настройки: [ON]/[OFF]**

• Подробную информацию см. на [P48](#page-47-0).

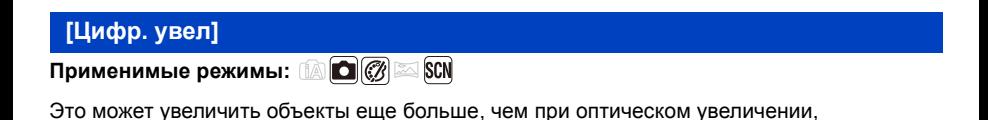

**Настройки: [ON]/[OFF]**

• Подробную информацию см. на [P48](#page-47-1).

дополнительном оптическом увеличении или [i.Zoom].

# **[Серийн.съемк]**

**Применимые режимы:** 

Фотоснимки записываются непрерывно, пока нажата кнопка затвора.

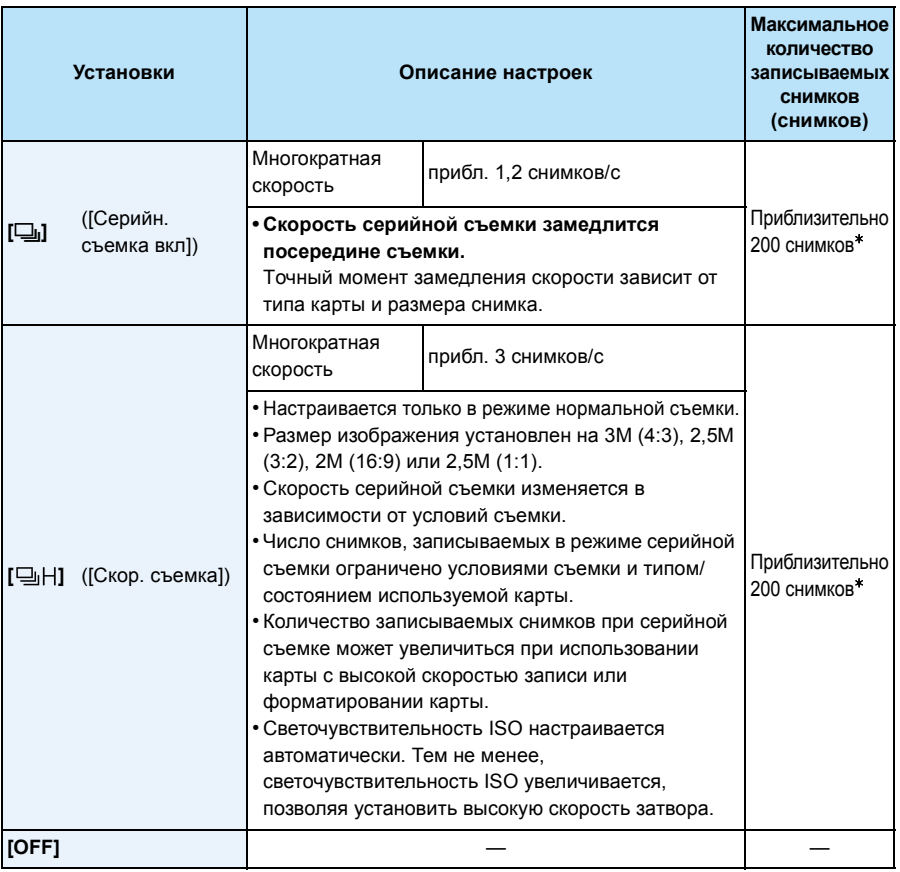

 $*$  Количество записываемых снимков при серийной съемке ограничено условиями съемки, типом и/или состоянием используемой карты.

- **• При некоторых условиях эксплуатации и продолжении записи снимков может понадобиться некоторое время для выполнения следующего снимка.**
- **• Для сохранения на карте памяти снимков, выполненных в режиме серийной съемки, может понадобиться некоторое время. При непрерывном выполнении снимков во время сохранения максимальное количество записываемых снимков уменьшается. Для непрерывной съемки рекомендуется использовать высокоскоростную карту памяти.**
- **• Скорость серийной съемки (снимков в секунду) может замедлиться в зависимости от условий съемки, например в местах с недостаточной освещенностью или в случае, если установлена высокая светочувствительность ISO.**
- Фокусировка, увеличение, экспозиция, баланс белого, скорость затвора и чувствительность ISO фиксируются на значениях, установленных для первого снимка.
- Данная функция не действует в следующих случаях:
	- [Эффект мыльницы]/[Эффект миниатюры]/[Нерезкое изображение]/[Звездный фильтр] (Режим творческого управления)
	- [HDR]/[Звездное небо] (Режим сцены)
- При использовании автоспуска количество записываемых снимков в режиме серийной съемки устанавливается на 3.
- **• В качестве настройки вспышки устанавливается [**Œ**].**

### **[Всп. ламп. АФ]**

**Применимые режимы:** 

Вспомогательная лампочка АФ освещает объект при нажатии кнопки затвора наполовину, упрощая фокусировку для камеры в случае съемки в условиях недостаточной освещенности.

(При некоторых условиях записи отображаются более крупные зоны автофокусировки.)

### **Настройки: [ON]/[OFF]**

- Эффективное действие вспомогательной лампочки составляет приблизительно 1,5 м.
- В зависимости от состояния увеличения или объекта съемки, эффективная дальность действия может сократиться.
- Если вы не желаете использовать вспомогательную лампочку автофокусировки (A) (например, при съемке животных в условиях недостаточной освещенности) установите [Всп. ламп. АФ] в [OFF]. В этом случае фокусировка на объекте съемки усложняется.
- В следующих случаях для настройки параметра устанавливается значение [OFF]. – [Пейзаж]/[Ночн. пейзаж]/[Закат]/[Сквозь Стекло] (Режим сцены)

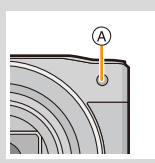

# **[Корр.кр.гл.]**

# **Применимые режимы:**

При выборе функции уменьшения эффекта красных глаз ([  $4\otimes$  ], [  $4\otimes$  ]) функция цифровой коррекции красных глаз выполняется при каждом срабатывании вспышки. Камера автоматически обнаруживает красные глаза и исправляет снимок.

### **Настройки: [ON]/[OFF]**

- Эта функция действует, только если фотокамера распознает какое-либо лицо.
- При некоторых обстоятельствах красные глаза исправить нельзя.

# **Применимые режимы: [Стабилиз.]**

Камера определяет дрожание во время съемки и автоматически его корректирует, так чтобы изображения записывались с уменьшенным дрожанием.

### **Настройки: [ON]/[OFF]**

- В следующих случаях для настройки устанавливается значение [ON]:
	- Информация о записи видеокадров
- В следующем случае для настройки устанавливается значение [OFF].
	- [Звездное небо] (Режим сцены)
- Функция стабилизатора может работать неэффективно в следующих случаях.

При нажатии кнопки затвора старайтесь избегать дрожания фотокамеры.

- При значительном дрожании.
- Если увеличение слишком большое.
- В диапазоне цифрового увеличения.
- При съемке со слежением за двигающимися объектами.
- При слишком низкой скорости затвора, во время съемки внутри помещения или в темном месте.

### **[Отпеч.даты]**

**Применимые режимы:** 

Можно делать снимки с датой и временем записи.

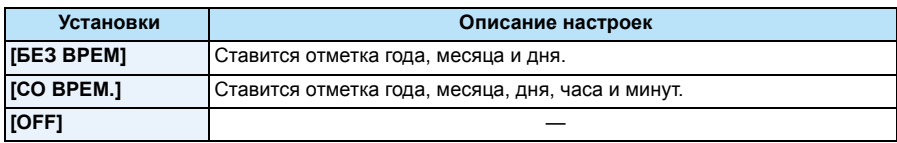

**• Установленная информация для снимков, записанных при установленном [Отпеч.даты], не может быть удалена.**

**• При распечатке снимков с [Отпеч.даты] в фотоателье или с помощью принтера в случае выбора печати с датой дата будет напечатана поверх другой.**

- Если время не было установлено, невозможно поставить отметку с информацией о дате.
- В следующих случаях для настройки параметра устанавливается значение [OFF].
	- Информация о записи видеокадров
	- При использовании [Серийн.съемк].
- [Отпеч.даты] невозможно настроить в интеллектуальном автоматическом режиме. Будет отражена настройка другого режима записи.
- Можно также задать печать с датой съемки [\(P132\)](#page-131-0), выполняя съемку с настройкой [Отпеч.даты], установленной в значение [OFF].

# **Использование меню [Видео]**

### **Подробная информация о настройках меню [Видео] приведена в [P37.](#page-36-0)**

• Меню [Видео] не отображается в следующих случаях.

– [Нерезкое изображение]/[Звездный фильтр] (Режим творческого управления)

### **[Кач-во зап.]**

**Применимые режимы:** 

Настройка качества изображения видео.

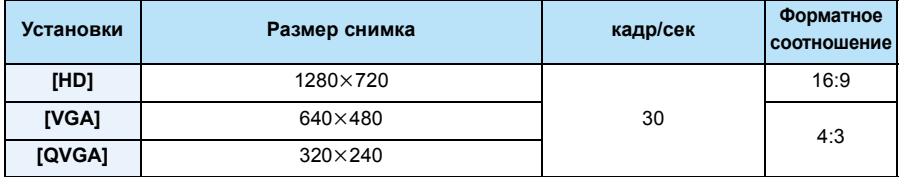

• При записи во встроенную память [Кач-во зап.] устанавливается на [QVGA].

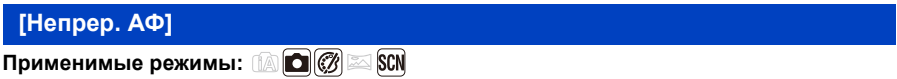

Выполняется непрерывная фокусировка на объекте, на который был установлен фокус.

### **Настройки: [ON]/[OFF]**

• Задайте для функции значение [OFF], чтобы зафиксировать фокус в положении, с которого начиналась видеосъемка.

• В следующем случае для настройки устанавливается значение [OFF].

– [Звездное небо] (Режим сцены)

# **Различные методы воспроизведения**

Можно воспроизвести записанные изображения различными методами.

**1 Нажмите [**(**].**

# **2 Нажмите [MODE].**

# **3 Нажмите** <sup>3</sup>**/**4**/**2**/**<sup>1</sup> **для выбора элемента, <sup>а</sup> затем нажмите [MENU/ SET].**

• Можно выбрать следующие пункты.

**[ ]** ([Норм.воспр.][\) \(P34\)](#page-33-0) **[ ]** ([Слайд шоу][\) \(P82\)](#page-81-0) **[ ]** ([Подборка катег.]) [\(P84\)](#page-83-0)

**[ ]** ([Календарь]) [\(P85\)](#page-84-0)

# <span id="page-81-0"></span>**[Слайд шоу]**

Этот режим позволяет воспроизводить сделанные снимки один за другим с определенным интервалом.

Данный метод воспроизведения рекомендуется, когда камера подключена к телевизору для просмотра сделанных снимков.

# **1 Выберите группу для воспроизведения, нажав** 3**/**4**, а затем нажмите [MENU/SET].**

- Cancel Select **G** Category Selection All Playback All the pictures Slide Show
- Во сремя [Подборка катег.] нажмите  $\triangle$ / $\nabla$ / $\blacktriangleleft$ / $\triangleright$  для выбора категории, а затем нажмите [MENU/SET]. Информацию о категориях см. на [P84.](#page-83-1)

# $2$  Для выбора ▲ нажмите [Нач.], а затем нажмите [MENU/SET].

#### ∫ **Операции во время слайд-шоу**

Курсор, отображаемый во время воспроизведения, соответствует ▲/◀/▶ и [MENU/SET].

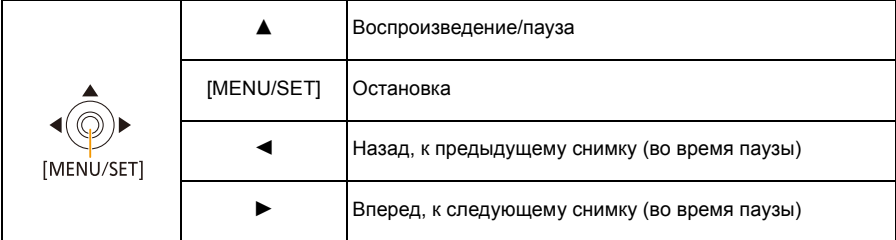

### ∫ **Изменение настроек показа слайдов**

Можно изменить настройки для воспроизведения показа слайдов, выбрав [Эффект] или [Настройка] на экране меню показа слайдов.

### **[Эффект]**

К переходам от одного снимка к другому можно добавить экранные эффекты.

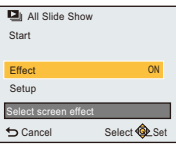

### **[ON]/[OFF]**

• При воспроизведении панорамного изображения настройка [Эффект] отключена.

### **[Настройка]**

Можно установить [Длительн] или [Повтор].

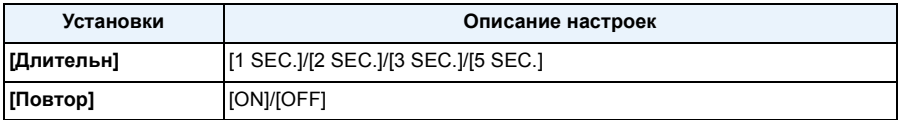

• [Длительн] можно установить только если выбрано [OFF] в качестве настройки [Эффект].

• При воспроизведении панорамного изображения настройка [Длительн] отключена.

• Видео нельзя воспроизвести в режиме показа слайдов. Когда выбрано [[[4]] (видео) в [Подборка катег.], первые кадры видео отображаются как фотоснимки в режиме показа слайдов.

# <span id="page-83-0"></span>**[Подборка катег.]**

Данный режим позволяет искать изображения по режиму сцены или другим категориям (таким, как [Портрет], [Пейзаж] или [Ночн. пейзаж]) и сортировать снимки по каждой из категорий. Затем можно воспроизводить снимки из каждой категории.

# **Нажмите** 3**/**4**/**2**/**1 **для выбора категории, а затем**

### **нажмите [MENU/SET] для установки.**

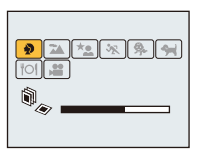

• Возможно воспроизведение только той категории, в которой найдено изображение.

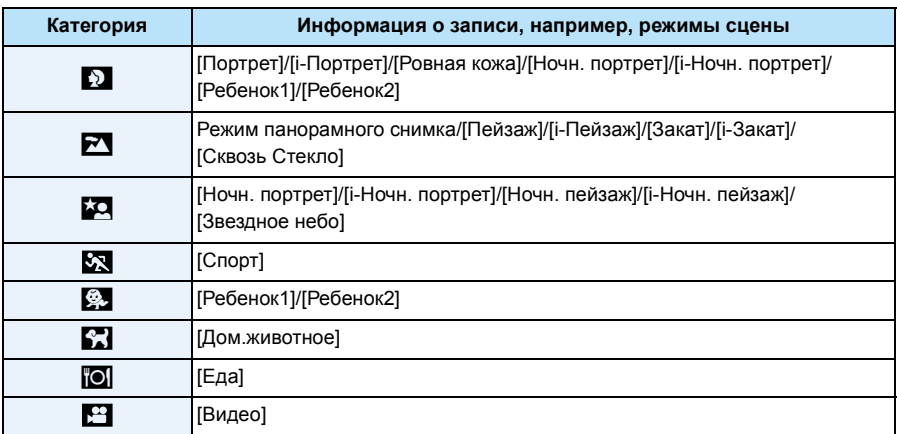

### <span id="page-83-1"></span>∫ **О категориях для сортировки**

• При выполнении поиска по календарю выбор категории отменяется.

### <span id="page-84-0"></span>**[Календарь]**

Можно выполнять поиск изображений по дате записи.

- **1 Нажатием** <sup>3</sup>**/**4**/**2**/**<sup>1</sup> **выберите нужную дату для поиска.**
- **2 Для отображения списка снимков нажмите [MENU/ SET].**
	- Снимки отображаются в виде многооконного воспроизведения (30 окон).

Курсор появляется на снимке в начале выбранной даты.

- **3** Для выбора снимка нажмите ▲/▼/◀/▶, а затем **нажмите [MENU/SET].**
	- Чтобы продолжить поиск, вернитесь к предыдущему экрану, повернув рычажок трансфокатора в сторону [W]. [\(P35\)](#page-34-0)

- На дисплей можно вывести календарь от января 2000 до декабря 2099 г.
- Если съемка проводится после установки пункта назначения поездки в разделе [Мировое время], снимки отображаются на основании дат в пункте назначения поездки при воспроизведении в хронологическом порядке.

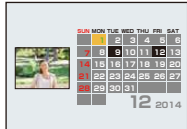

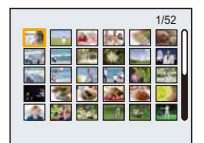

<sup>•</sup> Если ранее на экран был выведен календарь, то при выборе снимка выбирается его дата записи.

# <span id="page-85-0"></span>**Интересные операции с записанными снимками**

# **([Креативн. ретуш.])**

Вы можете добавить желаемый эффект к сделанному снимку.

- Обработанные снимки создаются заново, поэтому необходимо убедиться в наличии достаточного места во встроенной памяти или на карте. Также нужно учесть, что обработка невозможна, если переключатель защиты от записи на карте памяти установлен в положение [LOCK].
- Эффекты могут быть тяжелыми для восприятия в зависимости от изображения.
	- **1 Для выбора снимка нажмите** <sup>2</sup>**/**1**, <sup>а</sup> затем нажмите** <sup>3</sup>**.**
- **2 Нажмите** <sup>3</sup>**/**<sup>4</sup> **для выбора эффектов изображения, <sup>а</sup> затем нажмите [MENU/SET].**
	- Можно добавить такие же эффекты изображения, как и в режиме творческого управления. [\(P56](#page-55-0)–[60\)](#page-59-0)
	- При нажатии < появляется краткое описание выбранного эффекта изображения.
	- Чтобы установить цвет, который вы желаете оставить, с помощью [Цветовой акцент], переместите рамку из центра экрана на нужный цвет с помощью  $\triangle$ / $\nabla$ / $\blacktriangleleft$ / $\triangleright$ , а затем нажмите [MENU/SET].

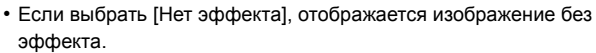

Чтобы приступить к операции ретуширования, выберите другой эффект изображения. Если вы не собираетесь добавлять какой-либо эффект, выйдите из меню.

• Отображается экран подтверждения. Выполняется при выборе [Да] .

### ∫ **При выборе [Креативн. ретуш.] из меню [Восп.]**

- *1* **Выберите [Креативн. ретуш.] в меню [Восп.]. [\(P37\)](#page-36-1)**
- *2* **Для выбора снимка нажмите** 2**/**1**, а затем нажмите [MENU/SET].**
- *3* **Нажмите** 3**/**4 **для выбора эффектов изображения, а затем нажмите [MENU/ SET].**
	- Отображается экран подтверждения. Выполняется при выборе [Да] .
- Эффект изображения может оказаться слабым по сравнению с эффектом, создаваемым режимом творческого управления.
- Изображение на экране предварительного просмотра и изображение после операции ретуширования могут различаться в уровне эффектов.
- Данная функция не действует в следующих случаях:

– Видео

– Снимки, выполненные в режиме панорамного снимка

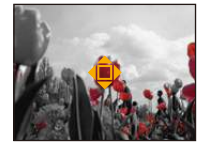

# **Использование меню [Восп.]**

### **Подробная информация о настройках меню [Восп.] приведена в [P37.](#page-36-2)**

Можно выполнять такие действия, как обрезка записанных снимков, а также устанавливать защиту записанных изображений и т. п.

- С помощью [Ретуширование], [Изм.разм.] или [Подрезка] создается новый, отредактированный снимок. Новый снимок нельзя создать, если во встроенной памяти или карте памяти нет свободного места, поэтому рекомендуется проверить наличие свободного места, а затем редактировать снимок.
- Изображения, записанные или отредактированные с помощью фотокамеры, могут воспроизводиться неправильно на других устройствах, а примененные эффекты могут не отображаться на других устройствах.

Кроме того, записанные на других устройствах изображения могут не воспроизводиться на фотокамере и функции фотокамеры могут быть недоступными для изображений.

### <span id="page-86-0"></span>**[Вед. журн. местопол.]**

Информацию о местонахождении (долготу/широту), полученную смартфоном/ планшетом, можно отправлять на фотокамеру и записывать на изображениях.

• На снимках во встроенной памяти нельзя сохранить информацию о местонахождении. Если нужно записать на них информацию о местонахождении, скопируйте снимки из встроенной памяти на карту памяти, а затем выполните [Вед. журн. местопол.].

### Подготовка:

Отправка информации о местонахождении со смартфона на фотокамеру/планшет. [\(P102\)](#page-101-0)

- **1 Нажмите** <sup>2</sup>**/**1 **для выбора снимков.**
- **2 Выберите [Вед. журн. местопол.] <sup>в</sup> меню [Восп.].**
- **3 Для выбора [Доб. дан. <sup>о</sup> местопол.] нажмите** <sup>3</sup>**/**4**, <sup>а</sup> затем нажмите [MENU/SET].**
- **4 Нажмите** <sup>3</sup>**/**<sup>4</sup> **для выбора периода, <sup>в</sup> течение которого нужно записать на снимках информацию о местонахождении, а затем нажмите [MENU/SET].**
	- Отображается экран подтверждения. Выполняется при выборе [Да] .
	- Изображения с информацией о местонахождении обозначаются с помощью [  $GPS$  ].

# ∫ **Для приостановки записи информации о местонахождении**

**Нажмите [MENU/SET] во время записи на снимки информации о местонахождении.**  $\cdot$  Во время периода приостановки отображается [ $\circ$ ].

Выберите период с помощью [O] для возобновления процесса записи со снимка, на котором остановились.

- ∫ **Для удаления полученной информации о местонахождении**
- *1* **Выберите [Вед. журн. местопол.] в меню [Восп.].**
- *2* **Для выбора [Удал. дан.о местопол.] нажмите** 3**/**4**, а затем нажмите [MENU/ SET].**
- *3* **Нажмите** 3**/**4 **для выбора периода, который нужно удалить, а затем нажмите [MENU/SET].**
	- Отображается экран подтверждения. Загрузка выполняется при выборе [Да].
- Информацию о местонахождении можно записать только на изображениях, снятых данной фотокамерой.
- Информация о местонахождении не записывается на изображениях, снятых после [Отправить данные геолок.]. [\(P102\)](#page-101-0)
- Если на карте памяти недостаточно свободного места, запись информации о местонахождении может оказаться невозможной.

### **[Креативн. ретуш.]**

К записанным снимкам можно добавить эффект [Креативн. ретуш.].

• Подробную информацию см. на Р86.

### **[Изм.разм.]**

Размер снимка (количество пикселей) уменьшается, чтобы его было легче разместить на веб-страницах, прикрепить к электронному письму и т. д.

- **1 Выберите [Изм.разм.] <sup>в</sup> меню [Восп.].**
- **2** Для выбора [ОДИН СН.] или [НЕСКОЛ.] нажмите ▲/▼, а затем **нажмите [MENU/SET].**
- **3 Выберите снимок <sup>и</sup> размер.**

**Установка [ОДИН СН.]**

- *1* **Нажмите** 2**/**1 **для выбора снимка, а затем нажмите [MENU/SET].**
- *2* **Нажмите** 2**/**1 **для выбора размера, а затем нажмите [MENU/SET].**

**Установка [НЕСКОЛ.]**

- *1* **Нажмите** 3**/**4 **для выбора размера, а затем нажмите [MENU/SET].**
- *2* **Нажатием** 3**/**4**/**2**/**1 **выберите снимок, а затем нажмите [MENU/SET]. (повторите этот шаг)**
	- Если повторно нажать кнопку [MENU/SET], настройка отменяется.
- *3* **Нажмите** 2 **для выбора [Выполн.], а затем нажмите [MENU/SET].**
- Отображается экран подтверждения. Загрузка выполняется при выборе [Да]. Выйдите из меню по завершении загрузки.
- Одновременно можно произвести установку на 50 снимках максимум в режиме [НЕСКОЛ.].
- Качество масштабированного снимка ухудшится.
- Данная функция не действует в следующих случаях:
	- Видео
	- Снимки, выполненные в режиме панорамного снимка
	- Снимки с поставленным отпечатком даты

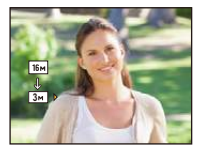

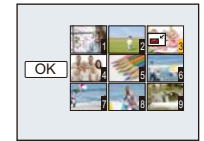

# **[Подрезка]**

Можно увеличить и вырезать наиболее важную часть записанного снимка.

- **1 Выберите [Подрезка] <sup>в</sup> меню [Восп.].**
- **2 Нажмите** <sup>2</sup>**/**<sup>1</sup> **для выбора снимка, <sup>а</sup> затем нажмите [MENU/SET].**
- **3 Используйте рычажок трансфокатора <sup>и</sup> нажмите** <sup>3</sup>**/**4**/**2**/**<sup>1</sup> **для выбора подрезаемых частей.**

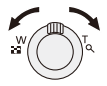

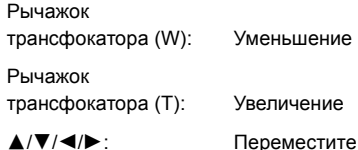

### **4 Нажмите [MENU/SET].**

- Отображается экран подтверждения. Загрузка выполняется при выборе [Да]. Выйдите из меню по завершении загрузки.
- Качество подрезанного снимка ухудшится.
- Обрезка снимков малого размера может оказаться невозможной.
- Данная функция не действует в следующих случаях:
	- Видео
	- Снимки, выполненные в режиме панорамного снимка
	- Снимки с поставленным отпечатком даты

Воспроизведение/редактирование

# **[Защитить]**

Для снимков, которые вы не хотите удалить по ошибке, можно установить защиту.

- **1 Выберите [Защитить] <sup>в</sup> меню [Восп.].**
- **2 Для выбора [ОДИН СН.] или [НЕСКОЛ.] нажмите** <sup>3</sup>**/**4**, <sup>а</sup> затем нажмите [MENU/SET].**
- **3 Выберите снимок, <sup>а</sup> затем нажмите [MENU/SET].**

[ОДИН СН.] [НЕСКОЛ.]

- Настройки отменяются при повторном нажатии [MENU/SET].
- Выйдите из меню по завершении установки.

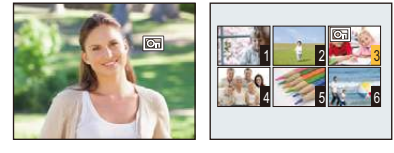

### ∫ **Отмена всех настроек [Защитить]**

- *1* **Выберите [Защитить] в меню [Восп.].**
- *2* **Для выбора [ОТМЕН.] нажмите** 3**/**4**, а затем нажмите [MENU/SET].**
	- Отображается экран подтверждения. Загрузка выполняется при выборе [Да]. Выйдите из меню по завершении загрузки.

• Даже защищенные снимки на встроенной памяти и на карточке будут удалены при форматировании встроенной памяти или карточки.

# **[Копия]**

Можно копировать данные выполненных снимков со встроенной памяти на карту и с карты на встроенную память.

- **1 Выберите [Копия] <sup>в</sup> меню [Восп.].**
- $2$  Для выбора направления копирования нажмите ▲/▼, а затем **нажмите [MENU/SET].**

**[ ]** ([IN>SD]): Все изображения во встроенной памяти будут одновременно скопированы на карточку.

[  $\overline{\text{[m+in]}}$  ( [SD→IN]): Один снимок копируется с карты во встроенную память.

Нажмите </>
для выбора снимка, а затем нажмите [MENU/ SET].

- Отображается экран подтверждения. Выполняется при выборе [Да] .
- Выйдите из меню по завершении загрузки.
- Запрещается выключать камеру в какой-либо момент во время процесса копирования.
- Если в пункте назначения при копировании существует снимок с тем же названием (номер папки/номер файла), что и у снимка, подлежащего копированию, при выборе [ $\overline{sp+}$  [N]] снимок не копируется.
- Копирование может занять продолжительное время.
- Настройки [Защитить] не будут скопированы. После завершения копирования выполните настройки снова.

# **Функция Wi-Fi**<sup>R</sup>

∫ **Использование данной камеры в качестве устройства беспроводной локальной сети** В случае использования оборудования или компьютерных систем, для которых требуется более надежная система безопасности, чем для устройств беспроводной локальной сети, примите надлежащие меры для обеспечения безопасности с учетом конструкционных особенностей и дефектов используемых систем. Panasonic не несет ответственности за какие-либо повреждения, вызванные использованием камеры для любой иной цели, кроме использования в качестве устройства беспроводной локальной сети.

### ∫ **Применение функции Wi-Fi данной фотокамеры предполагается в странах продажи данной фотокамеры**

Существует риск нарушения правил использования радиоволн, если камера применяется в других странах, кроме стран продажи данной фотокамеры, и корпорация Panasonic не несет ответственности за какие-либо нарушения.

∫ **Существует риск перехвата данных, отправляемых и получаемых по радиоволнам** Обратите внимание на риск перехвата данных, отправляемых и получаемых по

радиоволнам, посторонними лицами.

Настоятельно рекомендуется установить шифрование для поддержания информационной безопасности.

- ∫ **Не используйте камеру в местах с наличием магнитных полей, статического электричества или помех**
- Не используйте фотокамеру в местах с наличием магнитных полей, статического электричества или помех, например рядом с микроволновыми печами. Это может привести к прерыванию радиоволнового сигнала.
- Использование камеры рядом с такими устройствами, как микроволновые печи или беспроводные телефоны, которые используют полосу радиочастот 2,4 ГГц, может привести к ухудшению рабочих характеристик обоих устройств.

∫ **Не подключайтесь к беспроводной сети, на использование которой вы не имеете права**

Когда камерой используется функция Wi-Fi, поиск беспроводных сетей происходит автоматически. В таком случае могут отображаться беспроводные сети, на использование которых вы не имеете права (SSID<sup>\*</sup>), однако не пытайтесь к ним подключиться, поскольку это может считаться несанкционированным доступом.

 $*$  SSID — это название, которое используется для обозначения сети за пределами беспроводного локального соединения. Если SSID соответствует обоим устройствам, возможна передача данных.

### ∫ **Перед использованием**

- Чтобы использовать функцию Wi-Fi на данном устройстве, требуется точка беспроводного доступа или принимающее устройство, оснащенное функцией беспроводной локальной сети. При использовании точки беспроводного доступа пользуйтесь устройством, совместимым с IEEE802.11b, IEEE802.11g или IEEE802.11n.
- Камеру нельзя использовать для подключения к общедоступной беспроводной локальной сети.
- При отправке изображений рекомендуется использовать полностью заряженный аккумулятор. Если индикатор аккумулятора мигает красным, подключение к другому оборудованию может не установиться или связь может прерываться.

(Появляется такое сообщение, как [Ошибка связи].)

### ∫ **Информация об индикаторе Wi-Fi соединения**

ожидания

### Светится синим

цветом: Wi-Fi соединение находится в режиме

Мигает синим

цветом: Отправка/получение данных через Wi-Fi соединение

<span id="page-93-0"></span>∫ **Информация о кнопке [Wi-Fi]**

**(При подключении к смартфону/планшету)**

**Нажмите и удерживайте кнопку [Wi-Fi], а после того как загорится индикатор соединения Wi-Fi, отпустите ее.**

- Отображается информация, необходимая для подключения смартфона/планшета к данной камере (QR-код, SSID и пароль). [\(P97\)](#page-96-0)
- Если нажать и удерживать кнопку [Wi-Fi] слишком долго, данная камера может выключиться. Если это произойдет, снова включите данную камеру.

### **Нажатие [Wi-Fi] до подключения к Wi-Fi**

• Можно выбрать следующие пункты.

**[Новое подключен.[\] \(P97\)](#page-96-0) [История подключен.[\] \(P119\)](#page-118-0)**

**[Избранное подключен.[\] \(P119\)](#page-118-0)**

**[Настройка Wi-Fi] [\(P123\)](#page-122-0)**

#### **Нажатие [Wi-Fi] во время использования соединения Wi-Fi**

• Можно выбрать следующие пункты.

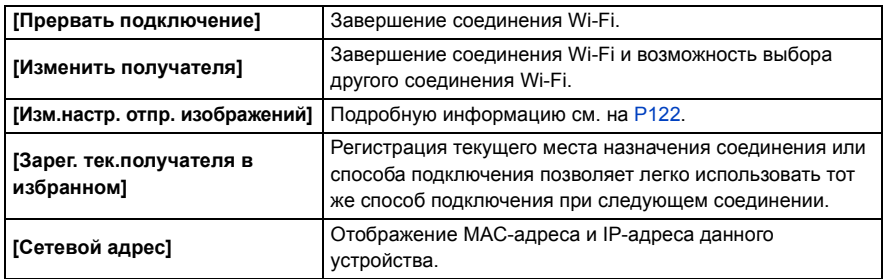

- **• Во время отправки изображений не вынимайте карту памяти или аккумулятор и не перемещайтесь в зону, в которой отсутствует прием.**
- Отображение на мониторе может кратковременно исказиться во время подключения к службе, однако это не влияет на отправляемые изображения.

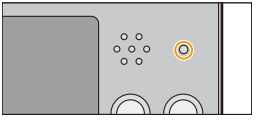

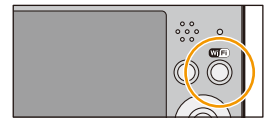

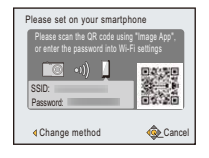

# **Возможные операции с помощью функции Wi-Fi [Управление](#page-95-0) с помощью смартфона/планшета Дистанционная запись изображений с помощью смартфона [\(P101\)](#page-100-0) Воспроизведение снятых фотокамерой снимков [\(P101\)](#page-100-1) Сохранение изображений из памяти фотокамеры [\(P102\)](#page-101-1) Отправка на фотокамеру полученной информации о местонахождении [\(P102\)](#page-101-0) При отправке [изображений](#page-106-0) на ПК Отправка изображения при каждом выполнении снимка [\(P108\)](#page-107-0) Отправка выбранных изображений [\(P109\)](#page-108-0) Автоматическая передача изображений [\(P110\)](#page-109-0)**

- При отправке изображений в мобильную сеть может взиматься плата за передачу больших пакетов данных в зависимости условий вашего договора.
- Отправка снимков может произойти не полностью в зависимости от условий приема радиоволн. Если во время отправки снимков связь прерывается, возможно, снимки будут отправлены с недостающими участками.

# <span id="page-95-0"></span>**Управление с помощью смартфона/планшета**

С помощью смартфона/планшета можно записывать изображения на фотокамеру и сохранять их. Вам необходимо установить приложение "Panasonic Image App" (именуемое "Image App" далее по тексту) на своем смартфоне/планшете.

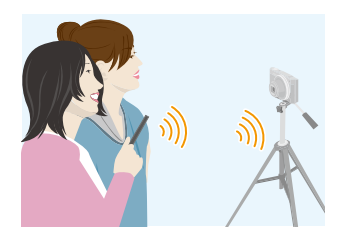

### <span id="page-95-1"></span>**Установка приложения для смартфонов/планшетов "Image App"**

"Image App"— это приложение, предоставляемое компанией Panasonic.

**• ОС (По состоянию на январь 2014 г.)**

Приложение для AndroidTM: Android 2.3.3 или более поздней версии

Приложение для iOS: iOS 5.0 или более поздней версии

- *1* **Подключите смартфон/планшет к сети.**
- *2* **(Android) Выберите "Google PlayTM Store".**
	- **(iOS) Выберите "App StoreSM".**
- *3* **Введите "Panasonic Image App" или "LUMIX" в поле поиска.**
- *4* **Выберите "Panasonic Image App" и установите его.**

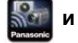

- Используйте последнюю версию.
- В зависимости от поддерживаемой ОС или версии "Image App", некоторые снимки экрана и содержание в данной инструкции по эксплуатации могут отличаться от содержания фактического приложения.
- Возможно, службу нельзя будет правильно использовать в зависимости от типа используемого смартфона/планшета.
- Информацию о приложении "Image App" см. на приведенном ниже сайте поддержки. **http://panasonic.jp/support/global/cs/dsc/** (Сайт только на английском языке.)

• При загрузке приложения в мобильную сеть может взиматься плата за передачу больших пакетов данных в зависимости условий вашего договора.

### <span id="page-96-0"></span>**Подключение к смартфону/планшету**

Нажимая и удерживая кнопку [Wi-Fi], можно легко подключить фотокамеру к смартфону или планшету.

### Подготовка:

• Заранее установите приложение "Image App". [\(P96\)](#page-95-1)

- *1* **Нажмите и удерживайте кнопку [Wi-Fi], а после того как загорится индикатор соединения Wi-Fi, отпустите ее.**
	- Отображается информация, необходимая для подключения смартфона/планшета к данной камере (QR-код, SSID и пароль).
	- Чтобы изменить способ подключения, нажмите  $\blacktriangleleft$ , а затем выберите способ подключения.
	- Если нажать и удерживать [Wi-Fi], когда фотокамера выключена, ее можно включить.
	- Тот же экран можно отобразить, выбрав следующие пункты меню.
	- **Нажмите кнопку [Wi-Fil.**
	- $\Theta$  Нажмите  $\triangle$ / $\nabla$ / $\blacktriangleleft$ / $\blacktriangleright$  для выбора [Новое подключен.], а затем нажмите [MENU/SET].
	- 3 Для выбора [Дистанц. упр. съемкой и просмотр] нажмите  $\blacktriangle$ / $\nabla$ , а затем нажмите [MENU/SET].

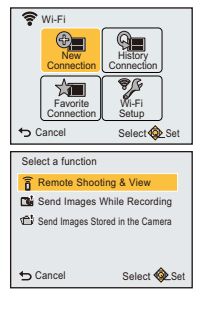

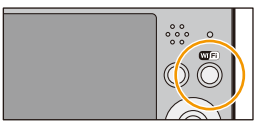

- *2* **Выполните операции на смартфоне/планшете.**
	- После выполнения соединения изображение с фотокамеры отображается на экране смартфона/планшета.

Wi-Fi

(После этой операции для выполнения соединения может потребоваться некоторое время.)

• Способ подключения может быть разным в зависимости от используемого смартфона/ планшета.

### <span id="page-97-0"></span>**Если используется устройство iOS**

### **При сканировании QR-кода для установки соединения**

(Если фотокамера подключается повторно, выполнение шагов с  $\bigcirc$  по  $\bigcirc$  не требуется)

- **Запустите "Image App".** (P96)
- $\odot$  Выберите [QR-код], а затем выберите [OK].
- **3 С помощью "Image App" сканируйте QR-код,** отображаемый на экране фотокамеры.
- $\bullet$  Установите профиль "IMAGE APP".

7 Выберите

фотокамеры.

App". [\(P96\)](#page-95-1)

• В браузере отобразится сообщение.

5 Нажмите кнопку Home, чтобы закрыть браузер.

идентификатор SSID, отображаемый на экране

• Если смартфон заблокирован паролем, введите пароль, чтобы разблокировать смартфон.

6 Включите функцию Wi-Fi в меню настроек смартфона/планшета.

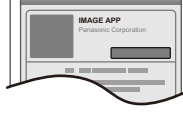

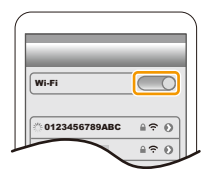

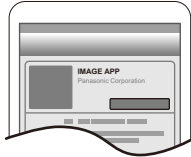

**Q** Canc

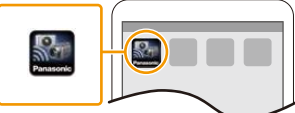

SSID: Password:

Wi-Fi

0123456789ABC

 $\epsilon$  $420$  $220$ 

Change method

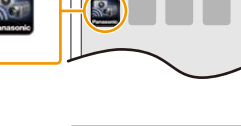

Please set on your smartphone

Please scan the QR code using "Image App", or enter the password into Wi-Fi settings

### **При использовании идентификатора SSID и пароля для установки соединения**

- **Включите функцию Wi-Fi в меню настроек смартфона/планшета.**
- $\bullet$  Выберите идентификатор SSID, отображаемый на экране фотокамеры.

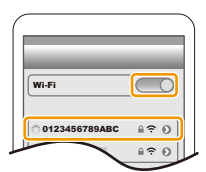

3 Введите пароль, отображаемый на экране фотокамеры. (Только при подключении в первый раз)

**• Запустите "Image App"** (P96)

### <span id="page-98-0"></span>**Если используется устройство Android**

#### **При сканировании QR-кода для установки соединения**

**• Запустите "Image App"[. \(P96\)](#page-95-1)** 

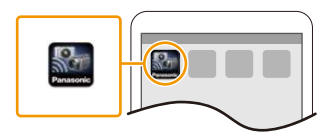

- **2** Выберите [QR-код].
- $\bigcirc$  С помощью "Image App" сканируйте QR-код, отображаемый на экране фотокамеры.

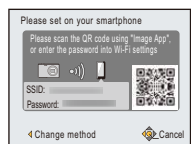

### **При использовании идентификатора SSID и пароля для установки соединения**

- **1** Запустите "Image App"[. \(P96\)](#page-95-1)
- **2** Выберите [Wi-Fi].
- $\bigcirc$  Выберите идентификатор SSID, отображаемый на экране фотокамеры.

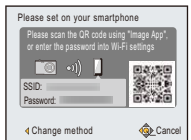

- 4 Введите пароль, отображаемый на экране фотокамеры.
	- (Только при подключении в первый раз)
	- Если установить флажок для отображения пароля на смартфоне, можно видеть пароль, когда он вводится.

### ∫ **Изменение способа подключения**

Чтобы изменить способ подключения, нажмите  $\blacktriangleleft$ , а затем выберите способ подключения.

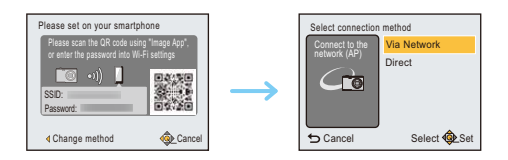

# **При подключении с помощью [Через сеть]:**

## **(На фотокамере)**

- $1$  Для выбора [Через сеть] нажмите  $\triangle$ / $\blacktriangledown$ , а затем нажмите [MENU/SET].
	- Следуйте процедуре подключения, описанной на [\(P115\),](#page-114-0) чтобы подключить фотокамеру к точке беспроводного доступа.

### **(На смартфоне/планшете)**

- *2* **Включите функцию Wi-Fi.**
- *3* **Подключите смартфон/планшет к точке беспроводного доступа, к которой подключена фотокамера.**
- *4* **Запустите "Image App"[. \(P96\)](#page-95-1)**

### **При подключении с помощью [Подключение WPS]**¢ **в [Напрямую]: (На фотокамере)**

- *1* **Для выбора [Напрямую] нажмите** 3**/**4**, а затем нажмите [MENU/SET].**
	- Следуйте процедуре подключения, описанной на [\(P118\),](#page-117-0) чтобы подключить фотокамеру к смартфону/планшету.
- **(На смартфоне/планшете)**

### *2* **Запустите "Image App"[. \(P96\)](#page-95-1)**

 $*$  WPS — это функция, которая позволяет легко устанавливать соединение с устройством беспроводной локальной сети (LAN) и выполнять настройки, связанные с безопасностью. Чтобы проверить, поддерживает ли ваш смартфон/планшет эту функцию, см. инструкцию по эксплуатации смартфона/планшета.

### ∫ **Завершение соединения**

### **После использования завершите соединение со смартфоном/планшетом. После отключения соединения можно выполнять обычную запись и воспроизведение.**

- *1* **Нажмите кнопку [ ].**
- *2* **На смартфоне/планшете закройте "Image App".**

**Если используется устройство iOS На экране "Image App" нажмите кнопку Home, чтобы закрыть приложение.**

**Если используется устройство Android На экране "Image App" дважды нажмите кнопку возврата, чтобы закрыть приложение.**

### <span id="page-100-0"></span>**Выполнение снимков с помощью смартфона/планшета (дистанционная запись)**

- *1* **Подключитесь к смартфону/планшету[. \(P97\)](#page-96-0)**
- *2* **Выполните операции на смартфоне/планшете.**
	- **1** Выберите  $\begin{bmatrix} \mathbb{E}_{\mathsf{f}} \\ \mathbb{E}_{\mathsf{f}} \end{bmatrix}$ .
	- 2 Используйте трансфокатор, чтобы выбрать композицию.
	- 3 Спустите затвор.
		- Записанные изображения сохраняются в фотокамере.
		- Запись видео невозможна.
		- Некоторые настройки недоступны.
		- Если используется функция увеличения, тубус объектива выдвигается. Из-за этого фотокамера может наклониться. Рекомендуется установить фотокамеру на штатив или другую опору.

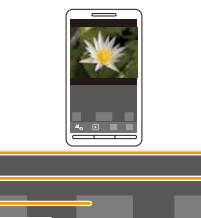

 $\boldsymbol{\Theta}$ 

O ൫

### <span id="page-100-1"></span>**Воспроизведение снятых фотокамерой снимков**

- *1* **Подключитесь к смартфону/планшету[. \(P97\)](#page-96-0)**
- *2* **Выполните операции на смартфоне/планшете.**
	- **1** Выберите  $\overline{[p]}$ ].
		- Изображения с фотокамеры отобразятся на смартфоне.
	- 2 Коснитесь изображения, чтобы его увеличить.
		- Воспроизведение видеозаписей невозможно.

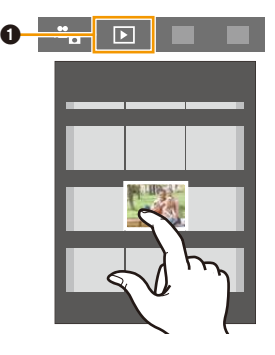

### <span id="page-101-1"></span>**Сохранение изображений из памяти фотокамеры**

- *1* **Подключитесь к смартфону/планшету[. \(P97\)](#page-96-0)**
- *2* **Выполните операции на смартфоне/планшете.**
	- $\bigcap$  Выберите  $\bigcap$  1.
	- 2 Нажмите и удерживайте изображение, а затем перетащите его для сохранения на смартфоне/ планшете.
		- Видеоролики сохранить нельзя.

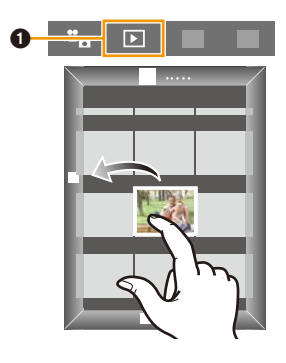

### <span id="page-101-0"></span>**Отправка информации о местонахождении со смартфона/планшета на фотокамеру**

Можно получить информацию о местонахождении со смартфона/планшета и затем записать ее на изображениях.

Указания о способе записи информации о местонахождении на изображениях, записанных данным устройством, см. на [P87.](#page-86-0)

- Дополнительную информацию о выполнении операций см. в разделе [Справка] меню "Image App".
- **• Предосторожности при использовании фотокамеры: При использовании данной функции обратите особое внимание на неприкосновенность частной жизни объекта съемки, право на фотографирование и т. п. Используйте на собственный риск.**
- Если вы изменили настройку часов данного устройства или смартфона/планшета после [Синхронизация по времени], выполните [Синхронизация по времени] повторно.
- На смартфоне/планшете можно установить интервал получения информации о местонахождении и проверять состояние передачи информации о местонахождении. Подробные сведения см. в разделе [Справка] меню "Image App".
- (При использовании "Image App" для iOS) Если нажать кнопку Home или кнопку On/Off (включения/выключения) смартфона/планшета во время работы [Зап.инфо геолок.], запись информации о местонахождении останавливается.
- Попытка получения смартфоном/планшетом информации о местонахождении может оказаться неудачной в Китае и приграничных областях соседних с Китаем стран. (По состоянию на январь 2014 г.).

### **Отправка изображений на смартфон/планшет с помощью управления камерой**

#### ∫ **Способы отправки и изображения, которые можно отправлять**

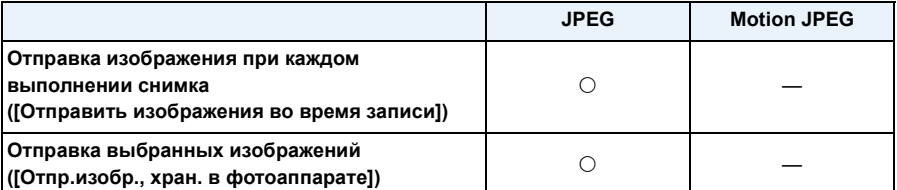

• Воспроизведение или отправка некоторых изображений может не выполняться в зависимости от устройства.

- Сведения о воспроизведении изображений см. в инструкции по эксплуатации принимающего устройства.
- Подробную информацию об отправке изображений см. на [P121](#page-120-0).

#### Подготовка:

• Заранее установите приложение "Image App". [\(P96\)](#page-95-1)

Нажмите следующее, чтобы перейти к началу каждого меню.

**Отправка изображения при каждом выполнении снимка ([Отправить [изображения](#page-103-0) во время [записи](#page-103-0)]) [P104](#page-103-0)**

**Отправка выбранных изображений ([Отпр.изобр., хран. в [фотоаппарате](#page-104-0)]) [P105](#page-104-0)**

<span id="page-103-0"></span>**Отправка изображения при каждом выполнении снимка ([Отправить изображения во время записи])**

- *1* **Нажмите кнопку [Wi-Fi].**
- *2* **Нажмите** 3**/**4**/**2**/**1 **для выбора [Новое подключен.], а затем нажмите [MENU/SET].**
- *3* **Для выбора [Отправить изображения во время записи] нажмите ▲/▼. а затем нажмите [MENU/SET].**
- *4* **Для выбора [Смартфон] нажмите** 3**/**4**, а затем нажмите [MENU/SET].**
- $\overline{5}$  Для выбора [Через сеть] или [Напрямую] нажмите ▲/▼, а **затем нажмите [MENU/SET].**

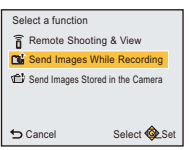

**При подключении с помощью [Через сеть]:**

### **(На фотокамере)**

1 Подключите фотокамеру к точке беспроводного доступа. [\(P115\)](#page-114-0)

### **(На смартфоне/планшете)**

- **2** Включите функцию Wi-Fi.
- 3 Подключите смартфон/планшет к точке беспроводного доступа, к которой подключена фотокамера.
- **Запустите "Image App"** [\(P96\)](#page-95-1)

### **При подключении с помощью [Подключение WPS]**¢ **в [Напрямую]:**

### **(На фотокамере)**

1 Подключите фотокамеру к смартфону/планшету[. \(P118\)](#page-117-0)

### **(На смартфоне/планшете)**

- **2** Запустите "Image App" (Р96)
- $*$  WPS это функция, которая позволяет легко устанавливать соединение с устройством беспроводной локальной сети (LAN) и выполнять настройки, связанные с безопасностью. Чтобы проверить, поддерживает ли ваш смартфон/ планшет эту функцию, см. инструкцию по эксплуатации смартфона/планшета.

### **При подключении с помощью [Подключение вручную] в [Напрямую]:**

- Подробную информацию о способах подключения см. на [\(P98](#page-97-0)[, 99\).](#page-98-0)
- *6* **Нажатием** 3**/**4 **выберите нужное устройство для подключения, а затем нажмите [MENU/SET].**
	- После выполнения соединения отображается экран. Чтобы изменить настройку, связанную с отправкой, нажмите <

### *7* **Съемка.**

- Снимки отправляются автоматически после их выполнения.
- Для изменения настройки или отключения нажмите [Wi-Fi]. [\(P94\)](#page-93-0)

### <span id="page-104-0"></span>**Отправка выбранных изображений ([Отпр.изобр., хран. в фотоаппарате])**

- *1* **Нажмите кнопку [Wi-Fi].**
- *2* **Нажмите** 3**/**4**/**2**/**1 **для выбора [Новое подключен.], а затем нажмите [MENU/ SET].**
- *3* **Для выбора [Отпр.изобр., хран. в фотоаппарате] нажмите** 3**/**4**, а затем нажмите [MENU/SET].**
- *4* **Для выбора [Смартфон] нажмите** 3**/**4**, а затем нажмите [MENU/SET].**
- *5* **Для выбора [Через сеть] или [Напрямую] нажмите** 3**/**4**, а затем нажмите [MENU/SET].**

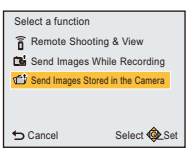

**При подключении с помощью [Через сеть]:**

### **(На фотокамере)**

1 Подключите фотокамеру к точке беспроводного доступа. [\(P115\)](#page-114-0)

### **(На смартфоне/планшете)**

- **2** Включите функцию Wi-Fi.
- 3 Подключите смартфон/планшет к точке беспроводного доступа, к которой подключена фотокамера.
- **Запустите "Image App". [\(P96\)](#page-95-1)**

### **При подключении с помощью [Подключение WPS]**¢ **в [Напрямую]:**

### **(На фотокамере)**

1 Подключите фотокамеру к смартфону/планшету[. \(P118\)](#page-117-0)

### **(На смартфоне/планшете)**

**2** Запустите "Image App" [\(P96\)](#page-95-1)

 $*$  WPS — это функция, которая позволяет легко устанавливать соединение с устройством беспроводной локальной сети (LAN) и выполнять настройки, связанные с безопасностью. Чтобы проверить, поддерживает ли ваш смартфон/ планшет эту функцию, см. инструкцию по эксплуатации смартфона/планшета.

### **При подключении с помощью [Подключение вручную] в [Напрямую]:**

- Подробную информацию о способах подключения см. на [\(P98](#page-97-0)[, 99\).](#page-98-0)
- *6* **Нажатием** 3**/**4 **выберите нужное устройство для подключения, а затем нажмите [MENU/SET].**
	- После выполнения соединения отображается экран. Чтобы изменить настройку, связанную с отправкой, нажмите <
- *7* **Для выбора [ОДИН СН.] или [НЕСКОЛ.] нажмите** 3**/**4**, а затем нажмите [MENU/SET].**
	- Для изменения настройки или отключения нажмите [Wi-Fi]. [\(P94\)](#page-93-0)

### **Настройка [ОДИН СН.]**

- $\bigoplus$  Для выбора снимка нажмите  $\blacktriangleleft$ / $\blacktriangleright$ .
- **2** Нажмите [MENU/SET].

### **Настройка [НЕСКОЛ.]**

- $\bigoplus$  Нажатием  $\triangle$ / $\nabla$ / $\blacktriangleleft$ / $\triangleright$  выберите снимок, а затем нажмите [MENU/SET]. (повторите этот шаг)
	- Если повторно нажать кнопку [MENU/SET], настройка отменяется.
- $\odot$  Нажмите  $\triangleleft$  для выбора [Выполн.], а затем нажмите [MENU/SET].
	- Количество снимков, которые можно отправить с помощью [НЕСКОЛ.], ограниченно.

• Появится экран подтверждения. Выполняется при выборе [Да].

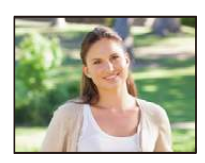

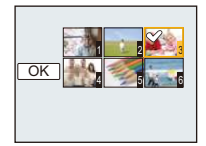

# <span id="page-106-0"></span>**При отправке изображений на ПК**

Снимки и видеозаписи, сделанные данной камерой, можно отправлять на ПК.

Кроме того, можно настроить автоматическую передачу изображений с фотокамеры во время ее зарядки. (Интеллектуальная передача данных) [\(P110\)](#page-109-0)

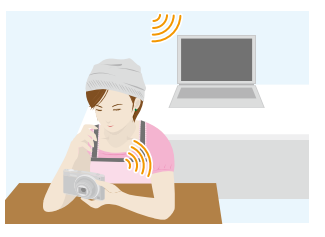

### ∫ **Способы отправки и изображения, которые можно отправлять**

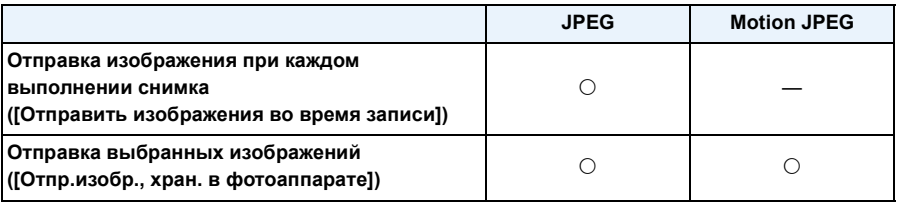

• При отправке видеозаписи рекомендуется обеспечивать подачу питания с помощью сетевого адаптера (поставляется в комплекте).

- Воспроизведение или отправка некоторых изображений может не выполняться в зависимости от устройства.
- Сведения о воспроизведении изображений см. в инструкции по эксплуатации принимающего устройства.
- Подробную информацию об отправке изображений см. на [P121](#page-120-0).

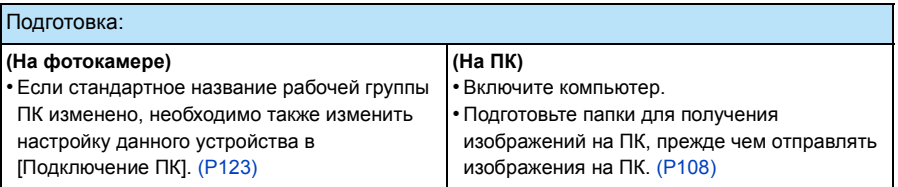

Нажмите следующее, чтобы перейти к началу каждого меню.

**Отправка изображения при каждом выполнении снимка ([Отправить [изображения](#page-107-0) во время [записи](#page-107-0)]) [P108](#page-107-0)**

**Отправка выбранных изображений ([Отпр.изобр., хран. в [фотоаппарате](#page-108-0)]) [P109](#page-108-0)**

### <span id="page-107-1"></span>**Создание папки для получения изображений**

• Создайте учетную запись пользователя ПК [учетное имя (до 254 символов) и пароль (до 32 символов)], состоящую из буквенно-цифровых символов. Создать папку для получения изображений, возможно, не получится, если в учетную запись

входят другие символы, а не буквенно-цифровые.

• Название целевой папки должно содержать не более 20 буквенно-цифровых символов.

### **(Для Windows)**

Поддерживаемые ОС: Windows® XP/Windows Vista®/Windows® 7/Windows® 8/Windows® 8.1

Пример: Windows 7

- *1* **Выберите папку, которую вы собираетесь использовать для получения изображений, а затем щелкните правой кнопкой мыши.**
- *2* **Выберите [Свойства], а затем разрешите общий доступ к папке.**
	- Дополнительную информацию можно найти в инструкции по эксплуатации ПК или в разделе "Справка" операционной системы.

### **(Для Mac)**

Поддерживаемые ОС: OS X v10.5 до v10.9

Пример: OS X v10.8

- *1* **Выберите папку, которую вы собираетесь использовать для получения изображений, а затем нажмите на пункты в следующем порядке. [файл] [Свойства]**
- *2* **Разрешите общий доступ к папке.**
	- Дополнительную информацию можно найти в инструкции по эксплуатации ПК или в разделе "Справка" операционной системы.

### <span id="page-107-0"></span>**Отправка изображения при каждом выполнении снимка ([Отправить изображения во время записи])**

- *1* **Нажмите кнопку [Wi-Fi].**
- *2* **Нажмите** 3**/**4**/**2**/**1 **для выбора [Новое подключен.], а затем нажмите [MENU/SET].**
- *3* **Для выбора [Отправить изображения во время записи] нажмите** 3**/**4**, а затем нажмите [MENU/SET].**
- **4 для выбора [ПК] нажмите ▲/▼, а затем нажмите [MENU/SET].<br>5 Лля выбора [Через сеть] или [Напрямую] нажмите ▲/▼ з затем**
- *5* **Для выбора [Через сеть] или [Напрямую] нажмите** 3**/**4**, а затем нажмите [MENU/SET].**
	- Подробную информацию о способах подключения см. на [P114](#page-113-0).
- **6** Нажатием ▲/▼ выберите нужный ПК для подключения, а затем **нажмите [MENU/SET].**
	- Если нужный для подключения ПК не отображается, выберите [Ввод вручную] и введите имя компьютера для ПК (имя NetBIOS для компьютеров Apple Mac).
- *7* **Нажмите** 3**/**4 **для выбора целевой папки на ПК, а затем нажмите [MENU/SET].**
	- После выполнения соединения отображается экран. Чтобы изменить настройку, связанную с отправкой, нажмите <
- *8* **Съемка.**
	- Для изменения настройки или отключения нажмите [Wi-Fi]. [\(P94\)](#page-93-0)
- Чтобы отправить изображение на другую учетную запись пользователя, выключите и снова включите фотокамеру.

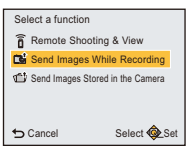
# **Отправка выбранных изображений ([Отпр.изобр., хран. в фотоаппарате])**

- *1* **Нажмите кнопку [Wi-Fi].**
- *2* **Нажмите** 3**/**4**/**2**/**1 **для выбора [Новое подключен.], а затем нажмите [MENU/SET].**
- *3* **Для выбора [Отпр.изобр., хран. в фотоаппарате] нажмите** 3**/**4**, а затем нажмите [MENU/SET].**
- *4* **Для выбора [ПК] нажмите** 3**/**4**, а затем нажмите [MENU/SET].**
- *5* **Для выбора [Через сеть] или [Напрямую] нажмите** 3**/**4**, а затем нажмите [MENU/SET].** • Подробную информацию о способах подключения см. на [P114](#page-113-0).
- $6$  **Нажатием ▲/▼ выберите нужный ПК для подключения, а затем нажмите [MENU/SET].** 
	- Если нужный для подключения ПК не отображается, выберите [Ввод вручную] и введите имя компьютера для ПК (имя NetBIOS для компьютеров Apple Mac).
- $7$  **Нажмите**  $\triangle$ **/** $\Psi$  **для выбора целевой папки на ПК, а затем нажмите [MENU/SET].** 
	- После выполнения соединения отображается экран. Чтобы изменить настройку, связанную с отправкой, нажмите <[. \(P122\)](#page-121-0)
- *8* **Для выбора [ОДИН СН.] или [НЕСКОЛ.] нажмите** 3**/**4**, а затем нажмите [MENU/SET].**
	- Для изменения настройки или отключения нажмите [Wi-Fi]. [\(P94\)](#page-93-0)

# **Настройка [ОДИН СН.]**

- $\bigcirc$  Для выбора снимка нажмите  $\blacktriangleleft$ / $\blacktriangleright$ .
- **2** Нажмите [MENU/SET].

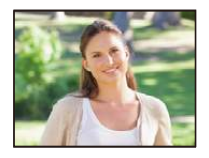

# **Настройка [НЕСКОЛ.]**

- $\bigoplus$  Нажатием  $\bigtriangleup/\blacktriangledown/\blacktriangle/\blacktriangleright$  выберите снимок, а затем нажмите [MENU/SET]. (повторите этот шаг)
	- Если повторно нажать кнопку [MENU/SET], настройка отменяется.
- $\odot$  Нажмите  $\triangleleft$  для выбора [Выполн.], а затем нажмите [MENU/SET].
	- Количество снимков, которые можно отправить с помощью [НЕСКОЛ.], ограниченно.

• Появится экран подтверждения. Выполняется при выборе [Да].

- Папки, сортированные по дате отправки, создаются в указанной папке, и снимки сохраняются в этих папках.
- Если появляется экран для введения учетной записи пользователя и пароля, введите данные, установленные вами на своем ПК.
- Чтобы отправить изображение на другую учетную запись пользователя, выключите и снова включите фотокамеру.
- Если в имени компьютера (имени NetBIOS в случае компьютеров Apple Mac) имеется пробел (пустой символ) и т. п., правильное распознавание имени может оказаться невозможным. В случае неудачной попытки подключения рекомендуется изменить имя компьютера (или имя NetBIOS), так чтобы оно состояло только из буквенно-цифровых символов и содержало не более 15 символов.

- 109 -

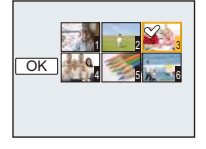

# <span id="page-109-0"></span>**Автоматическая передача изображений**

# **([Инт. передача данных])**

Интеллектуальная передача данных — это функция автоматической передачи изображений с фотокамеры на ПК.

Передача данных начинается после подключения фотокамеры к сетевому адаптеру (поставляется в комплекте).

[Автопередача] обеспечивает автоматическую передачу изображений после начала зарядки, а [Передать сейчас] обеспечивает их немедленную передачу.

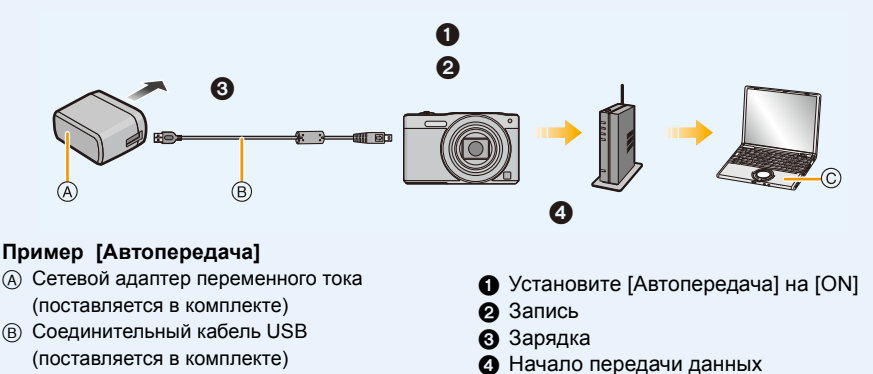

C ПК (включен)

Чтобы выполнить интеллектуальную передачу данных, следуйте указанным ниже шагам: *1* **Выполните настройку интеллектуальной передачи данных (начальную настройку)[. \(P111\)](#page-110-0)**

- *2* **Выполните [Автопередача] [\(P112\)](#page-111-0) или [Передать сейчас[\] \(P112\)](#page-111-1)**.
- В случае установки [Автопередача] на [ON] камера автоматически передает записанные изображения. По этой причине передача изображений может происходить непроизвольно, если, например, вы пользуетесь данным устройством совместно с другими людьми. Panasonic не несет ответственности за какой-либо ущерб, вызванный переданными изображениями.
- Panasonic не несет ответственности за какой-либо ущерб, вызванный использованием [Инт. передача данных].
- Если вы берете с собой фотокамеру в самолет или в больницу и т. п., установите [Режим "В самолете"] на [ON] и выключите камеру, поскольку излучаемые камерой электромагнитные волны и т. п. могут создавать помехи в работе приборов[. \(P41\)](#page-40-0)
- В случае возникновения ошибки при зарядке интеллектуальная передача данных может не выполняться[. \(P140\)](#page-139-0)
- Функция интеллектуальной передачи данных недоступна для изображений, сохраненных во встроенной памяти.
- Функция [Инт. передача данных] недоступна, если карта памяти блокирована.

# <span id="page-110-0"></span>**Выполнение настройки [Инт. передача данных]**

При использовании интеллектуальной передачи данных в первый раз выполните ее настройку, следуя указанным ниже шагам.

Начиная со следующего раза, вы можете изменить настройки из [Уст. получателя] [\(P113\).](#page-112-0)

- *1* **Выберите [Настройка Wi-Fi] в меню [Wi-Fi] и нажмите [MENU/SET][. \(P37\)](#page-36-0)**
- *2* **Для выбора [Инт. передача данных] нажмите** 3**/**4**, а затем нажмите [MENU/SET].**
- *3* **Выберите способ подключения к точке беспроводного доступа и выполните установку.**
	- Подробную информацию см. на [P115.](#page-114-0)
- *4* **Установите место назначения при передаче данных.**
	- Подробная информация о подготовительных действиях перед передачей данных приведена в разделе "При отправке [изображений](#page-106-0) на ПК" на [P107](#page-106-0).
	- $\bigoplus$  Нажатием  $\blacktriangle/\blacktriangledown$  выберите нужный ПК для подключения, а затем нажмите [MENU/SET].
	- $\odot$  Нажатием  $\blacktriangle$ / $\nabla$  выберите нужную папку для отправки изображений, а затем нажмите [MENU/SET].
- *5* **Для выбора [Автопередача] нажмите** 3**/**4**, а затем нажмите [MENU/SET].**
- $6$  Для выбора [ON] нажмите  $\triangle$  / $\nabla$ , а затем нажмите [MENU/SET].
	- Выполняется передача только тех изображений, которые были записаны с установкой [Автопередача] на [ON].

# <span id="page-111-0"></span>**Автоматическая передача**

Изображения можно передавать во время зарядки фотокамеры.

Подготовка:

заранее выполните настройку [Инт. передача данных][. \(P111\)](#page-110-0)

- *1* **Выключите камеру.**
- *2* **(При использовании розетки питания)**

**Подключите сетевой адаптер (поставляется в комплекте) к данной камере с помощью соединительного кабеля USB (поставляется в комплекте) и вставьте сетевой адаптер (поставляется в комплекте) в розетку питания.**

**(При использовании ПК)**

**Подключите данную камеру к ПК с помощью соединительного кабеля USB (поставляется в комплекте).**

- [Инт. передача данных] запускается автоматически в соответствии с установкой [Приоритет зарядки] [\(P113\).](#page-112-1)
- В зависимости от технических характеристик ПК [Инт. передача данных] может не работать.
- Если какие-либо изображения не переданы во время установки [Автопередача] на [OFF], отображается сообщение для подтверждения передачи таких изображений. Выберите нужный вариант.

# <span id="page-111-1"></span>**Мгновенная передача изображений**

Изображения можно передавать немедленно.

Подготовка:

заранее выполните настройку [Инт. передача данных][. \(P111\)](#page-110-0)

- *1* **Подключите сетевой адаптер (поставляется в комплекте) к камере соединительным кабелем USB (поставляется в комплекте) и вставьте сетевой адаптер (поставляется в комплекте) в розетку питания.**
- *2* **Выберите [Настройка Wi-Fi] в меню [Wi-Fi] и нажмите [MENU/SET][. \(P37\)](#page-36-0)**
- *3* **Для выбора [Инт. передача данных] нажмите** 3**/**4**, а затем нажмите [MENU/ SET].**
- *4* **Для выбора [Передать сейчас] нажмите** 3**/**4**, а затем нажмите [MENU/SET].**
	- Отображается экран подтверждения. Выполняется при выборе [Да]. Выйдите из меню по завершении загрузки.

# <span id="page-112-0"></span>**[Уст. получателя]**

Изменение места назначения при передаче данных или настроек изображений.

- *1* **Выберите [Настройка Wi-Fi] в меню [Wi-Fi] и нажмите [MENU/SET][. \(P37\)](#page-36-0)**
- $2$  Для выбора [Инт. передача данных] нажмите  $\blacktriangle/\blacktriangledown$ , а затем нажмите [MENU/SET].
- *3* **Для выбора [Уст. получателя] нажмите** 3**/**4**, а затем нажмите [MENU/SET].**
- *4* **Нажмите** 3**/**4 **для выбора нужного пункта, а затем нажмите [MENU/SET].**

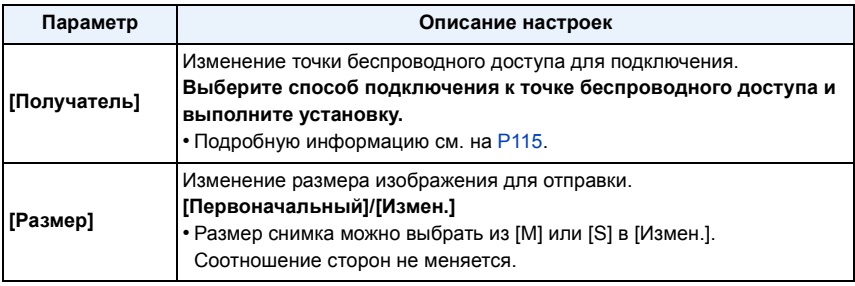

# <span id="page-112-1"></span>**[Приоритет зарядки]**

Переключение приоритетной настройки между зарядкой и передачей изображений.

- *1* **Выберите [Настройка Wi-Fi] в меню [Wi-Fi] и нажмите [MENU/SET][. \(P37\)](#page-36-0)**
- *2* **Для выбора [Инт. передача данных] нажмите** 3**/**4**, а затем нажмите [MENU/SET].**
- *3* **Для выбора [Приоритет зарядки] нажмите** 3**/**4**, а затем нажмите [MENU/SET].**
- *4* **Нажмите** 3**/**4 **для выбора нужного пункта, а затем нажмите [MENU/SET].**

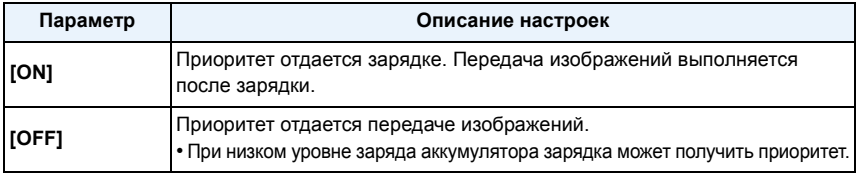

• Выйдите из меню после выполнения.

# **[Отобр. журнал]**

Можно проверить дату отправки и сведения о переданных изображениях.

- *1* **Выберите [Настройка Wi-Fi] в меню [Wi-Fi] и нажмите [MENU/SET][. \(P37\)](#page-36-0)**
- *2* **Для выбора [Инт. передача данных] нажмите** 3**/**4**, а затем нажмите [MENU/SET].**
- $3$  **Для** выбора [Отобр. журнал] нажмите  $\blacktriangle$ / $\nabla$ , а затем нажмите [MENU/SET].
	- Отображаются даты и содержимое переданных изображений. Выйдите из меню по завершении просмотра.

# <span id="page-113-0"></span>**Информация о подключениях**

После выбора функции Wi-Fi и места назначения соединения можно выбрать способ подключения.

Выполнение прямого подключения удобно в том случае, если вы находитесь вдали от дома и не можете воспользоваться точками беспроводного доступа, или в случае временного подключения к устройству, которое вы обычно не используете. Если при подключении используются предыдущие настройки, можно быстро воспользоваться функцией Wi-Fi, выбрав для подключения [История подключен.] или [Избранное подключен.].

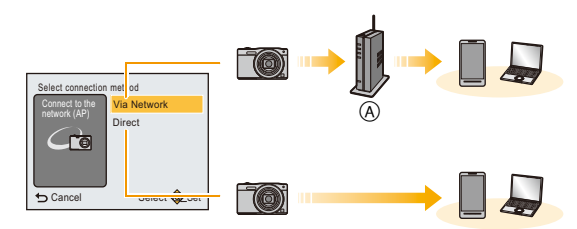

A Точка беспроводного доступа

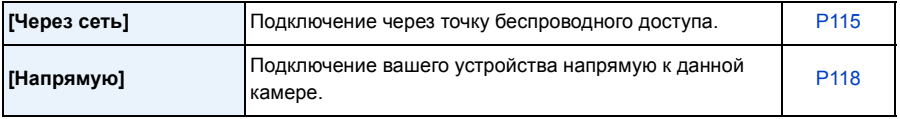

# <span id="page-114-0"></span>**Подключение из дому (через сеть)**

Можно выбрать способ подключения к точке беспроводного доступа.

 $*$  WPS означает функцию, которая позволяет выполнять настройки, связанные с подключением и безопасностью устройств беспроводной локальной сети (LAN). Чтобы проверить совместимость с WPS используемой точки

беспроводного доступа, см. руководство о точке беспроводного доступа.

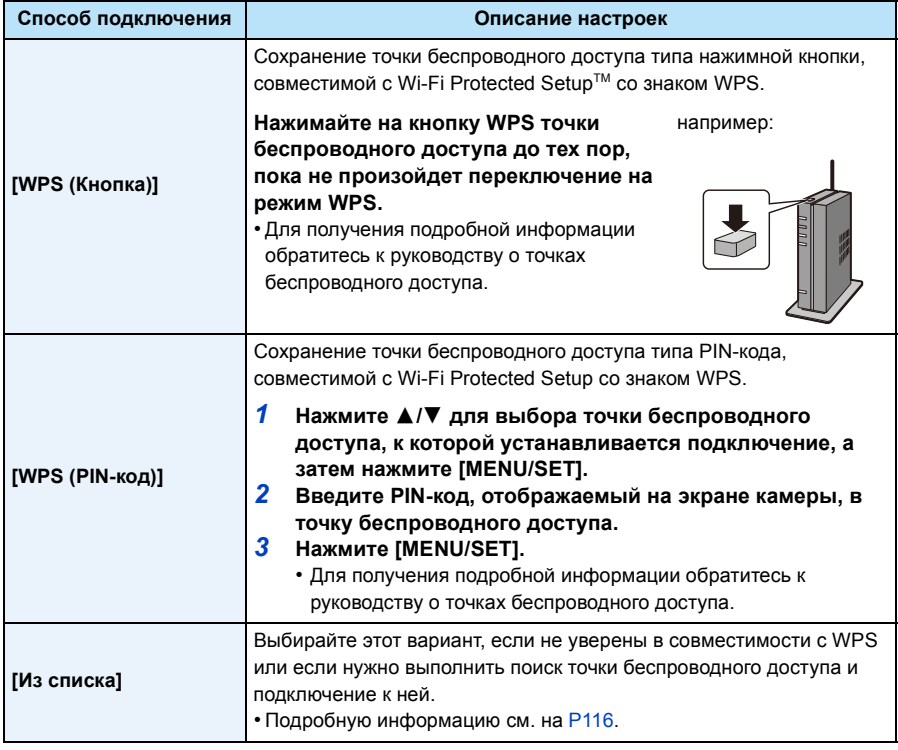

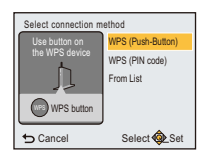

### <span id="page-115-0"></span>**Если вы не уверены в совместимости с WPS (подключение с помощью [Из списка])**

Поиск доступных точек беспроводного доступа.

- Подтвердите ключ шифрования выбранной точки беспроводного доступа, если сетевая аутентификация зашифрована.
- В случае подключения с помощью [Ввод вручную] подтвердите SSID, тип шифрования, ключ шифрования используемой точки беспроводного доступа.
- *1* **Нажмите** 3**/**4 **для выбора точки беспроводного доступа, к которой устанавливается подключение, а затем нажмите [MENU/SET].**
	- $\cdot$  В случае нажатия  $\blacktriangleleft$  производится повторный поиск точки беспроводного доступа.
	- Точки беспроводного доступа с символами, не являющимися буквенно-цифровыми, могут отображаться неправильно.
	- Если точка беспроводного доступа не найдена, см. раздел "[Подключение](#page-115-1) с помощью [Ввод вручную]" на [P116](#page-115-1).
- *2* **(Если сетевая аутентификация зашифрована) Введите ключ шифрования.**
	- Подробную информацию о том, как вводить символы, см. в разделе "Ввод [текста](#page-116-0)" на [P117](#page-116-0).
- <span id="page-115-1"></span>∫ **Подключение с помощью [Ввод вручную]**
- *1* **На экране, отображаемом в шаге** *1* **раздела "Если вы не [уверены](#page-115-0) в [совместимости](#page-115-0) с WPS (подключение с помощью [Из списка])", выберите [Ввод вручную] нажатием** 3**/**4**, а затем нажмите [MENU/SET].**
- *2* **Введите SSID точки беспроводного доступа, к которой устанавливается подключение, а затем выберите [Уст.].**

• Подробную информацию о том, как вводить символы, см. в разделе "Ввод [текста](#page-116-0)" на [P117.](#page-116-0)

- *3* **Нажмите** 3**/**4 **для выбора типа сетевой аутентификации, а затем нажмите [MENU/ SET].**
	- Информацию о сетевой аутентификации см. в руководстве о точках беспроводного доступа.
- *4* **Нажмите** 3**/**4 **для выбора типа шифрования, а затем нажмите [MENU/SET].**
	- Тип настроек, которые можно менять, может отличаться в зависимости от особенностей настроек сетевой аутентификации.

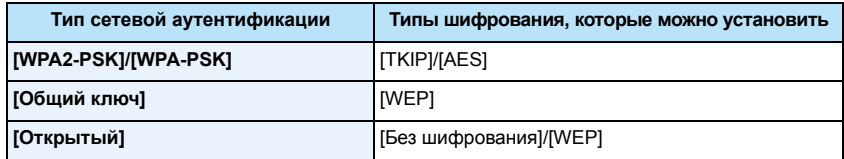

- *5* **(В случае выбора параметра, отличного от [Без шифрования]) Введите ключ шифрования и выберите [Уст.].**
- При сохранении точки беспроводного доступа обратитесь к руководству о точках беспроводного доступа и проверьте настройки.
- Если не удается установить какое-либо подключение, возможно, радиоволны точки беспроводного доступа слишком слабые.

Подробную информацию см. в разделе "[Отображение](#page-136-0) сообщений" [\(P137\)](#page-136-0) и "[Устранение](#page-139-1) [неисправностей](#page-139-1)" [\(P140\)](#page-139-1).

• В зависимости от условий скорость передачи может снизиться или передача может стать невозможной.

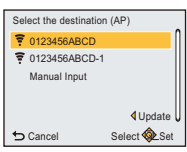

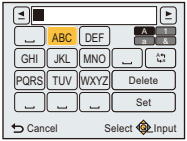

# <span id="page-116-0"></span>∫ **Ввод текста**

Знаки можно вводить, когда отображается экран, подобный показанному справа.

(Вводить можно только буквы алфавита и символы.)

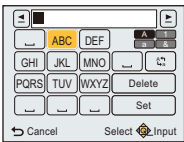

# *1* **Нажатием** 3**/**4**/**2**/**1 **выберите текст, а затем для сохранения нажмите [MENU/SET].**

- Переместите кнопку курсора на  $\binom{R}{4}$ , а затем нажмите [MENU/SET] для переключения между [A] (прописные), [a] (строчные), [1] (цифры) и [&] (специальные символы).
- Для повторного ввода того же символа поверните рычажок зума в сторону [Z] (T), чтобы переместить курсор.
- Можно выполнить следующие операции, перемещая курсор к элементу и нажимая [MENU/SET]:
	- $-$ [ $\Box$ ]: ввод пробела
	- [Удал.]: удаление символа
	- $-$  [ $\triangleq$ ]: перемещение курсора положения ввода влево
	- [▶ ]: перемещение курсора положения ввода вправо
- Можно ввести максимум 30 символов.
- *2* **Нажмите** 3**/**4**/**2**/**1 **для перемещения курсора к [Уст.], а затем нажмите [MENU/ SET] для завершения ввода текста.**

• Если весь введенный текст не помещается на экране, текст можно прокручивать.

# <span id="page-117-0"></span>**Подключение из места вдали от вашего дома (прямое подключение)**

Можно выбрать способ подключения к используемому устройству. Выбирайте способ подключения, который поддерживается вашим устройством, например смартфоном или планшетом.

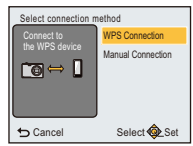

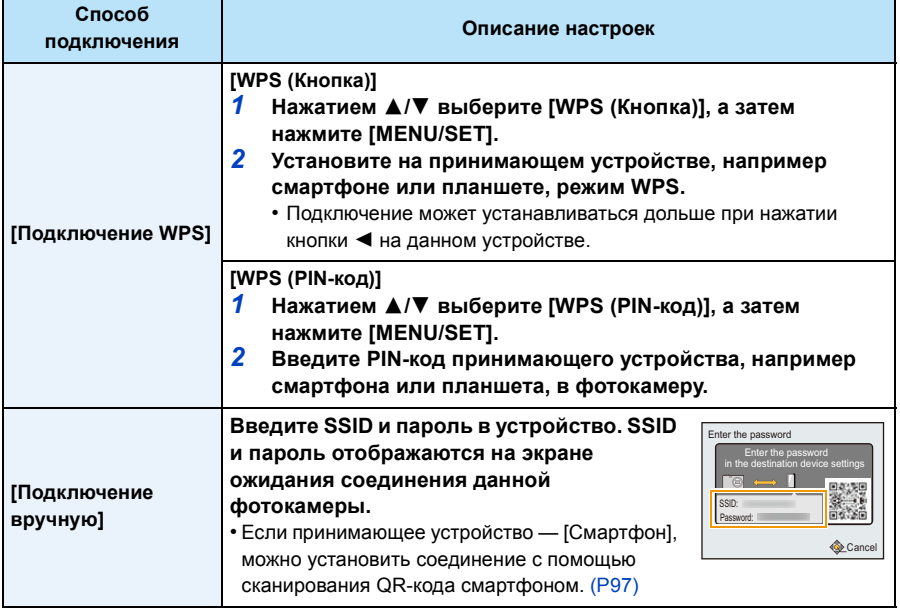

# **Быстрое подключение с использованием предыдущих настроек ([История подключен.]/[Избранное подключен.])**

Если используется функция Wi-Fi, данные о настройках сохраняются в журнале. Настройки можно зарегистрировать в качестве избранных.

С помощью журнала или избранного можно легко выполнить подключение с использованием предыдущих настроек.

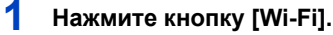

**2 Для выбора [История подключен.] или [Избранное подключен.] нажмите** 3**/**4**/**2**/**1**, а затем нажмите [MENU/SET].**

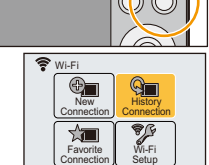

 $\bigcirc$  Cancel

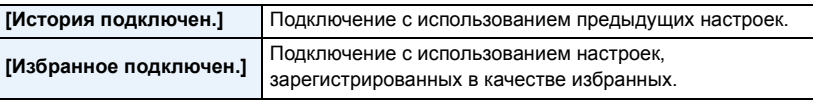

**3 Выберите нужную настройку соединения <sup>с</sup> помощью** 3**/**4**, а затем нажмите [MENU/SET].**

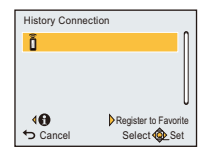

# <span id="page-118-0"></span>**Регистрация настроек из журнала в качестве избранных**

- *1* **Нажмите кнопку [Wi-Fi].**
- *2* **Нажмите** 3**/**4**/**2**/**1 **для выбора [История подключен.], а затем нажмите [MENU/SET].**
- *3* **С помощью** 3**/**4 **выберите элемент, который нужно зарегистрировать в избранных настройках, а затем нажмите** 1**.**

## *4* **Введите регистрационное имя.**

- До ввода символов поле для регистрационного имени будет пустым.
- Подробную информацию о том, как вводить символы, см. в разделе "Ввод [текста](#page-116-0)" на [P117](#page-116-0).
- Можно ввести не более 30 символов.

**Редактирование элементов, зарегистрированных в избранных настройках**

- *1* **Нажмите кнопку [Wi-Fi].**
- *2* **Нажмите** 3**/**4**/**2**/**1 **для выбора [Избранное подключен.], а затем нажмите [MENU/SET].**
- *3* **С помощью** 3**/**4 **выберите избранный элемент, который нужно отредактировать, а затем нажмите** 1**.**
- *4* **Нажмите** 3**/**4 **для выбора нужного пункта, а затем нажмите [MENU/SET].**

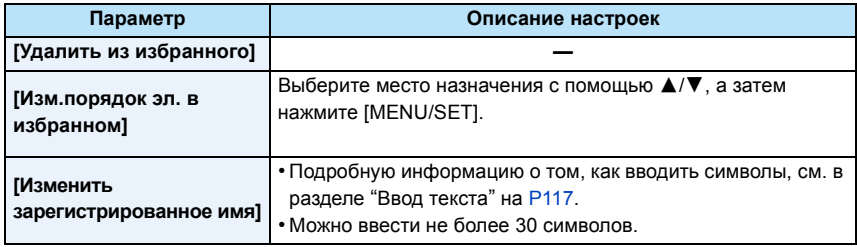

## **Сохранение часто используемых настроек подключения Wi-Fi в качестве избранных**

Количество настроек, которое можно сохранить в журнале, ограниченно. Рекомендуется сохранять часто используемые настройки подключения Wi-Fi, регистрируя их в качестве избранных. [\(P119\)](#page-118-0)

# **Проверка данных о подключении в журнале или избранном**

Если при выборе элемента в журнале или избранном нажать 2, отображаются данные о подключении.

- Выполнением [Сброс.настр.Wi-Fi] очищается журнал и содержимое, сохраненное в [Избранное подключен.].
- В случае подключения к сети, к которой подключены многие ПК, с помощью [История подключен.] или [Избранное подключен.] попытка подключения может оказаться неудачной, поскольку подключавшееся ранее устройство будет определяться из числа многих устройств. Если попытка подключения не удается, подключитесь повторно с помощью [Новое подключен.].

# **Информация о настройках для отправки изображений**

Для отправки изображений выберите [Новое подключен.], а затем выберите способ их отправки.

Даже после выполнения соединения можно изменить размер изображений для отправки.

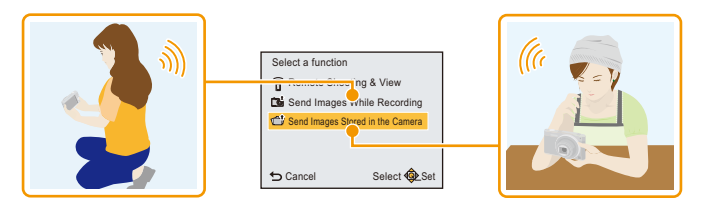

## <span id="page-120-0"></span>∫ **Изображения, которые можно отправлять**

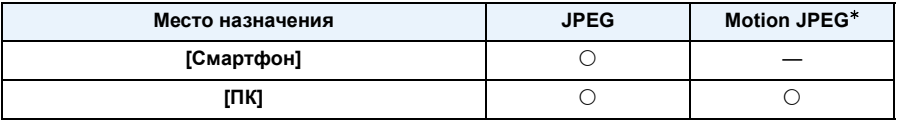

 $*$  Отправка с помощью [Отправить изображения во время записи] невозможна.

- Воспроизведение или отправка некоторых изображений может не выполняться в зависимости от устройства.
- Сведения о воспроизведении изображений см. в инструкции по эксплуатации принимающего устройства.

## **Отправка изображений во время записи**

Каждый раз при съемке снимок можно автоматически отправлять на указанное устройство.

- Поскольку в фотокамере приоритет отдается записи, отправка может занять больше времени во время записи.
- При подключении с установкой [Отправить изображения во время записи] на экране записи отображается [  $\widehat{\mathbb{R}}$  ], и во время отправки файла отображается  $\int$ .
- Если данное устройство или соединение Wi-Fi отключается до завершения отправки, снимки, которые ну были отправлены, повторно отправляться не будут.
- Во время отправки может оказаться невозможным удаление файлов или использование меню воспроизведения.
- Отправка видеокадров невозможна.

#### **Отправка изображений, сохраненных в фотокамере**

Изображения можно выбирать и отправлять после записи.

- Отправка некоторых изображений, снятых другой камерой, может оказаться невозможной.
- Отправка изображений, которые были изменены или отредактированы на компьютере, может оказаться невозможной.

#### <span id="page-121-0"></span>**Изменение настроек для отправки изображений**

Если нажать  $\blacktriangleleft$  после выполнения соединения, можно изменить размер изображений для отправки.

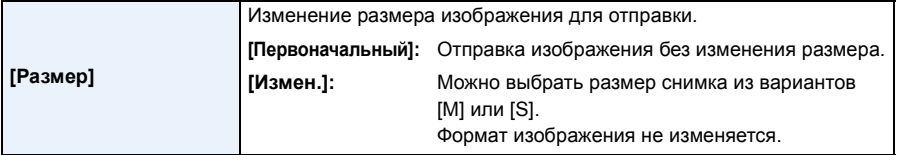

• Размер отправляемых видеороликов изменить нельзя.

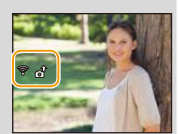

# **Меню [Настройка Wi-Fi]**

# **Более подробную информацию о выборе настроек меню [Wi-Fi] см. на [P37](#page-36-0).**

Выполните настройки, необходимые для функции Wi-Fi. [Настройка Wi-Fi] нельзя изменить во время соединения Wi-Fi.

- *1* **Выберите [Настройка Wi-Fi] в меню [Wi-Fi] и нажмите [MENU/SET].**
- *2* **Нажмите** 3**/**4 **для выбора нужного пункта, а затем нажмите [MENU/SET].**

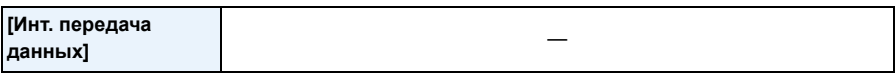

• Подробную информацию см. на [P110.](#page-109-0)

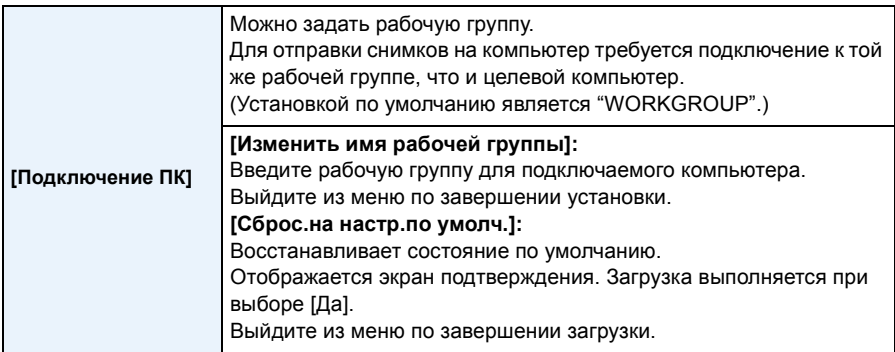

• Подробную информацию о том, как вводить символы, см. в разделе "Ввод [текста](#page-116-0)" на [P117.](#page-116-0)

• Если используется компьютер со стандартными настройками, то в изменении рабочей группы необходимости нет.

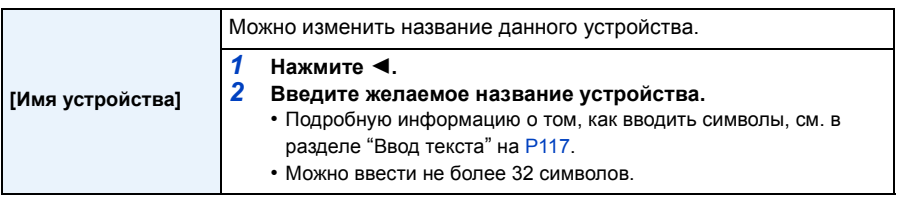

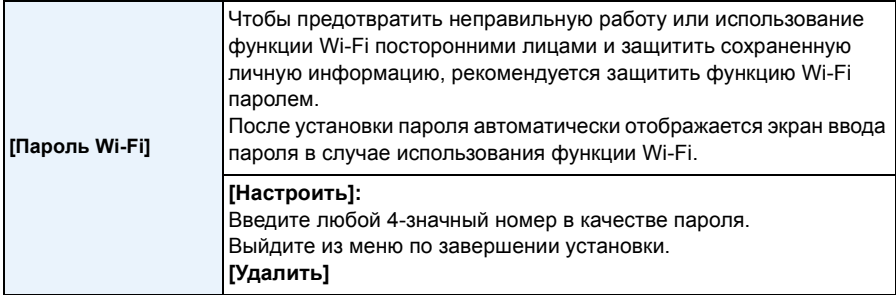

• Подробную информацию о том, как вводить символы, см. в разделе "Ввод [текста](#page-116-0)" на [P117.](#page-116-0)

• Сделайте копию пароля.

Если вы забудете пароль, его можно сбросить с помощью [Сброс.настр.Wi-Fi] в меню [Настр.], однако другие настройки также будут сброшены.

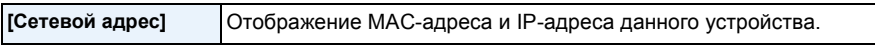

• "MAC-адрес" — это уникальный адрес, используемый для идентификации сетевого оборудования.

• "IP-адрес" означает номер идентификации ПК, подключенного к сети, например к Интернету. Обычно для подключения из дома адреса автоматически назначаются функцией DHCP, например для точки беспроводного доступа. (Пример: 192.168.0.87)

# **Воспроизведение фотоснимков на экране телевизора**

Снимки, записанные с помощью данной камеры, могут воспроизводиться на экране телевизора.

Подготовка:

Установите [Формат ТВ]. [\(P45\)](#page-44-0)

Выключите камеру и телевизор.

# **1 Подключите камеру <sup>к</sup> телевизору.**

- Проверьте направления разъемов и вставьте или извлеките их, не допуская перекосов. (В противном случае разъемы могут принять изогнутую форму, что повлечет за собой проблемы.)
- Всегда используйте фирменный кабель AV производства Panasonic (DMW-AVC1: поставляется отдельно).

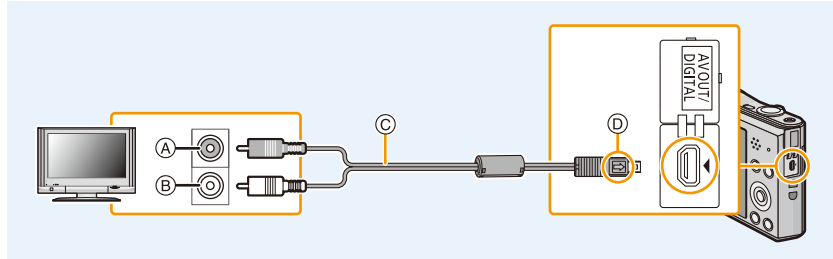

- A Желтый: к разъему видеовхода
- B Белый: к гнезду аудиовхода
- C Кабель AV (поставляется отдельно)
- D Совместите отметки и вставьте.

# **2 Включите телевизор <sup>и</sup> выберите внешний вход.**

**3 Включите камеру <sup>и</sup> затем нажмите [**(**].**

- В зависимости от [Разм. кадра] черные полосы могут отображаться сверху и снизу или слева и справа от изображений.
- Измените режим экрана на телевизоре, если изображение отображается с обрезанной верхней или нижней частью.
- При выведении изображений на экран они могут отображаться неправильно в случае использования телевизоров некоторых типов.
- Если многооконное воспроизведение или увеличение при воспроизведении выполняются на экране телевизора с форматом 16:9, изображения во время воспроизведения могут выглядеть искаженными.
- Установив [Видео вых.] в меню [Настр.], можно просматривать на телевизоре изображения в других странах (регионах), которые используют системы NTSC или PAL.
- Через динамики фотокамеры звук не выводится. Кроме того, снимки не отображаются на мониторе.
- Если фотокамера подключена к телевизору с помощью кабеля AV, видеоролики, записанные с установкой [HD], не отображаются с качеством изображения HD.
- Прочтите руководство пользователя телевизора.

Записанные фотоснимки можно воспроизводить на телевизорах с гнездом для карты памяти SD.

- В зависимости от модели телевизора, изображения могут не отображаться в полноэкранном режиме.
- Формат видеофайлов, которые могут воспроизводиться, зависит от модели телевизора.
- В некоторых случаях панорамные изображения невозможно воспроизвести. Также может не работать воспроизведение с автопрокруткой.
- Для карт, поддерживающих воспроизведение, см. инструкции по эксплуатации телевизора.

# **Сохранение фотоснимков и видеокадров на ПК**

Снимки из камеры можно передать на ПК, подключив камеру к ПК.

- На некоторых ПК можно считывать данные непосредственно с карты памяти, вынутой из фотокамеры. Более подробную информацию см. в инструкции по эксплуатации используемого ПК.
- **• Если используемяй компьютер не поддерживает карты памяти SDXC, может появиться сообщение с предложением отформатировать. (Не форматируйте карту, поскольку вы удалите записанные изображения.) Если карта не распознается, см. информацию на сайте: http://panasonic.net/avc/sdcard/information/SDXC.html**

## ∫ **Используемые ПК (ОС)**

Камеру можно подключить к любому ПК, который может распознать массовое запоминающее устройство.

- Поддержка Windows: Windows® XP/Windows Vista®/Windows® 7/Windows® 8/Windows® 8.1
- Поддержка Mac: OS X v10.5 до v10.9

## ∫ **Воспроизведение и редактирование на ПК**

Программное обеспечение для воспроизведения и редактирования изображений не поставляется в комплекте с данным изделием.

Для воспроизведения и редактирования фотоснимков или воспроизведения видеозаписей используйте следующее программное обеспечение:

#### **Программное обеспечение для фотоснимков**

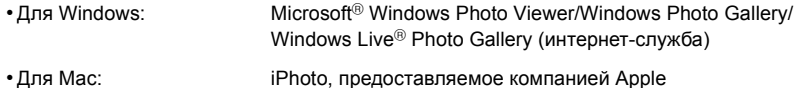

#### **Программное обеспечение для видеозаписей**

- Требуется программное обеспечение, поддерживающее формат Motion JPEG.
- Приведенная выше информация о программном обеспечении верна по состоянию на январь 2014 г. Технические характеристики программного обеспечения могут быть изменены без уведомления, и работа программного обеспечения в будущем не гарантируется.
- Если программное обеспечение не установлено на вашем ПК, загрузите его с веб-сайта поставщика программного обеспечения.
- За информацией об использовании программного обеспечения обращайтесь к поставщику программного обеспечения.

# **Передача изображений на ПК**

# **1 Подключите камеру <sup>к</sup> компьютеру <sup>с</sup> помощью соединительного кабеля USB (поставляется в комплекте).**

- Перед подключением включите данное устройство и свой ПК.
- Проверьте направления разъемов и вставьте или извлеките их, не допуская перекосов. (В противном случае разъемы могут принять изогнутую форму, что повлечет за собой проблемы.)
- Пользуйтесь только соединительным кабелем USB, который поставляется в комплекте, или фирменным соединительным кабелем USB производства Panasonic (DMW-USBC1: поставляется отдельно).

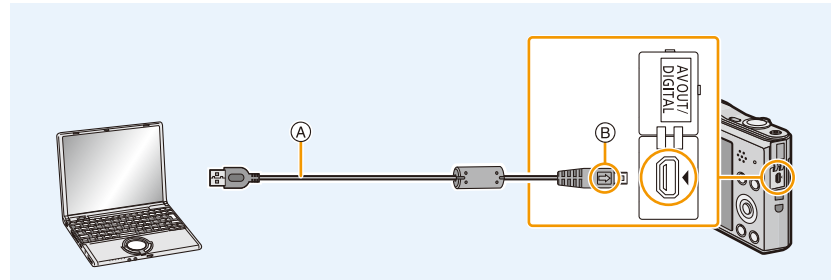

- A Соединительный кабель USB (поставляется в комплекте)
- $(B)$  Совместите отметки и вставьте.
- $2$  Чтобы выбрать [PC] нажмите  $\triangle$ / $\nabla$ , а затем нажмите [MENU/SET].
	- **• Для Windows: Накопитель ([Съемный диск]) отображается в [Компьютер]**
	- **• Для Mac: Диск ([NO\_NAME]) отображается на рабочем столе**

# **3 Перетащите на ПК сохраненные <sup>в</sup> фотокамере файлы <sup>и</sup> папки.**

• После выполнения передачи изображений отключите соединительный кабель USB безопасным способом.

• Если заряд аккумулятора снизится в процессе обмена данными между фотокамерой и ПК, раздастся предупреждающий звуковой сигнал.

Отключите соединительный кабель USB безопасным способом. В противном случае данные могут быть повреждены.

• Прежде чем вставлять или извлекать карту, выключите камеру и отключите соединительный кабель USB. В противном случае, данные могут быть повреждены.

## <span id="page-128-0"></span>∫ **Информация о структуре папок фотокамеры**

Содержимое (структура папок) встроенной памяти фотокамеры/карты памяти отображается на ПК следующим образом:

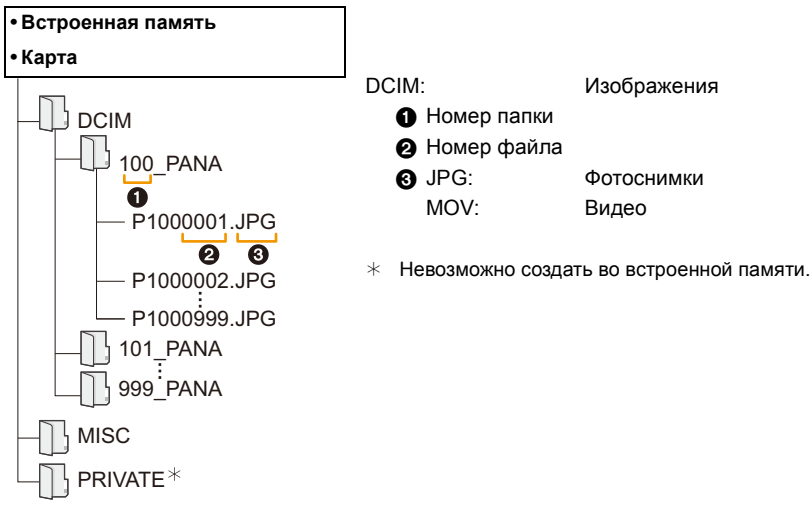

- Новая папка создается при выполнении снимков в следующих ситуациях.
	- Если вставлена карта, содержащая папку с тем же номером папки (например, в случае, если снимки выполнены камерой другого производителя)
	- Если в папке есть снимок с номером файла 999

# ∫ **Подключение в режиме PTP**

Выберите [PictBridge(PTP)] при подключении соединительного кабеля USB.

- Теперь возможно считывание данных только с карты на ПК.
- Если на карте находится 1000 снимков или более, снимки могут не импортироваться в режиме PTP.
- Видеозапись в формате не воспроизводится в режиме PTP.

# **Печать снимков**

Если фотокамеру подключить к принтеру с поддержкой PictBridge, можно выбрать снимки для распечатки и дать указание о начале печати с монитора фотокамеры.

• На некоторых принтерах можно выполнять печать непосредственно с карты памяти, вынутой из фотокамеры. Более подробную информацию см. в инструкции по эксплуатации используемого принтера.

Подготовка:

Включите фотокамеру и принтер.

Извлеките карту перед распечаткой снимков со встроенной памяти.

Выполните на принтере настройки качества печати и другие перед печатью снимков.

# **1 Подключите фотокамеру <sup>к</sup> принтеру <sup>с</sup> помощью соединительного кабеля USB (поставляется в комплекте).**

- Проверьте направления разъемов и вставьте или извлеките их, не допуская перекосов. (В противном случае разъемы могут принять изогнутую форму, что повлечет за собой проблемы.)
- Пользуйтесь только соединительным кабелем USB, который поставляется в комплекте, или фирменным соединительным кабелем USB производства Panasonic (DMW-USBC1: поставляется отдельно).

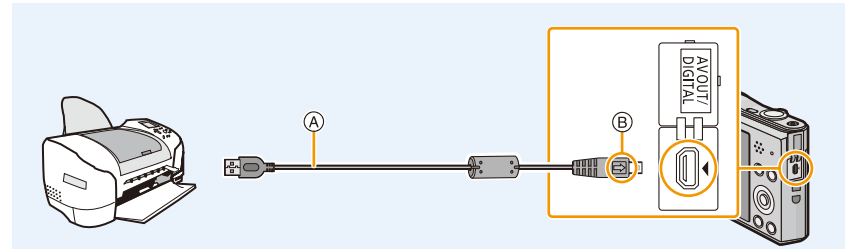

- A Соединительный кабель USB (поставляется в комплекте)
- **B** Совместите отметки и вставьте.

# **2** Для выбора [PictBridge(PTP)] нажмите ▲/▼, а затем нажмите [MENU/ **SET].**

- Если заряд аккумулятора снизится, когда фотокамера подключена к принтеру, раздастся предупреждающий звуковой сигнал. Если это произойдет во время печати, немедленно остановите печать. Если печать не выполняется, отключите соединительный кабель USB.
- Отключайте кабель USB только после выключения фотокамеры.
- <span id="page-129-0"></span>• Не отсоединяйте соединительный кабель USB во время отображения [ $\otimes$ ] (значка, запрещающего отсоединять кабель).

(может не отображаться в зависимости от используемого принтера)

- Прежде чем вставлять или извлекать карту, выключите камеру и отключите соединительный кабель USB.
- Видео не распечатывается.

# <span id="page-130-0"></span>**Выбор и печать одного снимка**

- **1 Нажмите** <sup>2</sup>**/**<sup>1</sup> **для выбора снимка, <sup>а</sup> затем нажмите [MENU/SET].**
- **2 Для выбора** [Запуск печ.] нажмите ▲, а затем **нажмите [MENU/SET].**
	- Элементы, которые можно задать до начала печати снимков, приведены в [P132](#page-131-0).
	- После печати отсоедините соединительный кабель USB.

# <span id="page-130-1"></span>**Выбор и печать нескольких снимков**

- $1$  **Нажмите**  $\blacktriangle$ .
- **2 Для выбора необходимого параметра нажмите** <sup>3</sup>**/**4**, <sup>а</sup> затем нажмите [MENU/SET].**

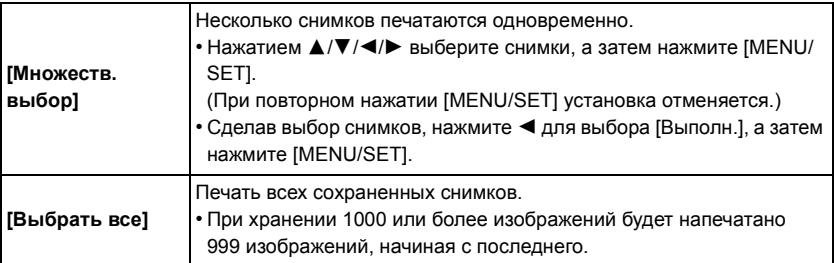

# **3 Для выбора [Запуск печ.] нажмите** <sup>3</sup>**, <sup>а</sup> затем нажмите [MENU/SET].**

- При появлении экрана проверки печати выберите [Да] и распечатайте снимки.
- Элементы, которые можно задать до начала печати снимков, приведены в [P132.](#page-131-0)
- После печати отсоедините соединительный кабель USB.

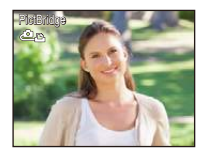

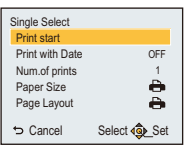

# <span id="page-131-0"></span>**Настройки печати**

**Выберите установите элементы на экране при выполнении шага 2 для операции "Выбор и печать одного [снимка](#page-130-0)" и шага 3 для операции "[Выбор](#page-130-1) и печать [нескольких](#page-130-1) снимков".**

• Для распечатки снимков на бумаге, размер или макет которой не поддерживается фотокамерой, установите [Разм. бумаги] или [Распол. стр.] в [ $\bigoplus$ ] и задайте размер бумаги или макет на принтере.

(Подробная информация приводится в руководстве пользователя принтера.)

# **[Печ. с датой]**

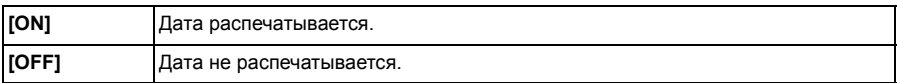

• Если принтер не поддерживает печать даты, дата не может быть распечатана на снимке.

- В случае некоторых принтеров параметры печати даты принтера могут иметь приоритет, поэтому следует их проверить.
- При печати изображений с установленным параметром [Отпеч.даты] не забудьте установить для [Печ. с датой] значение [OFF], иначе дата будет напечатана поверх.

#### **При обращении в фотоателье для печати снимков**

• Если поставить отпечаток даты с помощью [Отпеч.даты] [\(P79\)](#page-78-0) до обращения в фотоателье, даты можно напечатать в фотоателье.

#### **[Кол. распеч.]**

Можно установить до 999 отпечатков.

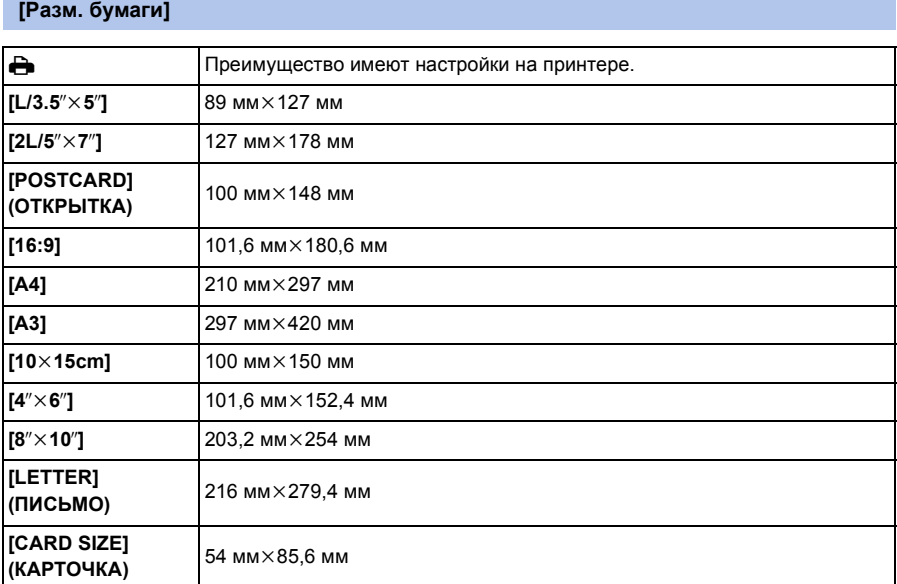

• Размеры бумаги, не поддерживаемые принтером, отображаться не будут.

## **[Распол. стр.] (Макеты для печати, которые могут быть заданы на этой фотокамере)**

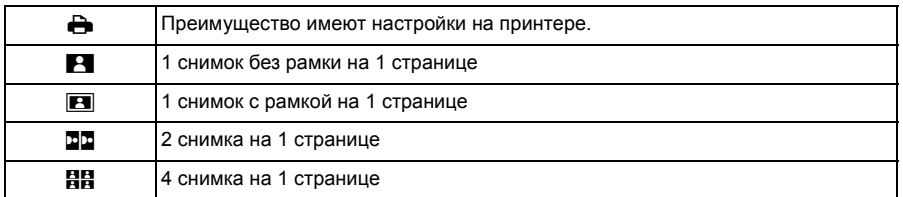

• Если принтер не поддерживает макет страницы, параметр не может быть выбран.

## ∫ **Печать макетов**

## **Печать одного фотоснимка несколько раз на 1 листе бумаги**

Например, если один и тот же снимок нужно распечатать 4 раза на 1 листе бумаги, установите [Распол. стр.] на [**ĦĦ**], а затем установите [Кол. распеч.] на 4 для снимка, который нужно распечатать.

## **При печати различных снимков на 1 листе бумаги**

Например, если нужно напечатать 4 разных снимка на 1 листе бумаги, установите [Распол. стр.] на [ä] и затем установите [Кол. распеч.] на 1 для каждого из 4 снимков.

• Если во время печати индикатор [•] горит оранжевым цветом, фотокамера получает от принтера сообщение об ошибке. После завершения печати убедитесь в работоспособности принтера.

• Если количество отпечатков слишком большое, снимки могут печататься в несколько заходов. В таком случае указываемое оставшееся количество отпечатков может отличаться от заданного количества.

# **Вид экрана**

# ∫ **При записи**

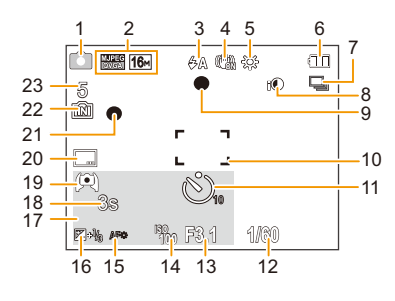

- Режим записи
- Качество записи [\(P80\)](#page-79-0) Размер снимка [\(P69\)](#page-68-0)
- Вспышка [\(P49\)](#page-48-0)
- Оптический стабилизатор изображения [\(P78\)](#page-77-0) Индикатор предупреждения о
	- дрожании [\(P23\):](#page-22-0)
- Баланс белого [\(P71\)](#page-70-0) Отображение настройки режима творческого управления (Р55):  $\cancel{A}$
- Индикатор аккумулятора [\(P13\)](#page-12-0)
- Серийная съемка [\(P76\)](#page-75-0)
- Интеллектуальная настройка экспозиции [\(P75\)](#page-74-0)
- Фокус [\(P30\)](#page-29-0)
- Участок автофоку-сировки [\(P30\)](#page-29-0)
- Автоспуск [\(P53\)](#page-52-0)
- Скорость затвора [\(P29\)](#page-28-1)
- Показатель диафрагмы [\(P29\)](#page-28-0)
- Светочувствительность IS[O \(P70\)](#page-69-0)
- Вспомогательная лампочка A[F \(P77\)](#page-76-0)
- Компенсация экспозиции [\(P54\)](#page-53-0)
- Возраст [\(P67\)](#page-66-0) Текущая дата и время Мировое время  $(P40)$ :  $\rightarrow$

Увеличение [\(P47\)](#page-46-0):  $E$ W  $T$   $T$  1.0X

- Оставшееся время записи [\(P32\)](#page-31-1): m $30s$   $^*$
- Яркость монитора [\(P42\)](#page-41-0) энергосбережение монитора [\(P43\):](#page-42-0) **ண**
- Отметка даты [\(P79\)](#page-78-0)
- Состояние записи [\(P32\)](#page-31-0)
- Встроенная память [\(P18\)](#page-17-0) Карта [\(P18\)](#page-17-0) (отображается только во время записи):
- Количество записываемых снимков [\(P20\)](#page-19-0)

Доступное время записи [\(P20](#page-19-0)[, 32\):](#page-31-0) R8m30s<sup>\*</sup>

 $*$  h: час, m: минута, s: секунда

## ∫ **При воспроизведении**

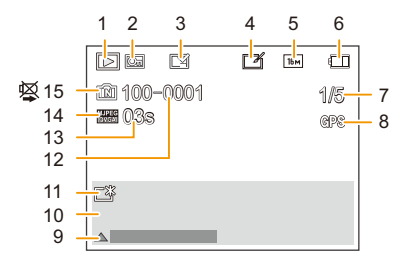

- 1 Режим воспроизведения [\(P81\)](#page-80-0)
- 2 Защищенный снимок [\(P91\)](#page-90-0)
- 3 Индикация отпечатка даты [\(P79\)](#page-78-0)
- 4 После творческого ретуширования [\(P86\)](#page-85-0)
- 5 Размер снимка [\(P69\)](#page-68-0)
- 6 Индикатор аккумулятора [\(P13\)](#page-12-0)
- 7 Номер снимка Всего изображений Оставшееся время воспроизведения  $(P34)$ : 08m30s<sup>\*</sup>
- 8 Отображение информации о местонахождении [\(P87](#page-86-0)[, 102\)](#page-101-0)
- 9 Творческое ретуширование [\(P86\)](#page-85-0) Воспроизведение видео [\(P34\)](#page-33-0) Воспроизвести панораму [\(P63\)](#page-62-0)
- 10 Дата и время записи Мировое время  $(P40)$ :  $\rightarrow$ Информация о записи [\(P46\)](#page-45-0) Возраст [\(P67\)](#page-66-0)
- 11 Усиление яркости монитора [\(P42\)](#page-41-0) энергосбережение монитора [\(P43\):](#page-42-0) **ECO**
- 12 Папка/Файловый номер [\(P129\)](#page-128-0)
- 13 Время записи видео (Р34): 08m30s\*
- 14 Качество записи [\(P80\)](#page-79-0)
- 15 Встроенная память [\(P18\)](#page-17-0) Индикатор предупреждения отсоединения кабеля [\(P130\)](#page-129-0)
- $*$  h: час, m: минута, s: секунда

• Информация об изображениях, записанных на других устройствах, например их значки или информация о записи, может отображаться неправильно. Кроме того, функции фотокамеры могут быть для них недоступными.

#### Другое

# <span id="page-136-0"></span>**Отображение сообщений**

В некоторых случаях на экран выводятся запросы подтверждения и сообщения об ошибках.

В качестве примеров ниже описаны основные сообщения.

#### **[Этот снимок защищен]**

• Удалите снимок после снятия настройки защиты[. \(P91\)](#page-90-0)

### **[Некоторые снимки нельзя удалить]/[Этот снимкок нельзя удалить]**

• Фотоснимки не соответствуют стандарту DCF не могут быть стерты. Выполните форматирование [\(P45\)](#page-44-1) на данной камере, предварительно сохранив нужные

данные на ПК или другом носителе.

## **[Нет места во встроенной памяти]/[Карта пам. заполн.]/[Недостаточно места во встр. памяти]/[На карте недостаточно памяти]**

• Во встроенной памяти или на карте нет свободного места.

• При копировании фотоснимков со встроенной памяти на карту (групповое копирование) снимки копируются до заполнения карты.

## **[Не все изобр. могут быть скопированы]/[Невозможно завершить копирование]**

- Следующие фотоснимки нельзя скопировать.
- Фотоснимок с таким же именем уже существует на получателе. (Только при копировании с карты на встроенную память.)
- Снимки, не соответствующие стандарту DCF.

## **[Ошибка встр. памяти]/[Формат-ть встр пам?]**

• Это сообщение будет отображаться, если встроенная память отформатирована на ПК. Еще раз отформатируйте встроенную память на камере[. \(P45\)](#page-44-1) Данные на встроенной памяти будут удалены.

## **[Ошибка карты памяти. Нельзя использовать с камерой. Форматировать карту?]**

- Этот формат нельзя использовать с данной камерой.
- Вставьте другую карту и повторите попытку.
- Переформатируйте на данном устройстве [\(P45\)](#page-44-1) после сохранения необходимых данных с помощью ПК и пр.

Данные будут удалены.

## **[Выключите фотокамеру и снова включите ее]/[Ошибка сист.]**

• Отображается, если объектив не функционирует нормально из-за того, что на него нажали руками и т. п.

Выключите фотокамеру и снова включите. Если сообщение не пропадает, обратитесь в пункт продажи или компанию Panasonic.

#### Другое

### **[Ошибка карты памяти]/[Невозможно использовать эту карту памяти.]**

• Используйте карту, совместимую с данной камерой[. \(P18\)](#page-17-1)

#### **[Вставьте карту SD снова]/[Попробуйте другую карту]**

- При обращении к карте произошла ошибка. Вставить повторно карту памяти.
- Вставьте другую карту.

#### **[Ошибка счит./Ошибка зап. Проверьте карту]**

• Не удалось прочитать или записать данные.

Извлеките карту после выключения данного устройства. Вставьте карту снова, включите данное устройство и снова попробуйте выполнить чтение или запись данных.

- Возможно, карта сломана.
- Вставьте другую карту.

#### **[Запись движ. изобр. отменена из-за ограничений скорости записи на карту]**

- При видеосъемке используйте карту памяти SD класса скорости, указанного как "Класс 6" или выше.
- Если произошла остановка даже после использования карты "Класс 6" или выше, скорость записи данных замедлилась, поэтому рекомендуется создать резервную копию, а затем выполнить форматирование [\(P45\)](#page-44-1).

Запись видеокадров может внезапно прерваться — это зависит от типа карты.

#### **[Невозможно создать папку]**

• Каталог нельзя создать, поскольку не осталось свободных номеров для каталогов. Выполните форматирование карты на данной камере, предварительно сохранив нужные данные на ПК или другом носителе. [\(P45\)](#page-44-1)

### **[Данный аккумулятор использовать нельзя]**

- Используйте фирменный аккумулятор Panasonic. Если данное сообщение появляется даже при использовании фирменного аккумулятора Panasonic, обратитесь в пункт продажи или компанию Panasonic.
- Если клемма аккумулятора загрязнена, очистите ее и уберите мешающие предметы.

## **[Не удал. подкл. беспр. ТД]/[Подкл. не установл.]/[Получатель не найден]**

- Проверьте следующее в отношении точки беспроводного доступа.
	- Информация о точке беспроводного доступа, установленная на данном устройстве, неверна.
	- Проверьте тип аутентификации, тип шифрования и ключ шифрования[. \(P116\)](#page-115-1)
- Питание для точки беспроводного доступа не включено.
- Установка точки беспроводного доступа не поддерживается данным устройством.
- Проверьте сетевую настройку места назначения.
- Радиоволны от других устройств могут препятствовать подключению к точке беспроводного доступа. Проверьте другие устройства, подключенные к точке беспроводного доступа, и устройства, использующие диапазон 2,4 ГГц.

#### **[Нет изображения для отправки]**

• Отображается при отсутствии изображения для передачи из-за ограничений места назначения. Проверьте тип файла изображения для передачи. [\(P121\)](#page-120-0)

## **[Подкл. не уст. Повт. попытку через неск. минут.]/[Сеть отключена. Передача остановлена.]**

- Радиоволны от точки беспроводного доступа ослабевают. Выполните подключение ближе к точке беспроводного доступа.
- Нет ответа от сервера или превышено время для обработки данных, поступающих по линиям связи. Повторите попытку позднее.
- В зависимости от точки беспроводного доступа соединение может автоматически отключаться после истечения определенного времени. Установите соединение повторно.

## **[Подкл. не уст.]**

• Проверьте следующее в отношении смартфона/планшета, которые вы собираетесь подключить.

- Смартфон/планшет не работает.
- Измените точку доступа для подключения к данной фотокамере в настройках Wi-Fi смартфона/планшета.
- В памяти смартфона/планшета нет свободного места.

**[Некот. файлы нельзя отпр. из-за огранич. получ.]/[Передача завершена. Некот. файлы остались из-за огранич. получателя.]**

• Проверьте формат файла изображения для отправки[. \(P121\)](#page-120-0)

## **[Не удалось получить IP-адрес. Установите настройку IP-адреса беспроводной точки доступа на DHCP.]**

• Включите настройки DHCP IP-адреса подключаемых точек беспроводного доступа.

#### **[Не удается подключиться к серверу.]**

• Если отображается сообщение с запросом об обновлении корневого сертификата, согласитесь обновить корневой сертификат.

# <span id="page-139-1"></span>**Устранение неисправностей**

Во-первых, попробуйте выполнить следующие операции ([P140](#page-139-2)–[151\)](#page-150-0).

Если проблема не устраняется, **ее можно разрешить, выбрав [Сброс[\] \(P44\)](#page-43-0) в меню [Настр.].**

# <span id="page-139-2"></span>**Аккумуляторы и источник питания**

#### <span id="page-139-0"></span>**Мигает индикатор зарядки.**

- Такое явление происходит во время зарядки в местах с очень высокой или очень низкой температурой.
	- $\rightarrow$  Повторно подключите соединительный кабель USB (поставляется в комплекте) в том месте, где температура окружающей среды (и температура аккумулятора) соответствует диапазону от 10 °С до 30 °С, и повторите попытку зарядки.

#### **Невозможно зарядить аккумулятор.**

- Отключите соединительный кабель USB (поставляется в комплекте) и снова его подключите.
- Если ваш ПК не может обеспечить достаточную подачу энергии, зарядка невозможна.

**Фотокамера не работает даже во включенном состоянии. Фотокамера выключается сразу же после включения.**

- Батарея разряжена.
	- $\rightarrow$  Зарядить аккумулятор.
- Если оставить фотокамеру включенной, аккумулятор разрядится.
	- $\rightarrow$  Частое выключение камеры с использованием [Эконом. реж.][. \(P43\)](#page-42-1)

**Крышка карты памяти/аккумулятора не закрывается.**

• Плотно и полностью вставьте аккумулятор[. \(P11\)](#page-10-0)

# **Запись**

#### **Снимки не записываются.**

- Осталась ли свободная память во встроенной памяти или на карте?
	- $\rightarrow$  Удалите ненужные снимки для увеличения доступной памяти. (Р36)
- Возможно, при использовании карты большой емкости будет невозможна запись в течение короткого времени после включения данного устройства.

#### **Снимок слишком бледный.**

- Снимок может получаться бледным, если объектив загрязнен, например, на объективе имеются отпечатки пальцев.
	- $\rightarrow$  В случае загрязнения объектива выключите камеру, задвиньте корпус объектива и осторожно протрите поверхность объектива мягкой сухой тканью.

#### **Снимки слишком светлые или слишком темные.**

• Проверьте, правильно ли установлена компенсация экспозиции. [\(P54\)](#page-53-0)

#### **Съемка нескольких снимков выполняется одновременно.**

• Установите для параметра [Серийн.съемк[\] \(P76\)](#page-75-0) в меню [Зап.] значение [OFF].

#### **Объект неправильно фокусируется.**

- Диапазон фокусировки зависит от режима записи.
- $\rightarrow$  Установите необходимый режим, соответствующий расстоянию до объекта.
- Объект находится за пределами диапазона фокусировки камеры[. \(P30\)](#page-29-0)
- Камера трясется (дрожит), или объект незначительно перемещается[. \(P23\)](#page-22-0)

#### **Записанный снимок размытый. Оптический стабилизатор изображения не эффективен.**

- При съемке в местах с недостаточной освещенностью скорость затвора снижается, поэтому крепко держите камеру обеими руками при выполнении снимка. [\(P23\)](#page-22-1)
- При выполнении снимков с невысокой скоростью затвора следует использовать автоматический таймер[. \(P53\)](#page-52-0)

#### Другое

## **Записанный снимок выглядит зернистым. На снимке появляется шум.**

• Не слишком ли высокая светочувствительность ISO или не слишком ли низкая скорость затвора?

(На момент поставки камеры светочувствительность ISO установлена на [AUTO]. Поэтому при выполнении снимков в помещении и т. д. появляется шум.)

- $\rightarrow$  Уменьшите светочувствительность ISO. (Р70)
- > Снимайте в хорошо освещенных местах.
- Возможно, вы установили [Выс. чувств.] в режиме сцены или [Серийн.съемк] в меню [Зап.] на [  $\Box$  H 1?

Если так, разрешение записанного изображения будет немного хуже из-за высокочувствительной обработки, однако это не является неисправностью.

## **Яркость или цветовой тон записанного снимка отличается от реальной композиции.**

• При съемке в условиях флуоресцентного или светодиодного освещения увеличение скорости затвора может привести к незначительным изменениям яркости и цвета. Эти изменения возникают из-за источника освещения и не указывают на неисправность.

**Во время записи снимков или нажатии кнопки затвора наполовину на мониторе могут появиться красноватые полосы. Или же часть либо весь монитор становится красноватым.**

• Это особенность матриц ПЗС, которая возникает, когда на объекте имеется яркий участок. Некоторая неоднородность может возникать на окружающих участках, но это не является неисправностью. Помеха записывается при съемке видео, но не записывается на фотоснимках.

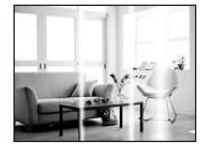

• При съемке рекомендуется не подвергать экран воздействию солнечного света или любого иного источника яркого освещения.

#### **Запись видео прекращается в процессе записи.**

- При видеосъемке используйте карту памяти SD класса скорости, указанного как "Класс 6" или выше.
- Запись может внезапно прерваться это зависит от типа карты.
	- $\rightarrow$  Если видеосъемка останавливается во время использования карты не ниже "Класс 6" или во время использования карты, отформатированной на ПК или другом оборудовании, скорость записи данных снизилась. В таких случаях рекомендуется создать резервную копию данных, а затем отформатировать [\(P45\)](#page-44-1) карту на данном устройстве.

#### **Запись в режиме панорамного снимка заканчивается до завершения.**

- Если камера перемещается слишком медленно, движение камеры не будет распознаваться и запись будет отменена.
- Запись также отменяется, если камера при перемещении сильно дрожит.
	- $\rightarrow$  При записи в режиме панорамного снимка старайтесь описывать небольшую полуокружность параллельно направлению записи приблизительно за 4 секунды.

#### **Скорость серийной съемки низкая.**

- **• При некоторых условиях эксплуатации и продолжении записи снимков может понадобиться некоторое время для выполнения следующего снимка.**
- **• Для сохранения на карте памяти снимков, выполненных в режиме серийной съемки, может понадобиться некоторое время. При непрерывном выполнении снимков во время сохранения максимальное количество записываемых снимков уменьшается. Для непрерывной съемки рекомендуется использовать высокоскоростную карту памяти.**
- **• Скорость серийной съемки (снимков в секунду) может замедлиться в зависимости от условий съемки, например в местах с недостаточной освещенностью или в случае, если установлена высокая светочувствительность ISO.**
- **• Скорость серийной съемки замедлится посередине съемки.** Tочный момент замедления скорости зависит от типа карты и размера снимка.

# **Монитор**

#### **На короткое время монитор становится тусклее или ярче.**

- Это явление происходит при нажатии кнопки затвора наполовину для установки показателя диафрагмы и не влияет на записываемые снимки.
- Данное явление происходит также в случае изменения яркости при использовании масштабирования на камере или перемещении камеры. Причиной является срабатывание автоматической диафрагмы камеры. Это не является неисправностью.

#### **При съемке в помещении монитор мерцает.**

• После включения данного устройства монитор может мерцать в течение нескольких секунд. Эта операция исправляет мерцание, вызванное освещением от флуоресцентных ламп, светодиодных ламп и т. п., и не является признаком неисправности.

#### **Монитор слишком яркий или слишком темный.**

- Возможно, включен режим [Яркость монитора][? \(P42\)](#page-41-0)
- Выполните [Монитор][. \(P41\)](#page-40-1)

#### **На мониторе видны черные, красные, синие и зеленые точки.**

• Это не неисправность. Эти пиксели не влияют на записываемые снимки.

#### **На мониторе появляются помехи.**

• В условиях недостаточной освещенности могут появляться помехи для поддержания яркости монитора.

И не влияет на записываемые снимки.

#### Другое

# **Вспышка**

#### **Вспышка не срабатывает.**

- Установлена ли настройка вспышки на [இ]?
	- $\rightarrow$  Изменение настройки вспышки. (Р49)
- В следующих случаях вспышку использовать невозможно:
	- Режим творческого управления [\(P55\)](#page-54-0)
	- Режим панорамного снимка [\(P61\)](#page-60-0)
- [Пейзаж]/[Ночн. пейзаж]/[HDR]/[Закат]/[Звездное небо]/[Сквозь Стекло] (Режим сцены[\) \(P64\)](#page-63-0)
- При записи в режиме [Серийн.съемк[\] \(P76\)](#page-75-0)

#### **Вспышка сработала несколько раз.**

• Если установлено уменьшение эффекта красных глаз [\(P50\),](#page-49-0) вспышка срабатывает дважды.

## **Воспроизведение**

### **Снимок не воспроизводится. Записанные изображения отсутствуют.**

- Есть ли снимки во встроенной памяти или на карте? Снимки со встроенной памяти появляются, когда не вставлена карта. Данные снимка на карте появляются, когда карта вставлена.
- Возможно, это папка или снимок, которые были обработаны на ПК? Если да, их невозможно воспроизвести на данной камере.
- Установлено ли [Подборка катег.] для воспроизведения?
	- $\rightarrow$  Измените на [Норм.воспр.][. \(P81\)](#page-80-0)

#### **Номер каталога и файла отображаются как [**—**] и экран гаснет.**

- Является ли данный снимок нестандартным, снимком, отредактированным при помощи ПК, или снимком, выполненным цифровой камерой другой марки?
- Извлекался ли аккумулятор сразу же после выполнения снимка? Выполнялся ли снимок при низком оставшемся заряде аккумулятора?
- $\rightarrow$  Отформатируйте данные для удаления снимков, упомянутых выше. [\(P45\)](#page-44-1) (Будут также удалены другие снимки, и восстановить их будет невозможно. Поэтому нужно выполнять проверку перед форматированием.)
**При использовании поиска по календарю снимки отображаются по датам, которые отличаются от фактических дат выполнения снимков.**

- Правильно ли установлены часы в камере[? \(P21\)](#page-20-0)
- При поиске снимков, отредактированных с использованием ПК, или снимков, выполненных на другой аппаратуре, они могут отображаться по датам, которые отличаются от фактических дат выполнения снимков.

# **На записанном снимке появляются круглые белые пятна, похожие на мыльные пузыри.**

• При съемке со вспышкой в условиях недостаточной освещенности или в помещении на снимке могут появиться круглые белые пятна, вызванные отражением света вспышки от пылинок, находящихся в воздухе. Это не неисправность.

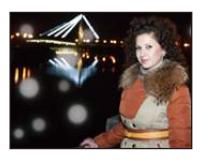

### **Красный участок записанного изображения стал черным.**

- Если при включенной функции коррекции красных глаз ( $[4\%]$ ,  $[4\%]$ ) выполнить снимок объекта, красные элементы которого окружены телесным цветом, эти красные элементы могут быть исправлены на черные функцией коррекции красных глаз.
	- $\rightarrow$  При выполнении снимков рекомендуется установить настройку вспышки на [ $\sharp$ A], [ $\sharp$ ] или [Œ] либо установить [Корр.кр.гл.] в меню [Зап.] на [OFF]. [\(P78\)](#page-77-0)

### **[Отображение пиктограммы] появляется на экране.**

• Был ли этот снимок записан при помощи другой аппаратуры? В таких случаях данные снимки могут отображаться с ухудшенным качеством.

### **Звук записанных видеокадров иногда прерывается.**

• Данное устройство автоматически настраивает значение диафрагмы во время записи видеокадров. Когда это происходит, звук может прерываться. Это не является неисправностью.

# **Информация о функции Wi-Fi**

Соединение Wi-Fi невозможно установить. Прием радиоволн отключается.

# Точка беспроводного доступа не отображается.

# (Общие советы по использованию соединения Wi-Fi)

- Попробуйте выполнить [Сброс.настр. Wi-Fi] в меню [Настр.].
- Используйте для соединения диапазон связи подключаемого устройства.
- Возможно, поблизости включено какое-либо устройство, например микроволновая печь, беспроводной телефон и т. п., в котором используется частота 2,4 ГГц?
	- → Радиоволновая связь может прерываться при их одновременном использовании. Используйте их на достаточном расстоянии от устройства.
- Если индикатор аккумулятора мигает красным, подключение к другому оборудованию может не установиться или связь может прерываться.

(Появляется такое сообщение, как [Ошибка связи].)

# (Информация о точке беспроводного доступа)

- Проверьте, находится ли подключаемая точка беспроводного доступа в рабочем состоянии.
- В зависимости от условий приема радиоволн камера может не отображать точку беспроводного доступа или не подключаться к ней.
	- → Переместите данное устройство ближе к точке беспроводного доступа
	- $\rightarrow$  Уберите преграды между данным устройством и точкой беспроводного доступа
	- → Измените направление данного устройства
	- $\rightarrow$  Измените расположение и направление точки беспроводного доступа.
	- $\rightarrow$  Выполните ГИз списка). (Р116)
- Отображение может отсутствовать даже при наличии радиоволн в зависимости от настройки точки беспроводного доступа.
	- → Проверьте настройки точки беспроводного доступа.
	- $\rightarrow$  Если идентификатор сети SSID для точки беспроводного доступа установлен не на радиопередачу, обнаружение точки беспроводного доступа может оказаться невозможным. Введите идентификатор сети SSID для начала соединения (P116) или установите идентификатор сети SSID для точки беспроводного доступа на радиопередачу.
- Типы соединения и способы установки безопасности отличаются в зависимости от точки беспроводного доступа.
	- (Для получения информации обратитесь к руководству о точках беспроводного доступа.)
- Возможно, переключаемая точка беспроводного доступа 5 ГГц/2,4 ГГц подключена к другому оборудованию, использующему полосу радиочастот 5 ГГц?
	- $\rightarrow$  Рекомендуется использование точки беспроводного доступа, для которой одновременно может использоваться частота 5 ГГц/2.4 ГГц. Ее нельзя использовать одновременно с данной камерой в случае ее несовместимости.

### Подключение к смартфону/планшету каждый раз занимает долгое время.

• Для подключения может требоваться более длительное время в зависимости от настройки соединения Wi-Fi на смартфоне/планшете, но это не является признаком неисправности.

### Данное устройство не отображается на экране настройки Wi-Fi смартфона/планшета.

• Попробуйте выключить и включить функцию Wi-Fi в настройках Wi-Fi смартфона/планшета.

### Изображения невозможно передать на ПК.

• При включенном брандмауэре ОС, защитном программном обеспечении и т. д. подключение к ПК может быть невозможным.

# Фотокамеру невозможно подключить к компьютеру Mac/ПК на базе Windows через соединение Wi-Fi.

- Убедитесь, что имя пользователя и пароль введены правильно.
- Если системное время компьютера Мас или ПК на базе Windows, подключенного к фотокамере, значительно отличается от времени фотокамеры, она не может подключиться к компьютеру или ПК на базе некоторых ОС.
	- $\rightarrow$  Убедитесь, что ГУст, часов) и ГМировое время) фотокамеры соответствует времени, дате и часовому поясу на компьютере Мас или ПК на базе Windows. В случае значительного несоответствия друг другу обеих настроек приведите их в соответствие.

# Когда я пытаюсь установить соединение Wi-Fi с ПК на базе Windows 8, мое имя пользователя и пароль не распознаются, и я не могу подключиться к ПК.

- Некоторые версии ОС, включая Windows 8, используют два типа учетных записей; локальную учетную запись и учетную запись Microsoft.
	- $\rightarrow$  Используйте имя пользователя и пароль для локальной учетной записи. Если вы не создавали локальную учетную запись, создайте ее.

### ПК не распознается, когда я использую соединение Wi-Fi.

• Название рабочей группы по умолчанию установлено на "WORKGROUP". Если вы изменили название рабочей группы, ПК не будет распознан.

В пункте [Изменить имя рабочей группы] в [Подключение ПК] меню [Настройка Wi-Fi] измените название рабочей группы на название рабочей группы ПК, к которому подключаетесь. Подробную информацию см. на Р123.

### После отправки фотокамеры в ремонт настройки были удалены.

- Сохраненные в камере настройки могут быть удалены в зависимости от вида ремонта.
	- > Всегда делайте копию важных настроек.

#### Изображение невозможно отправить.

- Возможно, размер изображения слишком большой?
	- $\rightarrow$  Уменьшите размер фотоснимка, а затем выполните передачу (P113, 122).

### Я не помню пароля для Wi-Fi.

- Выполните [Сброс.настр. Wi-Fi] в меню [Настр.]. (Р45)
	- $\rightarrow$  Имейте в виду, что при этом также сбрасываются все данные, установленные в меню [Настройка Wi-Fi].

### **Передача изображения прерывается на полпути.**

- Возможно, размер изображения слишком большой?
	- $\rightarrow$  Уменьшите размер фотоснимка, а затем выполните передачу [\(P113](#page-112-0)[, 122\)](#page-121-0).
	- $\rightarrow$  Изображение передать невозможно, если индикатор аккумулятора мигает красным цветом.

# **Невозможно передать видеокадры.**

- Формат видеофайлов, которые можно отправить, зависит от места назначения[. \(P121\)](#page-120-0)
- Видеоролики слишком большого размера передать нельзя.

# **Телевизор, компьютер и принтер**

#### **Снимок не выводится на экран телевизора.**

- Правильно ли фотокамера подключена к телевизору?
	- $\rightarrow$  Установите вход телевизора в режим внешнего входа.

### **Области отображения на экране телевизора и на мониторе фотокамеры разные.**

• В зависимости от модели телевизора, снимки могут увеличиваться по горизонтали или по вертикали либо отображаться с обрезанными краями.

### **Видео нельзя воспроизвести на телевизоре.**

- Вы пытаетесь воспроизвести видео с карточки, вставленной непосредственно в разъем на телевизоре?
	- $\rightarrow$  Подключите камеру к телевизору с помощью кабеля AV (поставляется отдельно), а затем воспроизведите снимки на камере. [\(P125\)](#page-124-0)

### **Снимок полностью не выводится на телевизоре.**

• Проверьте установку [Формат ТВ]. [\(P45\)](#page-44-1)

### **Невозможно наладить связь с ПК.**

- Правильно ли подключена фотокамера к компьютеру?
- Правильно ли фотокамера распознается компьютером?
	- $\rightarrow$  Выберите [PC] при подключении[. \(P128\)](#page-127-0)
	- > Выключите и включите данное устройство.

# **Карта не распознается компьютером. (Распознается встроенная память.)**

- Отсоедините соединительный кабель USB. Убедитесь, что карта правильно вставлена в фотокамеру и снова подключите кабель.
- Если на одном ПК имеется два разъема USB или более, попробуйте подключить соединительный кабель USB к другому разъему USB.

# **Карта не распознается компьютером. (используется карта памяти SDXC)**

• Проверьте, совместим ли ПК с картами памяти SDXC.

# **http://panasonic.net/avc/sdcard/information/SDXC.html**

- При подключении может появиться сообщение с предложением отформатировать карту, но форматирование выполнять не следует.
- Если отображение [Доступ] на мониторе не исчезает, отключите соединительный кабель USB после выключения данного устройства.

### **При подключении фотокамеры к принтеру не удается распечатать снимок.**

• Снимки не могут быть напечатаны при использовании принтера, не поддерживающего PictBridge.  $\rightarrow$  Выберите [PictBridge (PTP)] при подключении. [\(P130\)](#page-129-0)

# **При печати обрезаются края снимков.**

- При использовании принтера с функцией обрезки или печати без рамки перед печатью отключите эту функцию.
	- (Более подробную информацию см. в инструкции по эксплуатации принтера.)
- При обращении в фотосалон для печати снимков спросите в фотосалоне, печатают ли они снимки формата 16:9.

# **Панорамный снимок не печатается надлежащим образом.**

- Поскольку формат панорамного снимка отличается от формата обычных снимков, надлежащая печать такого снимка не всегда возможна.
	- $\rightarrow$  Используйте принтер с поддержкой панорамных снимков.

(Более подробную информацию см. в инструкции по эксплуатации принтера.)

# **Другое**

# **По ошибке был выбран нечитаемый язык.**

• Нажмите [MENU/SET], выберите значок [ ] меню [Настр.]. Затем нажмите [MENU/SET] и выберите значок [~] для установки требуемого языка. [\(P45\)](#page-44-2)

### **Иногда при нажатии кнопки затвора наполовину загорается красная лампочка.**

• В условиях недостаточной освещенности для облегчения фокусировки на объекте съемки вспомогательная лампочка автофокусировки загорается красным цветом.

# **Вспомогательная лампочка автофокусировки не включается.**

- [Всп. ламп. АФ] в меню [Зап.] установлено на [ON]? [\(P77\)](#page-76-0)
- Вспомогательная лампочка автофокусировки не включается в условиях хорошей освещенности.

# **Фотокамера нагревается.**

• При использовании корпус фотокамеры может нагреваться. Это никак не сказывается на характеристиках фотокамеры или качестве снимков.

# **Объектив щелкает.**

• При изменении яркости вследствие изменения увеличения или поворота фотокамеры объектив может издавать щелчки, а изображение на экране может существенно изменяться. Тем не менее, это не влияет на получаемые снимки. Щелчки вызваны автоматической настройкой диафрагмы. Это не неисправность.

# **Сбилась настройка часов.**

- Если камера не используется в течение длительного времени, часы могут сброситься.
	- $\rightarrow$  Будет отображено сообщение [Установите часы]. Выполните повторную настройку часов. [\(P21\)](#page-20-0)

**При выполнении снимков с использованием масштабирования они незначительно искажаются, а участки вокруг объекта содержат цвета, которых нет на самом деле.**

• Объект может быть незначительно деформирован, или же границы могут быть окрашены, в зависимости от коэффициента масштабирования — это вызвано техническими характеристиками объектива, но не является неисправностью.

# **Масштабирование мгновенно останавливается.**

• При использовании дополнительного оптического увеличения действие масштабирования временно прекращается. Это не является неисправностью.

### **Файлы не записываются с последовательными номерами.**

• После выполнения некоторых операций снимки могут записываться в папки с номерами, отличающимися от номеров папок, используемых до выполнения этих операций.

### **Номера файлов записываются с ранее использованными номерами.**

• Если вставить или вынуть аккумулятор до выключения данного устройства, номера папок и файлов для сделанных снимков в памяти не сохраняются. При повторном включении данного устройства и выполнении снимков они могут быть сохранены под номерами файлов, которые были присвоены предыдущим снимкам.

#### **Невозможно выполнить форматирование карты памяти.**

• Форматирование невозможно в интеллектуальном автоматическом режиме. Переключите режим записи на другой режим. [\(P24\)](#page-23-0)

# **Предосторожности при использовании фотокамеры**

### **Оптимальное использование фотокамеры**

**Храните данное устройство как можно дальше от источников электромагнитного излучения (например, микроволновых печей, телевизоров, видеоигр и т.д.).**

- При использовании данного устройства, размещенного на телевизоре или вблизи него, снимки и/или звуки данного устройства могут искажаться под действием электромагнитных волн.
- Не пользуйтесь данным устройством вблизи сотовых телефонов, так как это может привести к помехам, отрицательно влияющим на снимки и/или звук.
- Записанные данные могут быть запорчены или снимки могут быть искажены под действием сильных магнитных полей, создаваемых динамиками или крупными двигателями.
- Электромагнитное излучение может отрицательно влиять на данное устройство, вызывая искажение изображений и/или звука.
- Если на данное устройство негативно влияет электромагнитное оборудование, и данное устройство прекращает нормальную работу, выключите его, извлеките аккумулятор или отключите сетевой адаптер (поставляется в комплекте). Затем снова вставьте аккумулятор или подключите сетевой адаптер и включите данное устройство.

# **Не используйте данное устройство возле радиопередатчиков или высоковольтных линий.**

• Если вы производите съемку возле радиопередатчиков или высоковольтных линий, на записанные изображения и/или звук могут накладываться помехи.

### **Пользуйтесь только поставляемыми шнурами и кабелями.**

**При использовании принадлежностей, которые не входят в комплект поставки, пользуйтесь шнурами и кабелями, поставляемыми с принадлежностями. Не удлиняйте шнуры и кабели.**

# **Не допускайте попадания на фотокамеру инсектицидов и летучих химических веществ.**

• Такие химические вещества при попадании на фотокамеру могут вызывать деформацию корпуса и отслаивание отделки поверхности.

# **Не допускайте длительного контакта резиновых или пластиковых материалов с фотокамерой.**

### **Очистка**

**Перед чисткой камеры выньте из нее аккумулятор или выньте сетевую вилку из розетки. Затем вытрите камеру сухой мягкой тканью.**

- В случае сильного загрязнения камеры ее можно почистить с помощью отжатой влажной ткани, а затем вытереть сухой тканью.
- Не используйте для очистки камеры такие растворители, как бензол, разбавитель, спирт, моющие средства для кухни и т. д., поскольку это может привести к ухудшению состояния внешнего корпуса либо отслоению покрытия.
- При использовании ткани с пропиткой химическим веществом обязательно следуйте прилагаемой к ней инструкции.

### **Информация о мониторе**

- Нельзя сильно надавливать на монитор. Это может повлечь за собой искажение цветов на мониторе и нарушение его нормальной работы.
- Изображение, появляющееся на мониторе при включении холодной камеры, вначале несколько темнее обычного. При увеличении температуры внутри фотокамеры яркость изображения восстанавливается.

**Для производства экрана монитора используется чрезвычайно точная технология. Тем не менее, на экране могут быть видны в небольшом количестве темные или яркие точки (красные, синие или зеленые). Это не является неисправностью. На экране монитора находится более чем 99,99% рабочих пикселей и не более, чем 0,01% нерабочих (полностью потухших или негаснущих). Эти точки не записываются при сохранении снимка во встроенной памяти камеры или на карте памяти.**

# **Информация об объективе**

- В случае попадания на объектив жидкости или песка вытрите его сухой мягкой тканью.
- В случае загрязнения объектива выключите камеру, задвиньте корпус объектива и осторожно протрите поверхность объектива мягкой сухой тканью.
- Не открывайте с силой защитную шторку объектива.
- Нельзя сильно нажимать на объектив.
- Не оставляйте камеру с обращенным к солнцу объективом, поскольку солнечные лучи могут привести к неисправности камеры. Также соблюдайте осторожность, кладя камеру вне помещения или возле окна.

# **Аккумулятор**

**Данный аккумулятор является перезаряжаемым литиево-ионным аккумулятором. Его способность генерировать питание основывается на химической реакции, происходящей внутри него. Если окружающая температура слишком высокая или слишком низкая, рабочее время аккумулятора сокращается. После использования извлеките аккумулятор.**

• Поместите вынутый аккумулятор в пластиковый пакет и храните или переносите, не допуская контакта с металлическими предметами (скрепками и т. п.).

# **Если вы случайно уронили аккумулятор, проверьте, не деформировались ли корпус и полюса.**

• Использование деформированного аккумулятора в фотокамере может повредить фотокамеру.

### **Нельзя снимать и повреждать наружную наклейку аккумулятора.**

• Использование аккумулятора с частично или полностью снятой наружной наклейкой либо порванной наклейкой может привести к неисправности.

### **Носите с собой запасные заряженные аккумуляторы.**

- Учтите, что срок службы аккумулятора сокращается при низкой температуре, например на лыжных трассах.
- Не забывайте брать в поездки сетевой адаптер (поставляется в комплекте) и соединительный кабель USB (поставляется в комплекте), чтобы иметь возможность заряжать аккумулятор в странах, по которым вы путешествуете.

### **Утилизация отработанных аккумуляторов.**

- Аккумуляторы имеют ограниченный срок службы.
- Не бросайте аккумуляторы в огонь, так как они могут взорваться.

# **Не допускайте контакта полюсов аккумулятора с металлическими предметами (например, ожерельями, шпильками для волос и т.п.).**

• Это может привести к короткому замыканию, выделению тепла и, как следствие, ожогам при контакте с аккумулятором.

### **Сетевой адаптер переменного тока (поставляется в комплекте)**

• При использовании сетевого адаптера (поставляется в комплекте) возле радиоприемника возможно нарушение радиоприема.

Держите сетевой адаптер (поставляется в комплекте) на расстоянии не менее 1 м от радиоприемников.

- Сетевой адаптер (поставляется в комплекте) может излучать при использовании жужжащий звук. Это не является неисправностью.
- После использования не забудьте отключить устройство питания от электрической розетки. (Включенное в розетку зарядное устройство потребляет незначительный ток.)

## Карта

Не оставляйте карту в местах с высокой температурой, в местах, подверженных влиянию электромагнитных волн или статического электричества, или под прямыми солнечными лучами.

### Не изгибайте и не бросайте карту.

- Карта может быть повреждена или записанное на нее содержимое может быть повреждено или стерто.
- После использования и при хранении или переноске карты положите ее в футляр для карты или в чехол.
- Не допускайте попадания грязи, пыли или воды на разъемы на обратной стороне карты. Не прикасайтесь к разъемам пальцами.

<span id="page-154-0"></span>Примечание, касающееся передачи другим лицам либо утилизации карты памяти Форматирование или удаление с использованием данной камеры или ПК только изменяет данные управления файлом, но полностью не удаляет данные с карты памяти. Рекомендуется физически уничтожить карту памяти либо воспользоваться имеющимся в продаже компьютерным программным обеспечением для удаления данных, чтобы полностью стереть данные на карте памяти, прежде чем передавать ее другому лицу или утилизировать.

За управление данными в карте отвечает пользователь.

# О личных данных

Если установлена дата рождения для [Ребенок1]/[Ребенок2], эта личная информация хранится в фотокамере и записывается на изображении.

Для защиты личной информации рекомендуется установить пароль Wi-Fi. (P124)

### Отказ от ответственности

• Информация, включая личные данные, может измениться или исчезнуть из-за ошибочной операции, воздействия статического электричества, повреждения, неисправности, ремонта или других действий. Перед началом эксплуатации обратите внимание на то, что компания Panasonic не несет ответственности за прямой или косвенный ущерб вследствие изменения или исчезновения информации либо личной информации.

# При обращении за ремонтом, передаче другому лицу или утилизации

- Повторно установите настройки для защиты личных данных. (Р44)
- После копирования личной информации всегда удаляйте такие сведения, как личные данные и настройки беспроводного локального соединения, сохраненные в камере с помошью ГСброс.настр. Wi-Fil (P45).
- Если во встроенной памяти хранятся снимки, скопируйте нужные снимки на карту памяти (P92) до форматирования встроенной памяти. (P45)
- При обращении за ремонтом выньте карту памяти из камеры.
- При ремонте камеры настройки встроенной памяти и установки могут вернуться к заводским установкам по умолчанию.
- Если вышеуказанные операции невозможно выполнить ввиду неисправности, обратитесь в фирму, в которой приобрели фотокамеру, или в компанию Panasonic.

# При передаче карты памяти другим лицам или утилизации см. приведенный выше раздел "Примечание, касающееся передачи другим лицам либо утилизации карты памяти".

### При передаче изображений на веб-службы

• Изображения могут содержать информацию, которая может быть использована для идентификации пользователей, такую как названия, даты записи и места съемки. Тщательно проверяйте эту информацию, прежде чем передавать изображения на веб-службы.

### **Если камера длительное время не используется**

- Храните аккумулятор в сухом прохладном месте с относительно стабильной температурой: [рекомендуемая температура: 15 °С до 25 °С, рекомендуемая влажность: 40%RH до 60%RH]
- Всегдавынимайте аккумулятор и карту памяти из камеры.
- Если аккумулятор остается внутри камеры, он разряжается, даже если камера выключена. При длительном хранении аккумулятора внутри камеры он может разрядиться настолько, что станет непригодным даже после подзарядки.
- При длительном хранении аккумулятора рекомендуется заряжать его один раз в год. После полной разрядки аккумулятора выньте его из камеры и храните отдельно от камеры.
- При хранении камеры в шкафу или ящике рекомендуется помещать ее совместно с влагопоглотителем (силикагель).

### **О данных снимка**

• Записанные данные могут быть повреждены или утеряны, если камера выйдет из строя из-за неправильного обращения. Panasonic не несет ответственности за ущерб, причиненный ввиду потери записанных данных.

### **Информация о штативах и подставках для фотоаппарата на одной ножке**

- При использовании штатива перед установкой на него камеры убедитесь, что штатив установлен устойчиво.
- Во время использования штатива или подставки для фотоаппарата на одной ножке извлечение карты или аккумулятора может оказаться невозможным.
- Убедитесь, что винт штатива или подставки для фотоаппарата на одной ножке во время прикрепления или отсоединения камеры не перекошен. Применяя чрезмерную силу при вращении винта камеры, можно его повредить. Кроме того, корпус камеры и паспортная табличка могут повредиться или поцарапаться, если камера будет слишком сильно притянута к штативу или подставке для фотоаппарата на одной ножке.
- Внимательно прочтите инструкцию по эксплуатации штатива или подставка для фотоаппарата на одной ножке.
- Логотип SDXC является товарным знаком SD-3C, LLC.
- Логотипы QuickTime и QuickTime являются торговыми марками или зарегистрированными торговыми марками Apple Inc., используемыми по лицензиям.
- iPhoto, Mac и Mac OS являются товарными знаками Apple Inc., зарегистрированными в США и других странах.

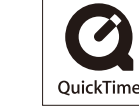

- Microsoft, Windows, Windows Vista и Windows Live являются зарегистрированными товарными знаками или товарными знаками Microsoft Corporation в Соединенных Штатах и/или других странах.
- App Store является знаком обслуживания Apple Inc.
- Android и Google Play являются товарными знаками или зарегистрированными товарными знаками Google Inc.
- Логотип Wi-Fi CERTIFIED является сертификационным знаком Wi-Fi Alliance.
- Знак Wi-Fi Protected Setup является знаком Wi-Fi Alliance.
- "Wi-Fi", "Wi-Fi Protected Setup", "WPA" и "WPA2" являются знаками или товарными знаками Wi-Fi Alliance.
- QR Code является зарегистрированным товарным знаком DENSO WAVE INCORPORATED.
- Другие названия систем и продуктов, упомянутые в данной инструкции по эксплуатации, обычно являются зарегистрированными товарными знаками или товарными знаками производителей, которые разработали упомянутую систему или продукт.